# ESP32 AT 指令集 与使用示例

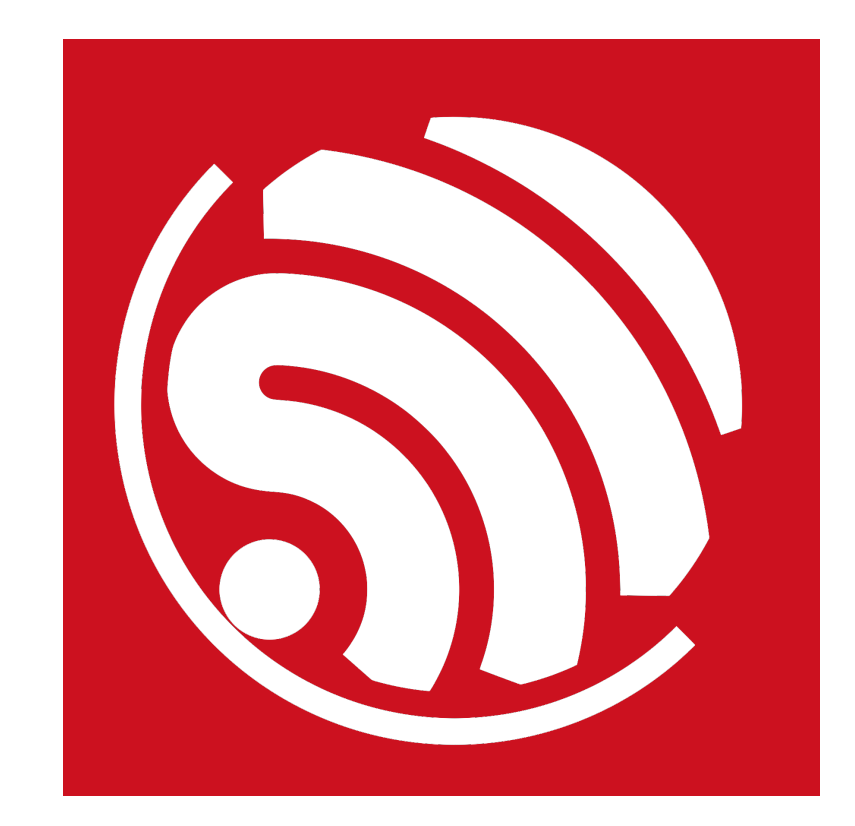

版本 1.1 版权 © 2017

# 关于本手册

本文描述 ESP32 AT 指令集功能以及使用方法, 并介绍几种常见的 AT 指令使用示例。文档结构如  $\overline{\Gamma}$ :

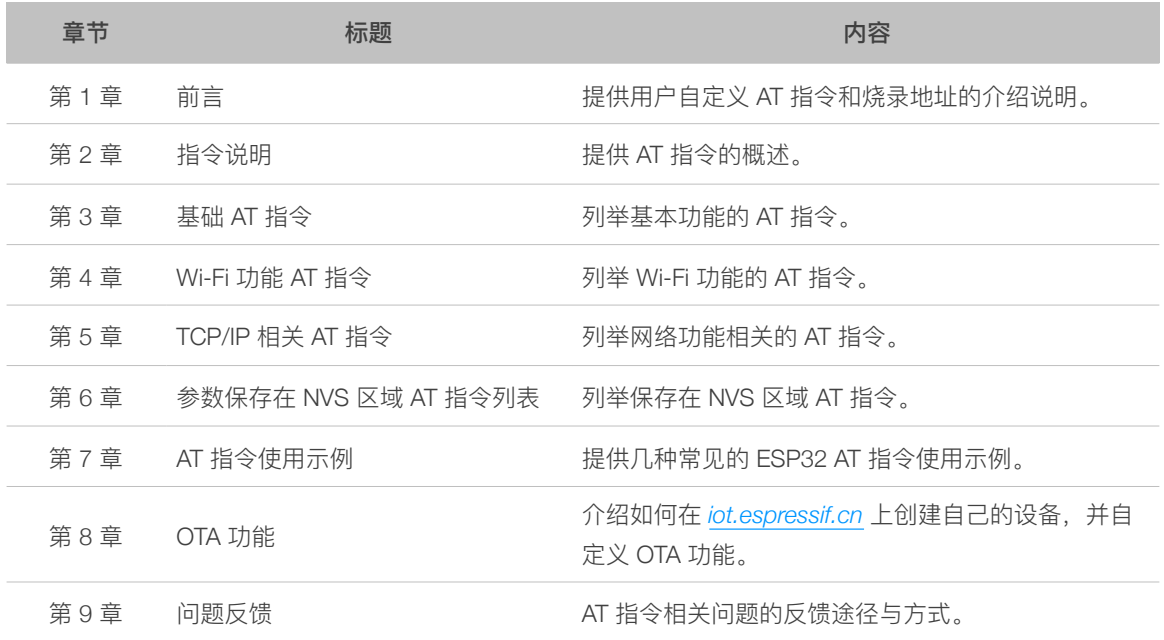

发布说明

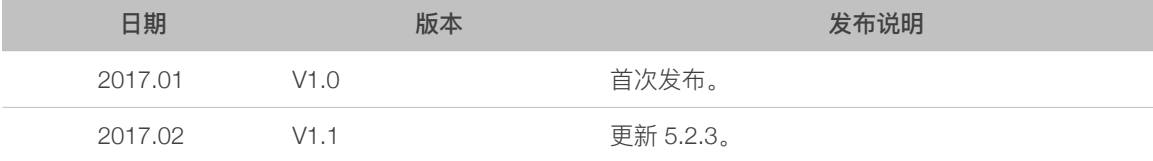

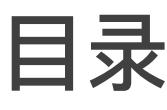

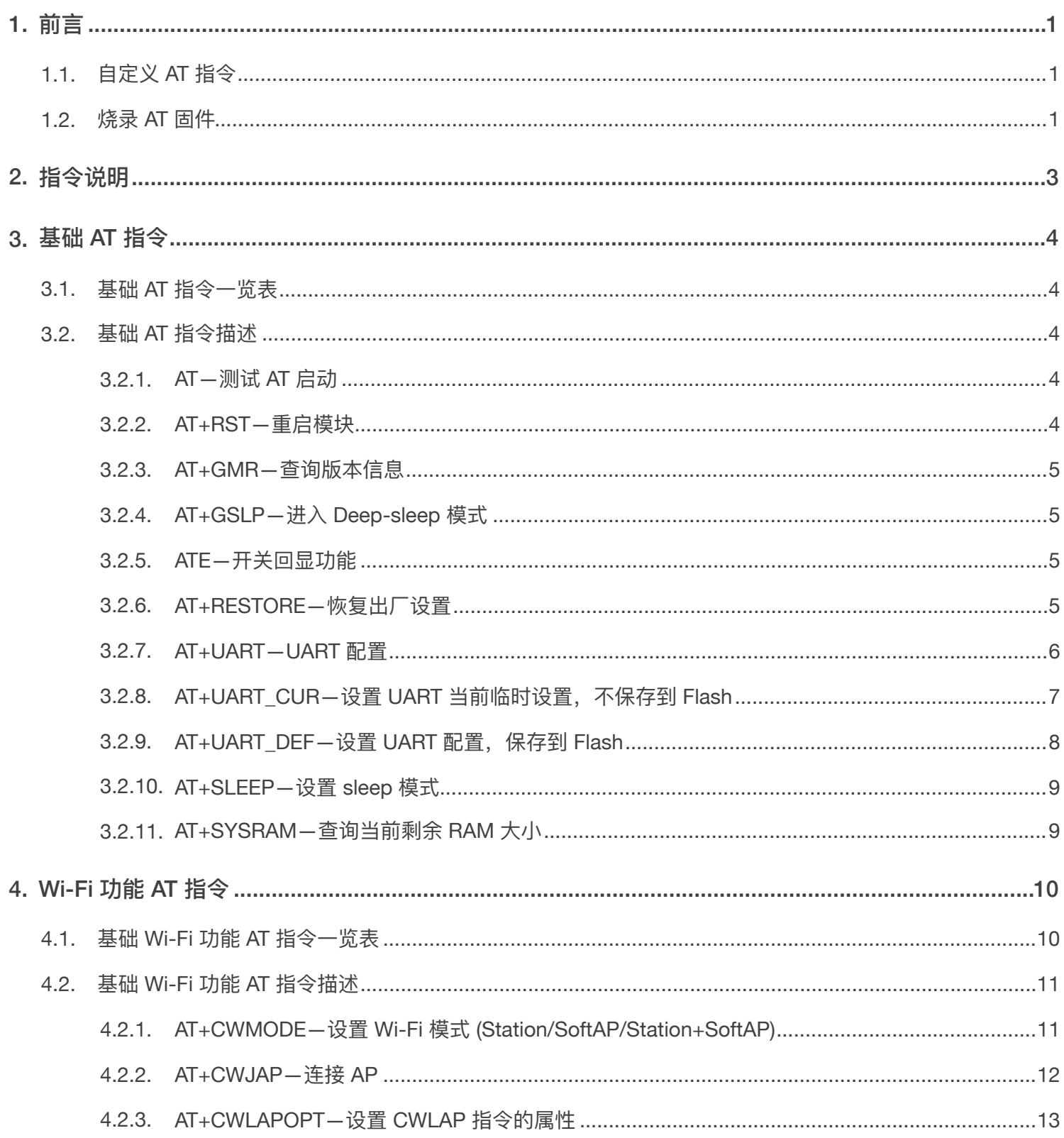

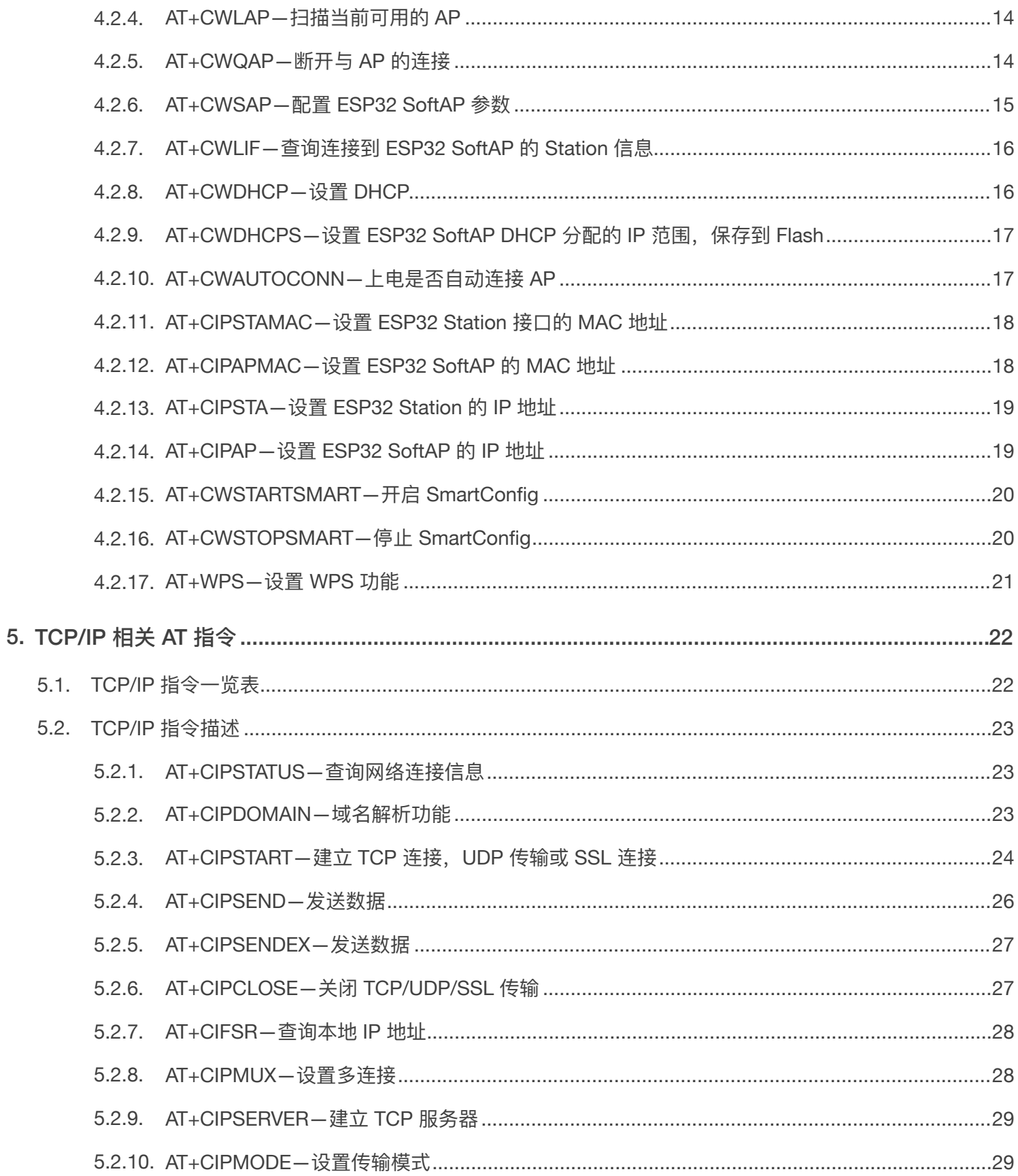

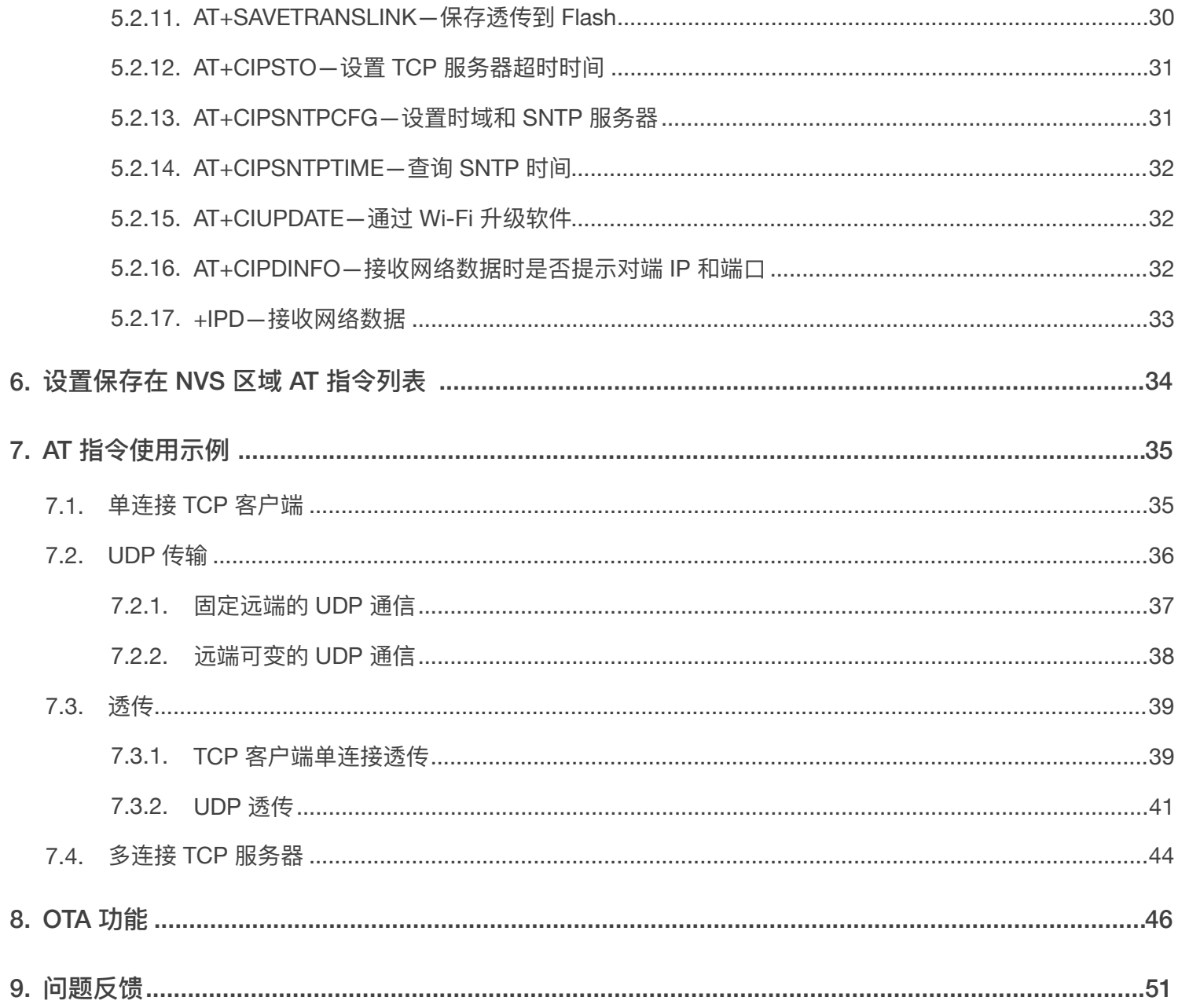

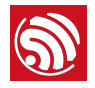

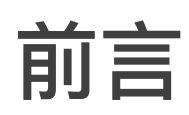

指令集主要分为:基础 AT 指令、Wi-Fi 功能 AT 指令、TCP/IP 工具箱 AT 指令等。

**■说明:** 

ESP32 AT 指令集相关代码链接: https://github.com/espressif/esp32-at.

## 1.1. 自定义 AT 指令

自定义 AT 指令命名时,使用英文字符以及 \_(下划线)等合法字符。

AT 基于 ESP-IDF 编译, esp-at 中提供了开发者自定义 AT 指令的示例。乐鑫原本提供的 AT 指令以 库文件 libat\_core.a 的形式提供, 将包含在编译生成的 AT BIN 固件中。

结构体 at\_cmd\_struct 用于定义一条指令的四种类型,**/esp-at/main/at\_task.c** 中提供了实现自定义 AT 指令的示例, 可参考实现。

用户如需编译客制化 AT 源代码、新增自定义的 AT 指令,通过终端进入文件夹 esp-at 中,配置环境 变量 IDF\_PATH, 如 (根据自己目录情况进行设置):

export IDF\_PATH=/home/genmisc/software\_output/xcg/esp32\_at/esp-idf

#### $1.2.$ 烧录 AT 固件

参考 esp-at/README.md 进行烧录,请使用乐鑫官方烧录工具,烧录时注意选择对应的 Flash 大  $1/\sqrt{2}$ 

乐鑫官方烧录工具链接:

http://espressif.com/zh-hans/support/download/other-tools?keys=&field\_type\_tid%5B%5D=13。

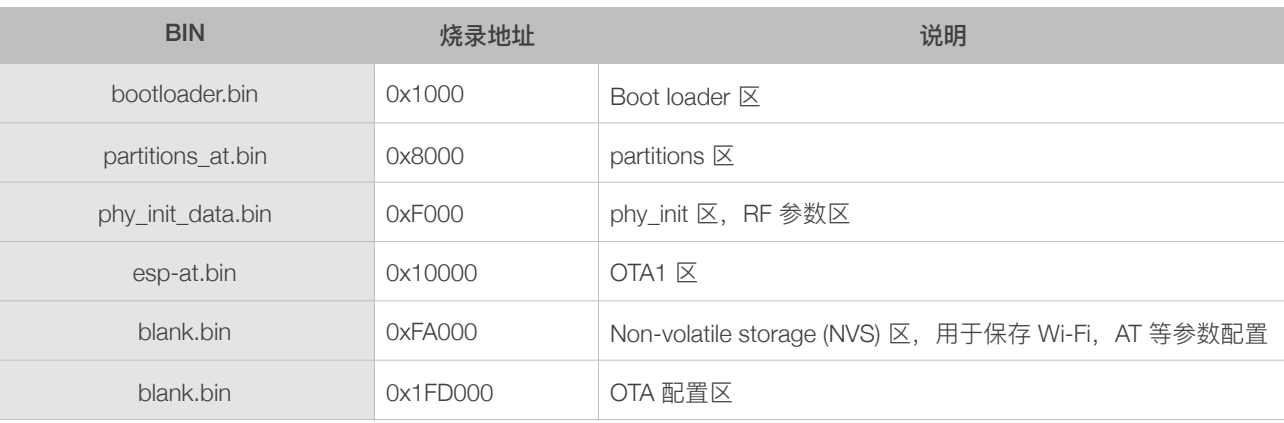

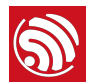

#### **△ 注意**:

 $\frac{1}{2}$  AT 指令时, AT 指令的 UART 交互端口切换到 GPIO16 和 GPIO17, 其中 GPIO16 作为 ESP32 的接收口, GPIO17 作为 ESP32 的发送口。

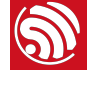

# <u>ல்</u><br>2. சில் சித்தி

#### AT 指令可以细分为四种类型:

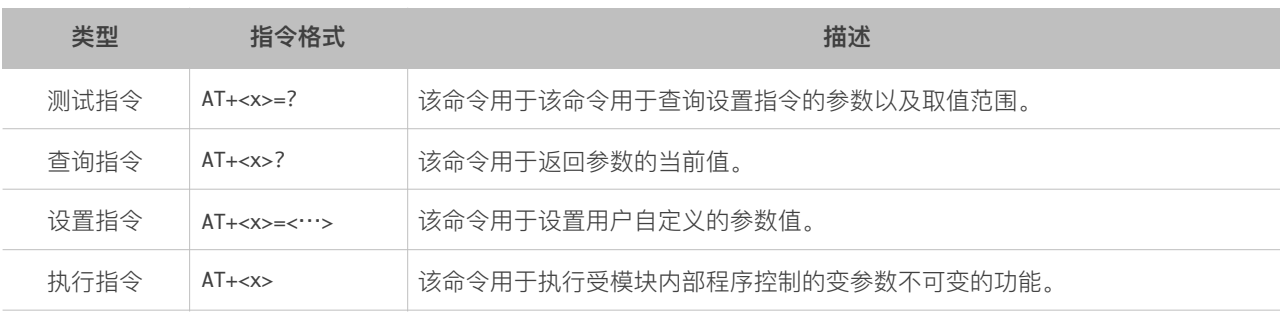

#### ⚠ **ဳғ**

- 不是每条 AT 指令都具备上述 4 种类型的命令。
- [ ] 括号内为缺省值, 不必填写或者可能不显示。
- 使用双引号表示字符串数据 "string", 例如: AT+CWSAP="ESP756290","21030826",1,4
- 波特率为 115200, 串口设置如图 2-1 所示。
- AT 指令必须大写, 以回车换行符结尾 \r\n, 如图 2-2 所示。

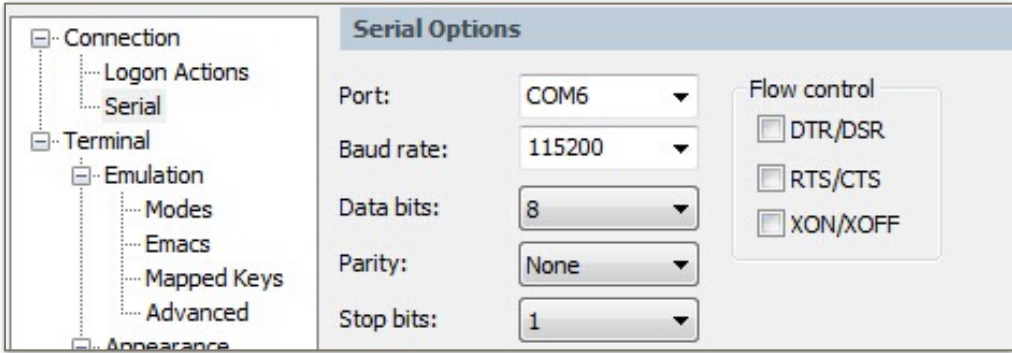

图 2-1. 串口配置

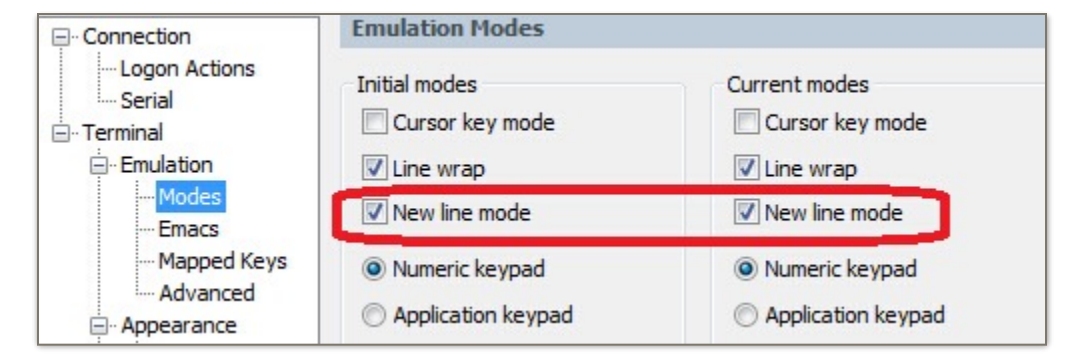

图 2-2. 新行模式

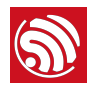

# 3. **基础 AT 指令**

# 3.1. 基础 AT 指令一览表

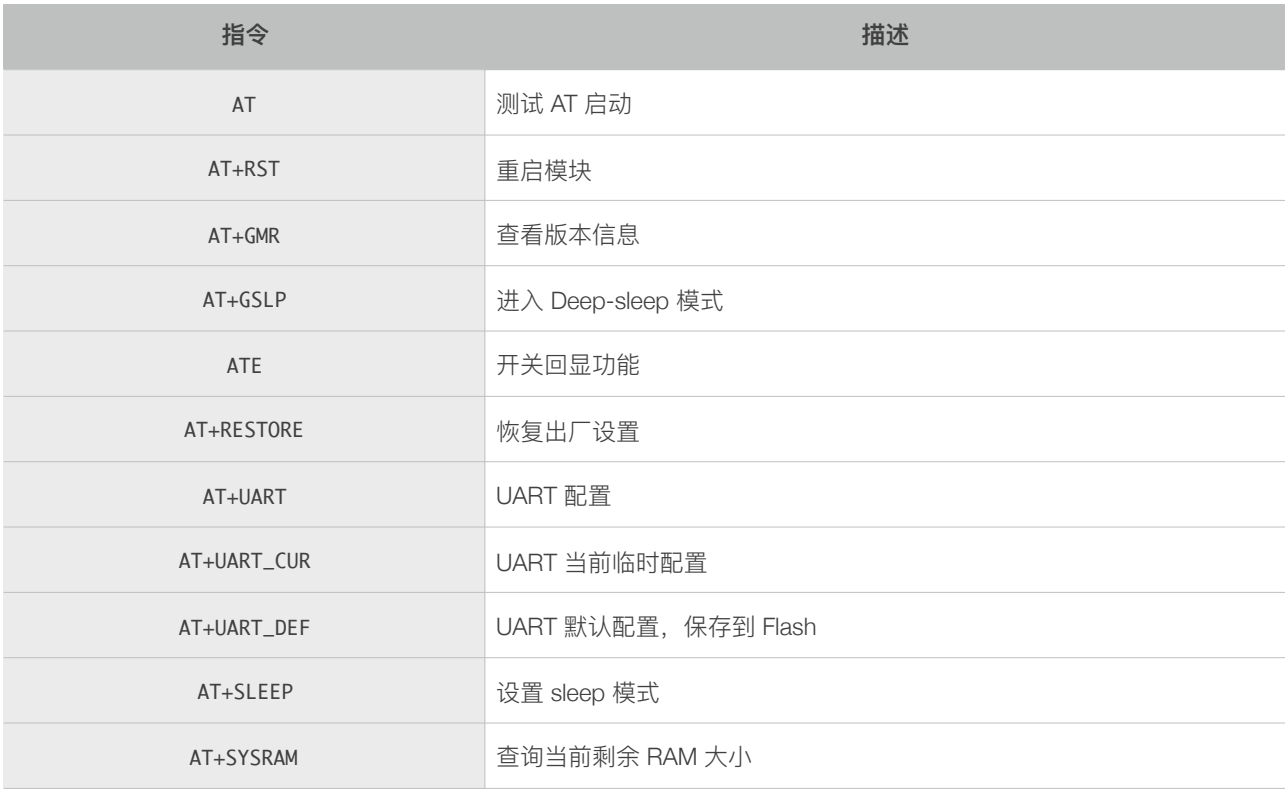

# 3.2. 基础 AT 指令描述

#### 3.2.1. AT-测试 AT 启动

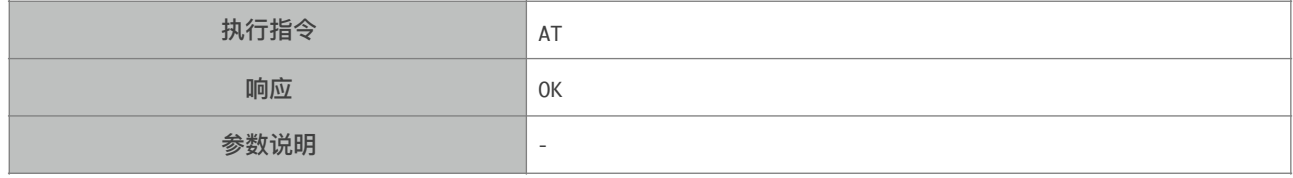

#### 3.2.2. AT+RST-重启模块

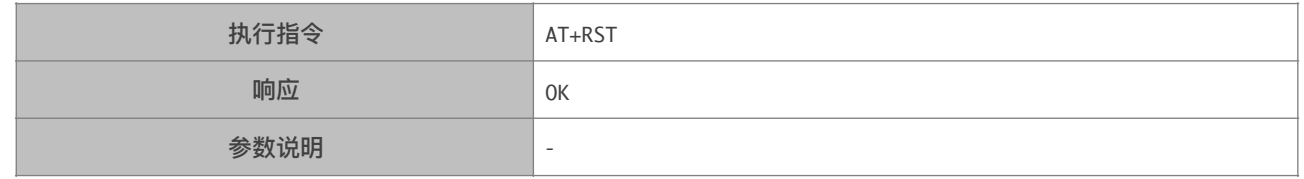

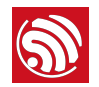

#### 3.2.3. AT+GMR- 查询版本信息

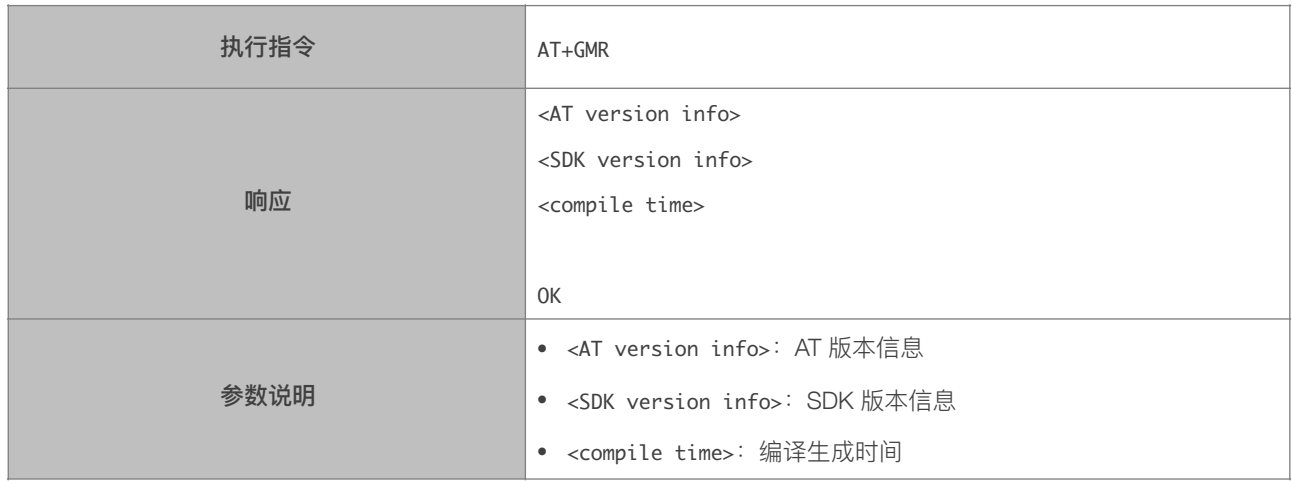

#### 3.2.4. AT+GSLP-进入 Deep-sleep 模式

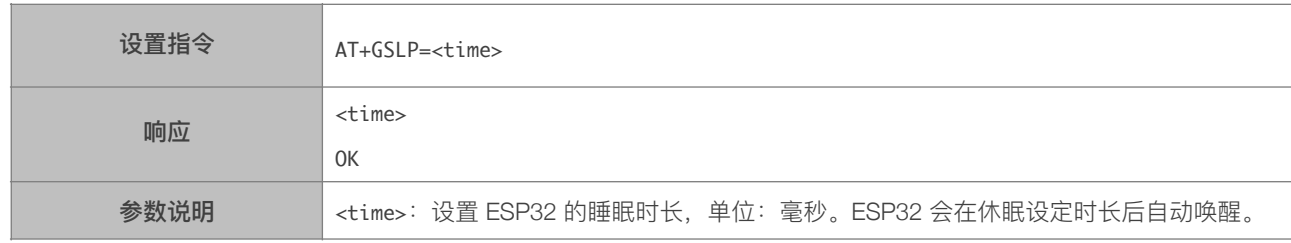

#### 3.2.5. ATE-开关回显功能

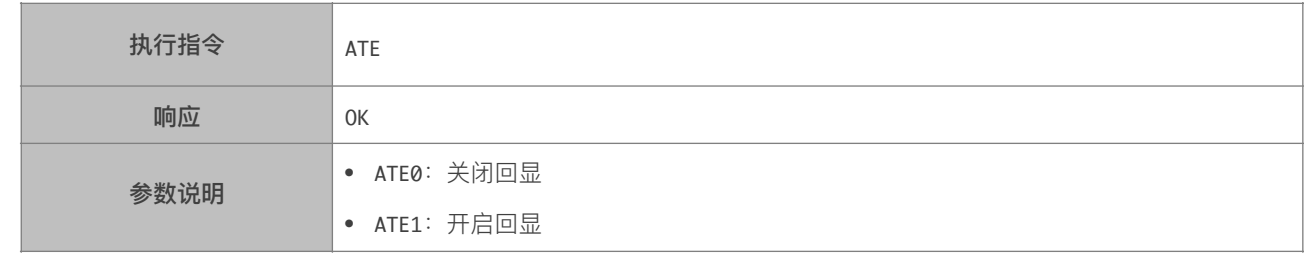

### 3.2.6. AT+RESTORE-恢复出厂设置

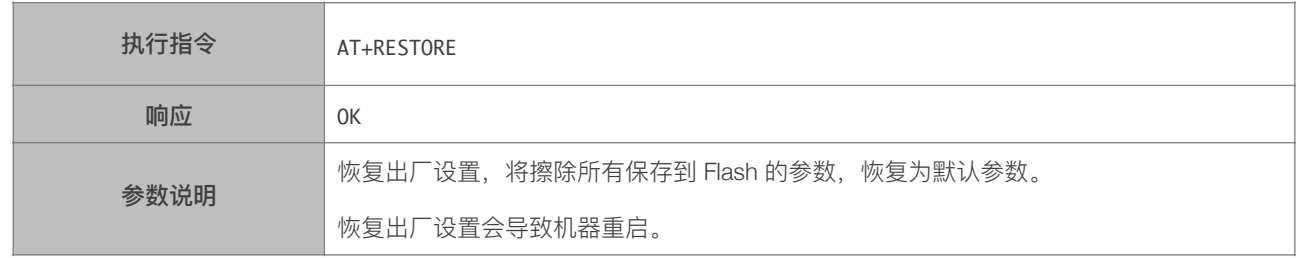

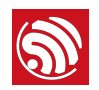

#### 3.2.7. AT+UART-UART 配置

 $\blacksquare$ 

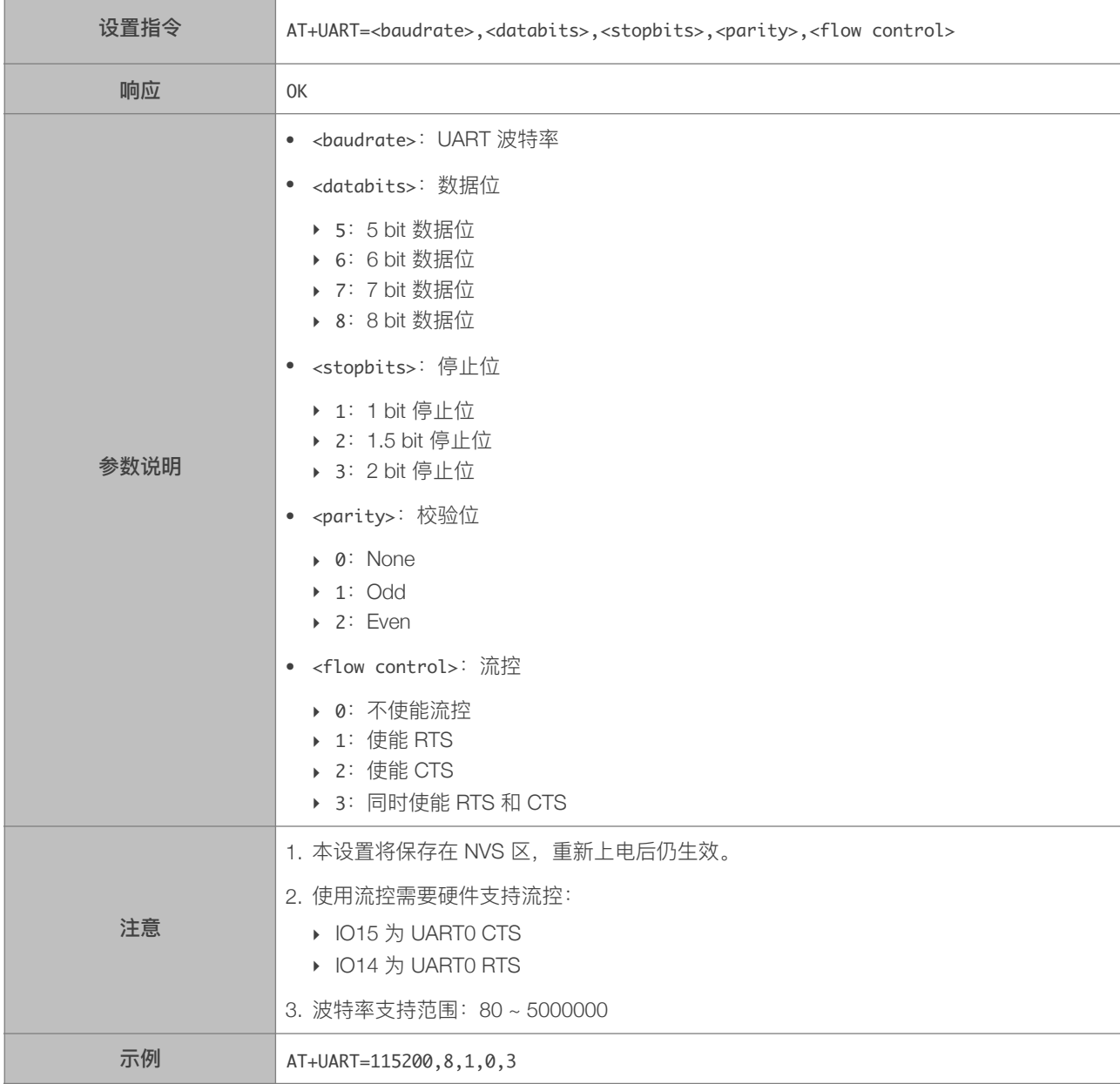

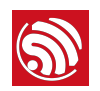

### 3.2.8. AT+UART\_CUR-设置 UART 当前临时设置, 不保存到 Flash

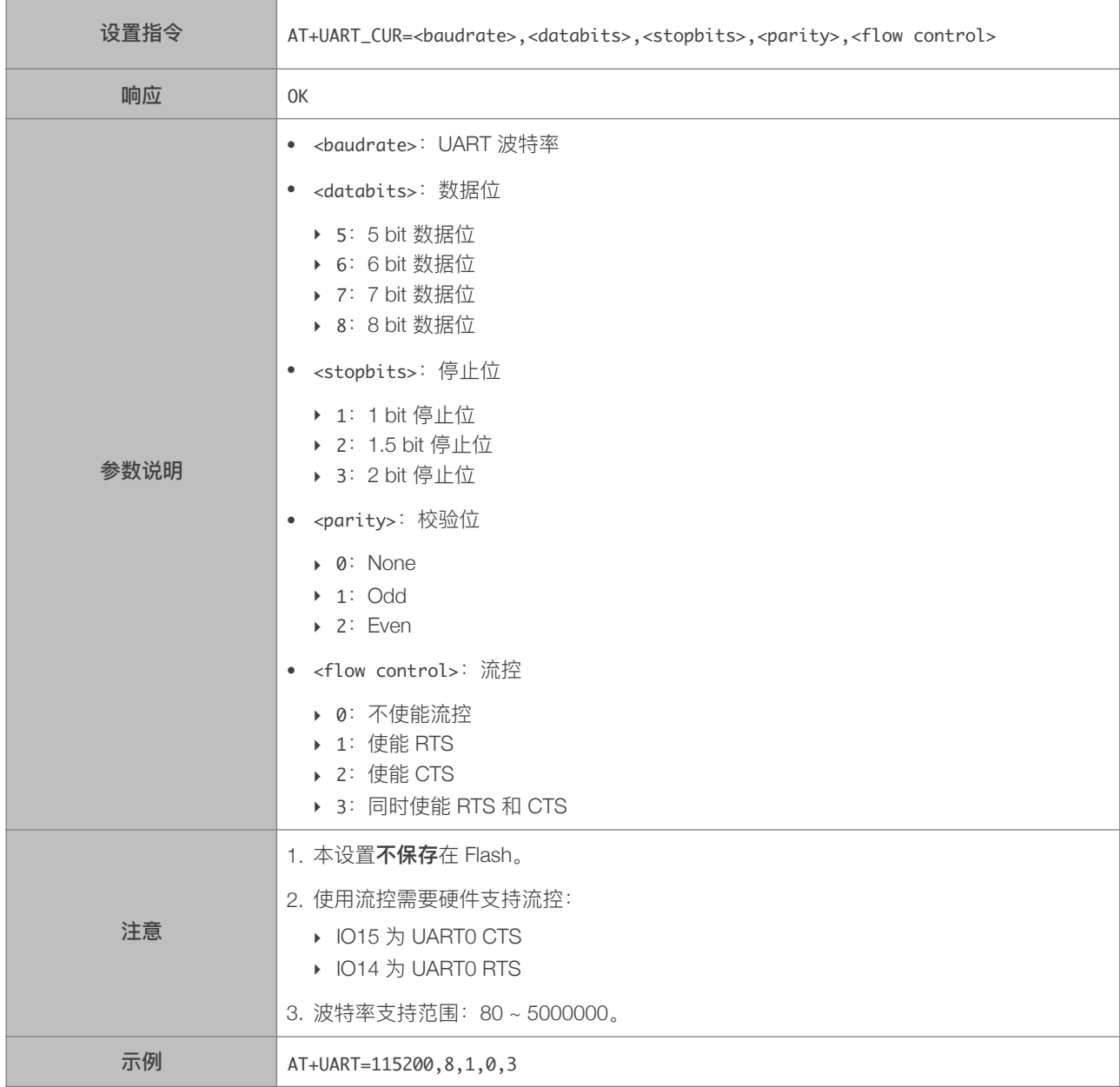

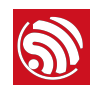

### 3.2.9. AT+UART\_DEF-设置 UART 配置, 保存到 Flash

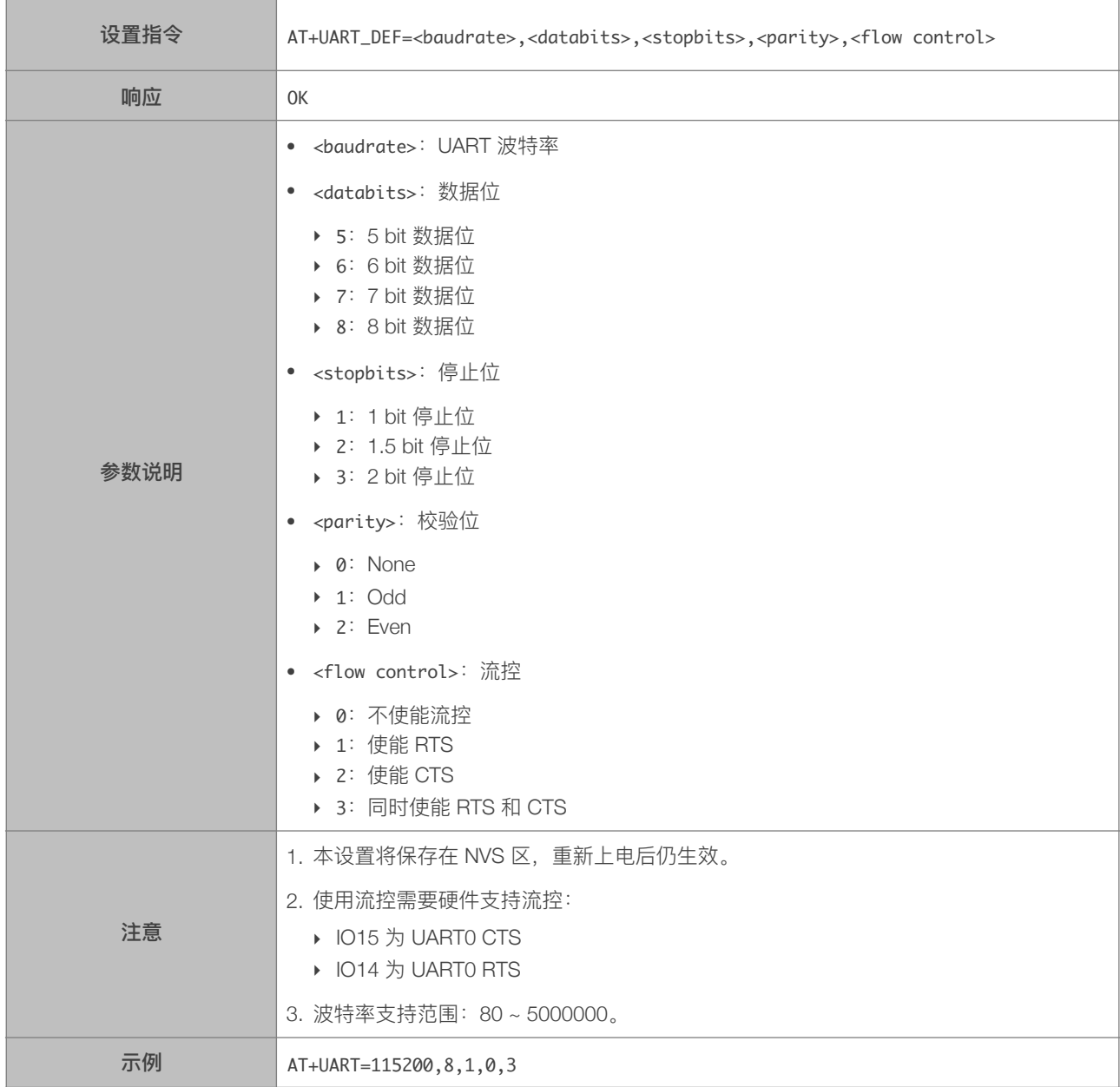

### 3.2.10. AT+SLEEP-设置 sleep 模式

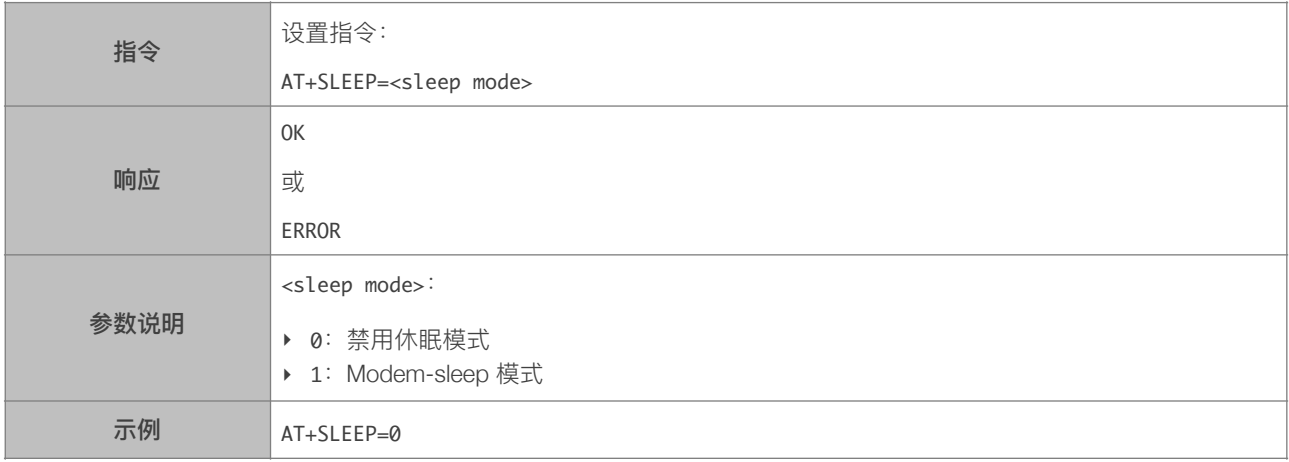

#### 3.2.11. AT+SYSRAM - 查询当前剩余 RAM 大小

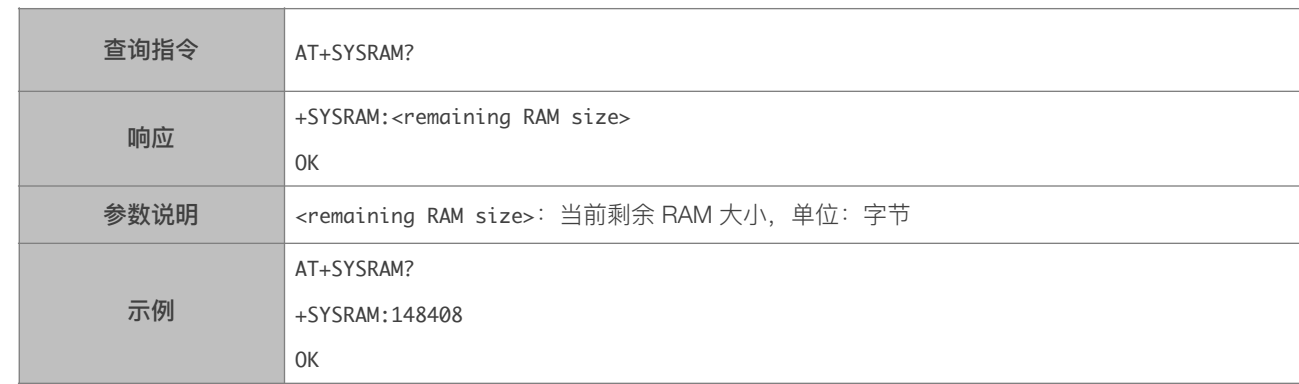

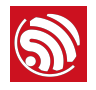

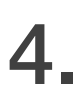

# 4. Wi-Fi 功能 AT 指令

# 4.1. 基础 Wi-Fi 功能 AT 指令一览表

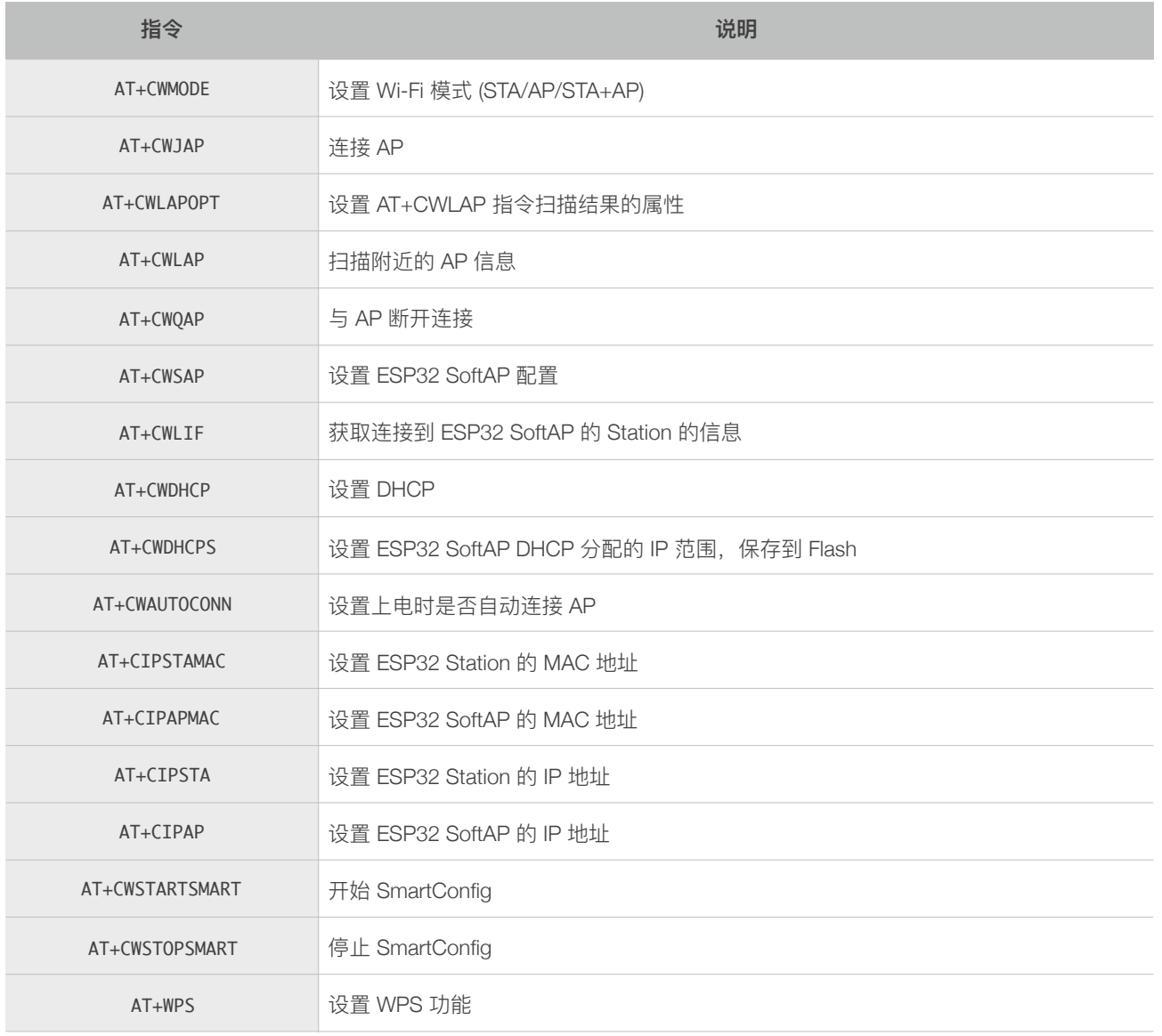

# 4.2. 基础 Wi-Fi 功能 AT 指令描述

#### 4.2.1. AT+CWMODE-设置 Wi-Fi 模式 (Station/SoftAP/Station+SoftAP)

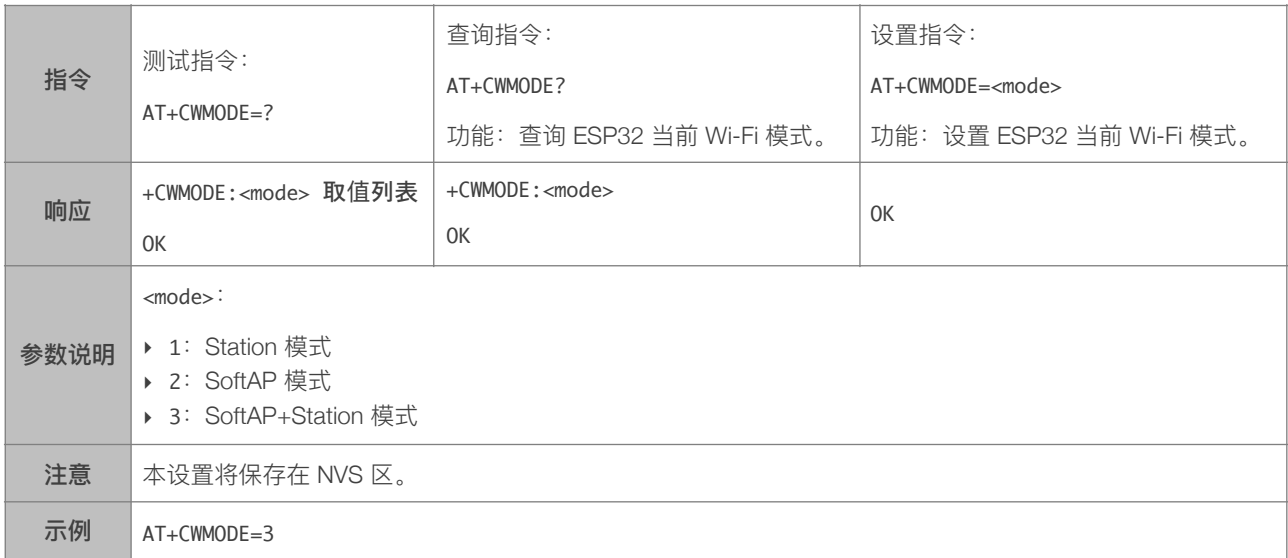

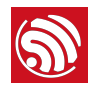

### 4.2.2. AT+CWJAP-连接 AP

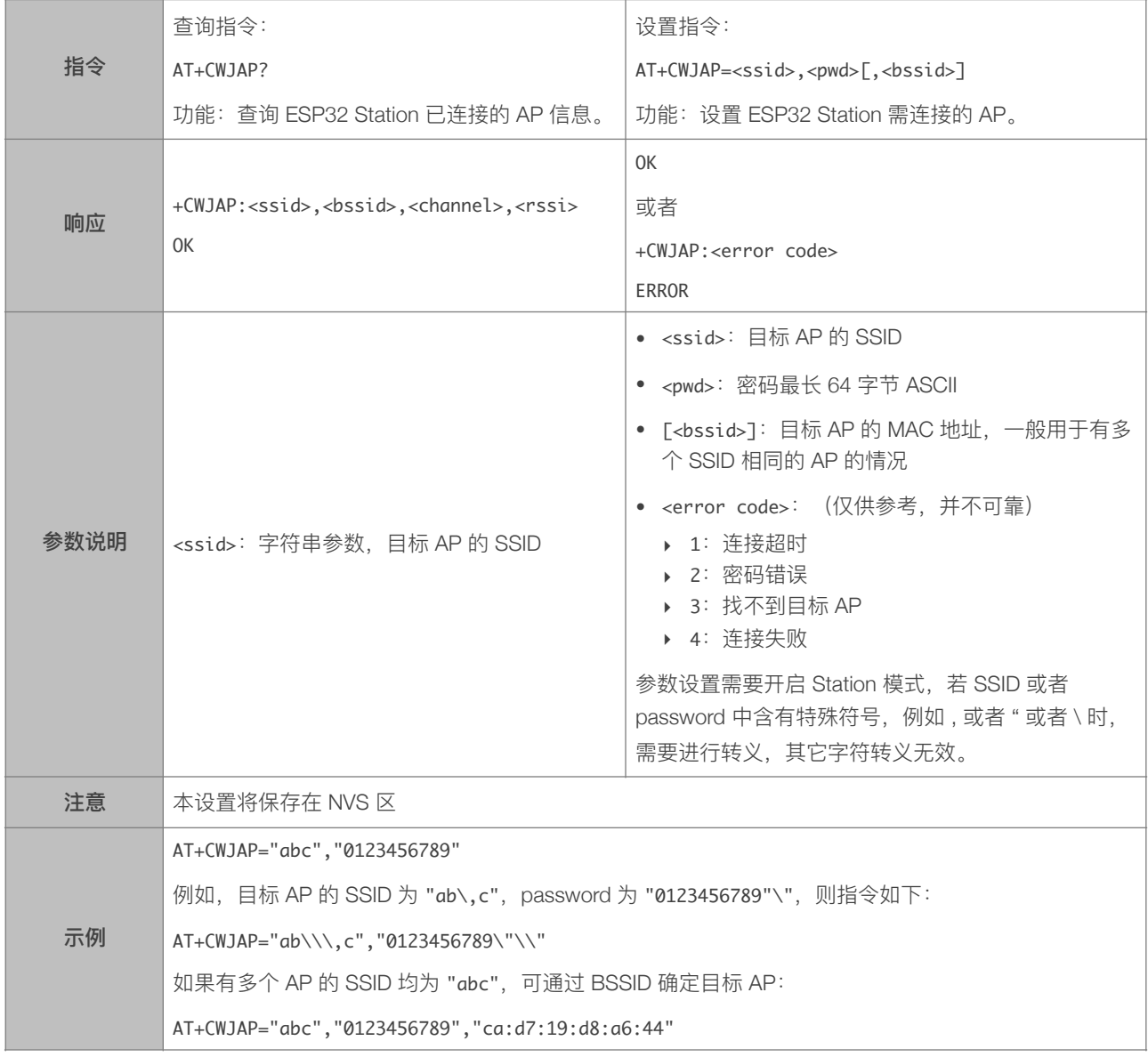

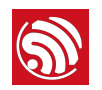

#### 4.2.3. AT+CWLAPOPT-设置 CWLAP 指令的属性

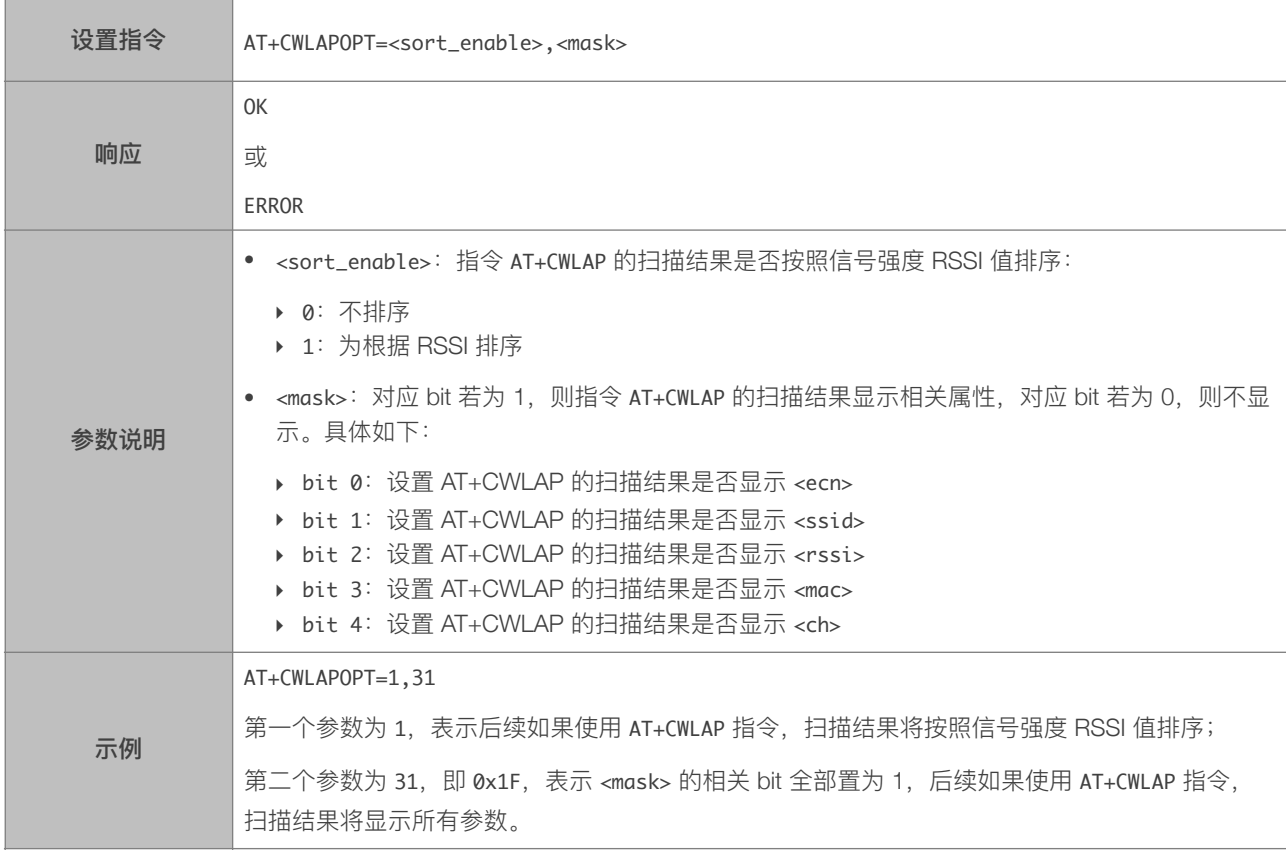

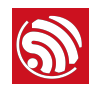

#### 4.2.4. AT+CWLAP-扫描当前可用的 AP

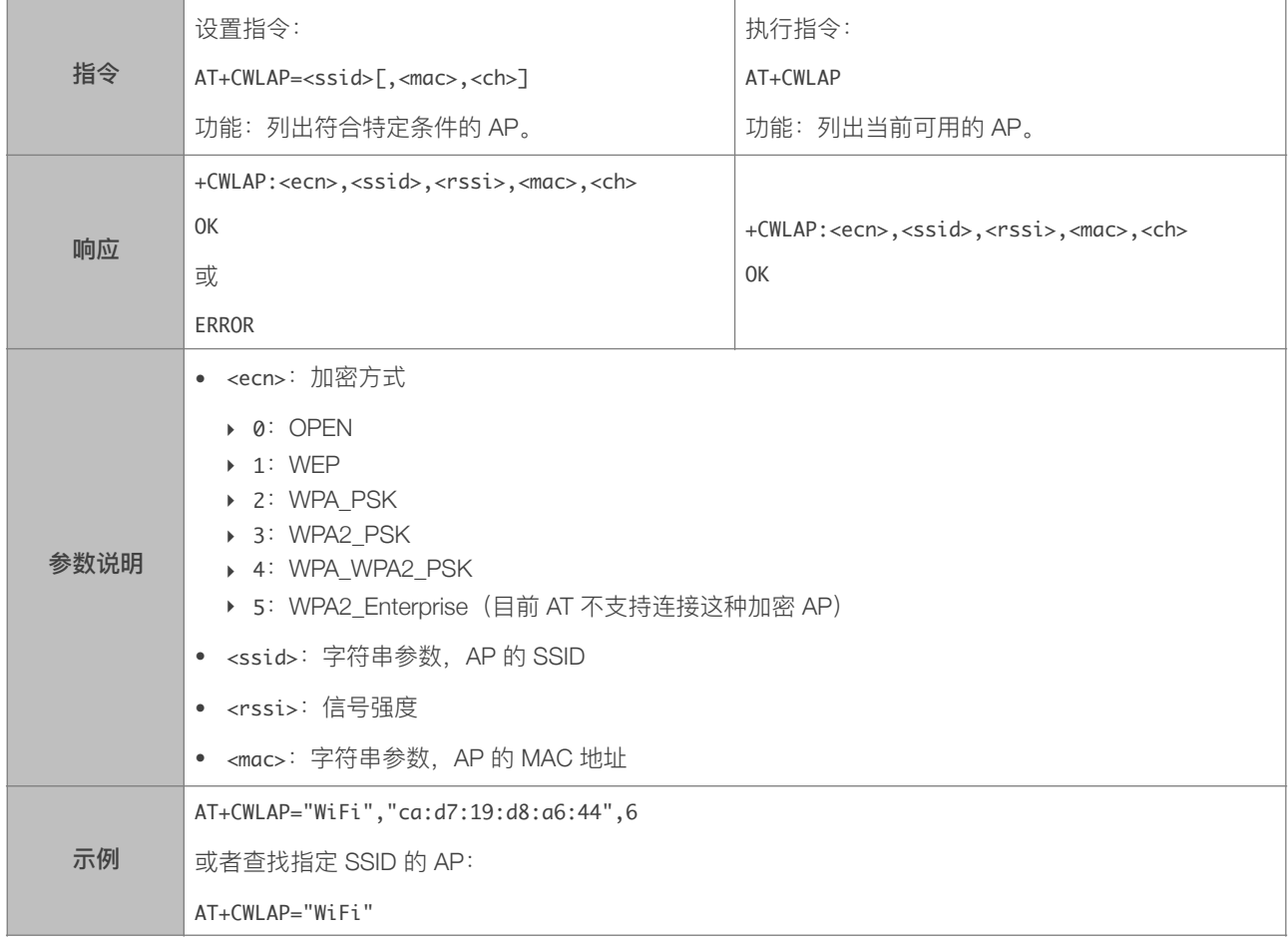

#### 4.2.5. AT+CWQAP-断开与 AP 的连接

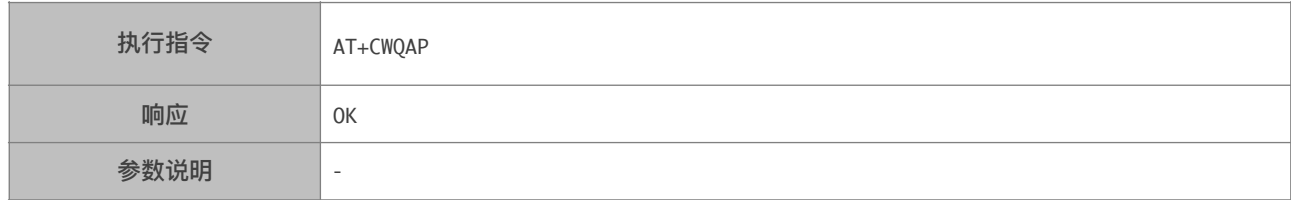

#### 4.2.6. AT+CWSAP-配置 ESP32 SoftAP 参数

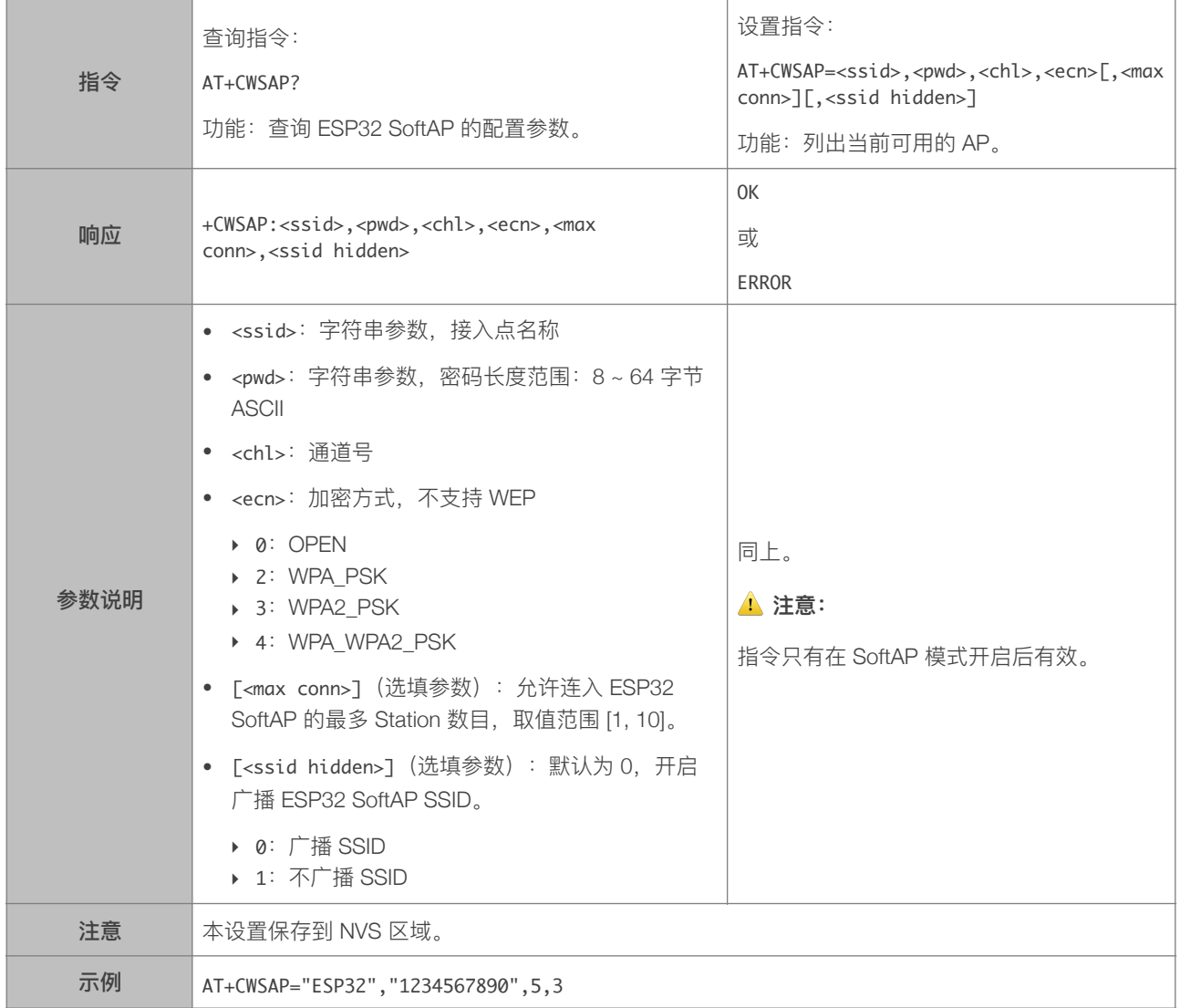

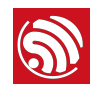

#### 4.2.7. AT+CWLIF-查询连接到 ESP32 SoftAP 的 Station 信息

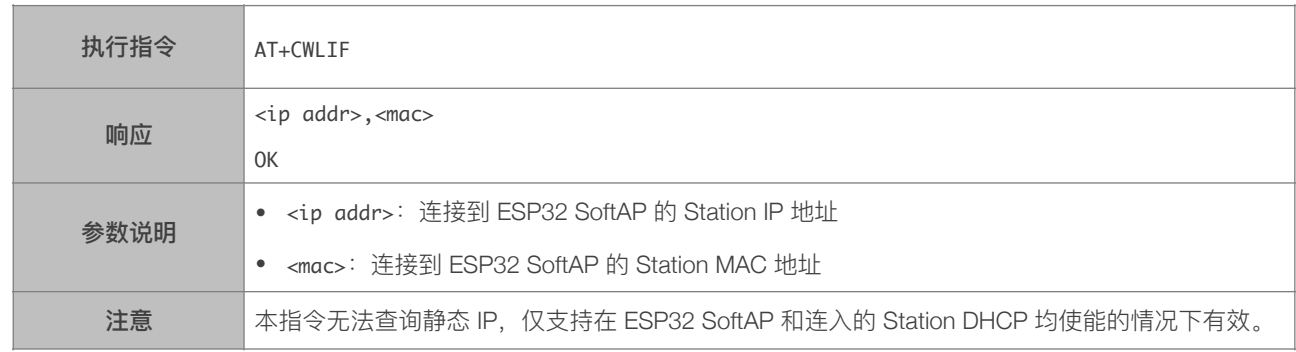

#### 4.2.8. AT+CWDHCP-设置 DHCP

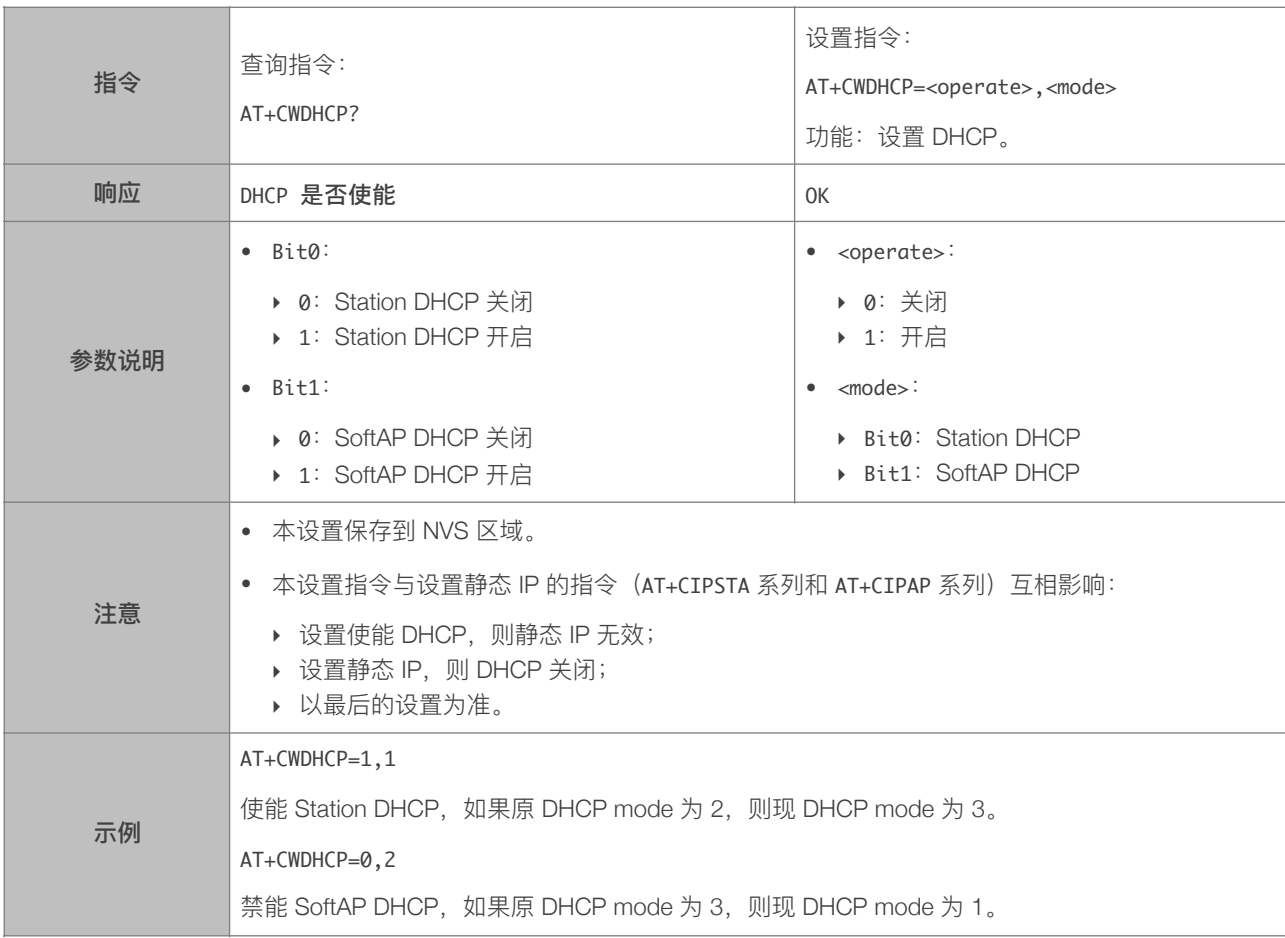

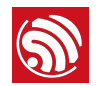

#### 4.2.9. AT+CWDHCPS-设置 ESP32 SoftAP DHCP 分配的 IP 范围, 保存到 Flash

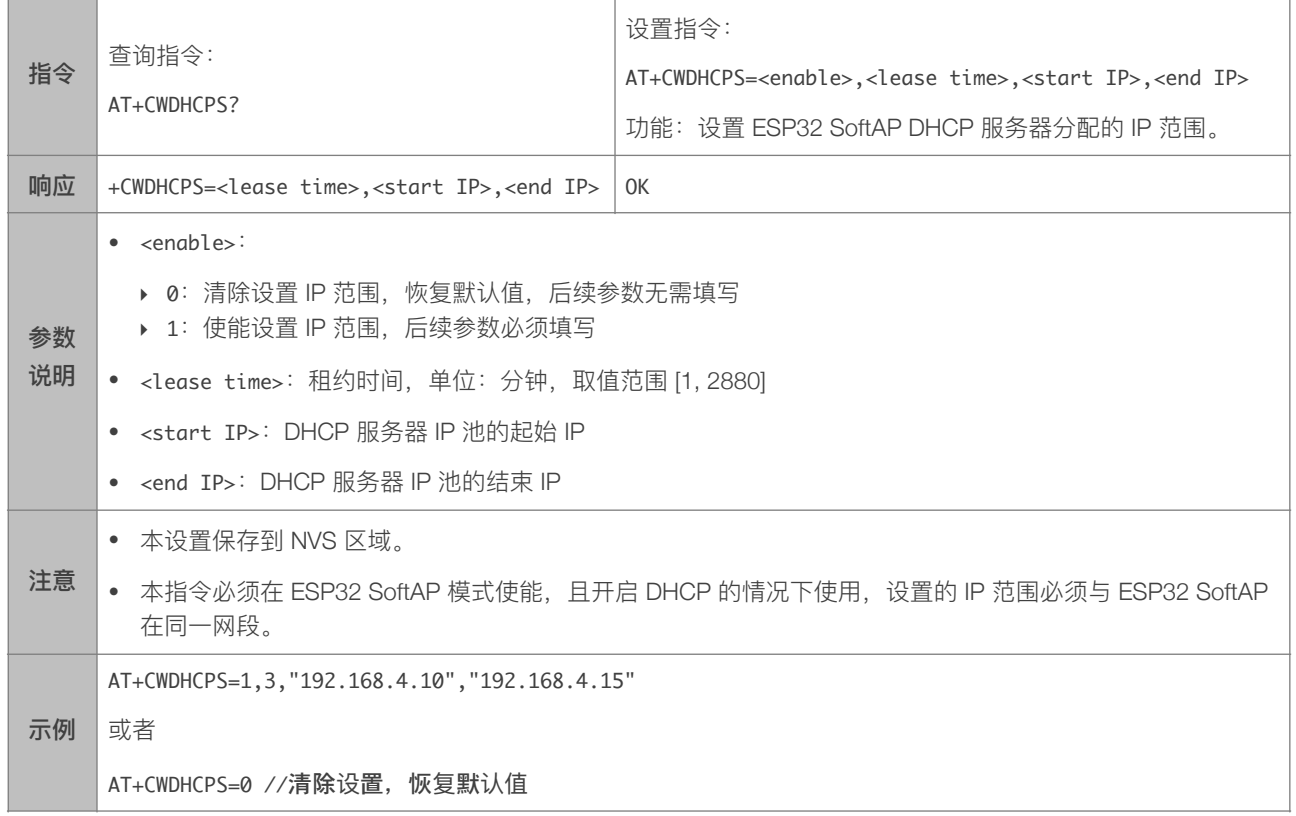

#### 4.2.10. AT+CWAUTOCONN-上电是否自动连接 AP

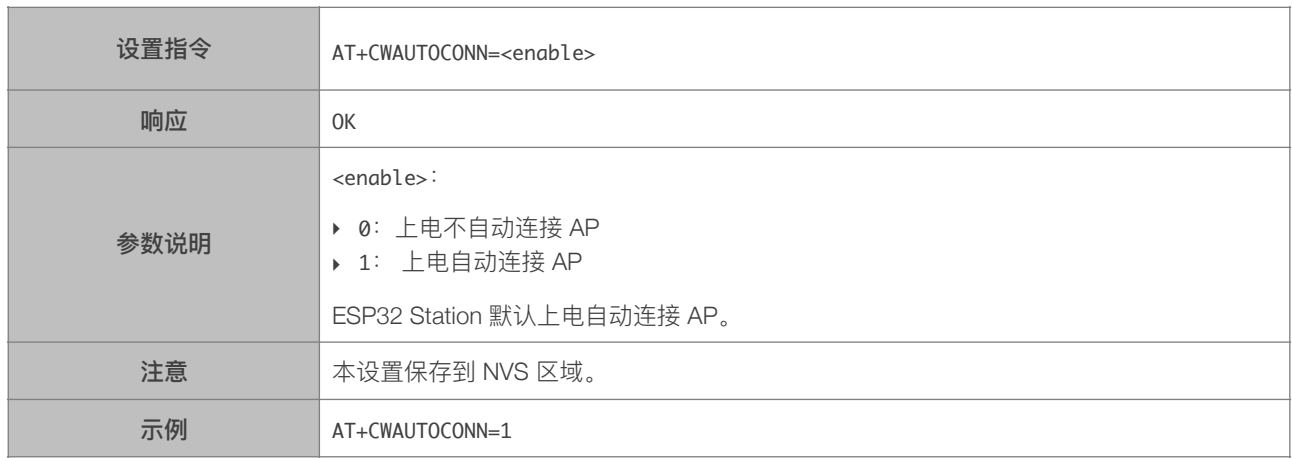

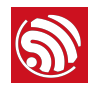

#### 4.2.11. AT+CIPSTAMAC-设置 ESP32 Station 接口的 MAC 地址

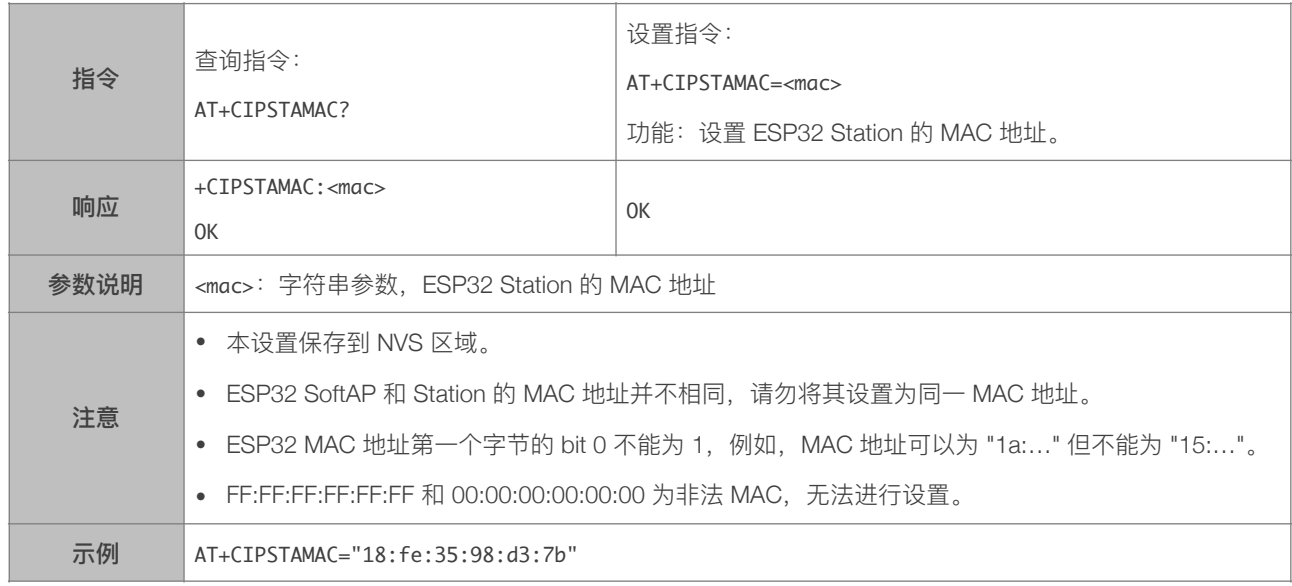

#### 4.2.12. AT+CIPAPMAC-设置 ESP32 SoftAP 的 MAC 地址

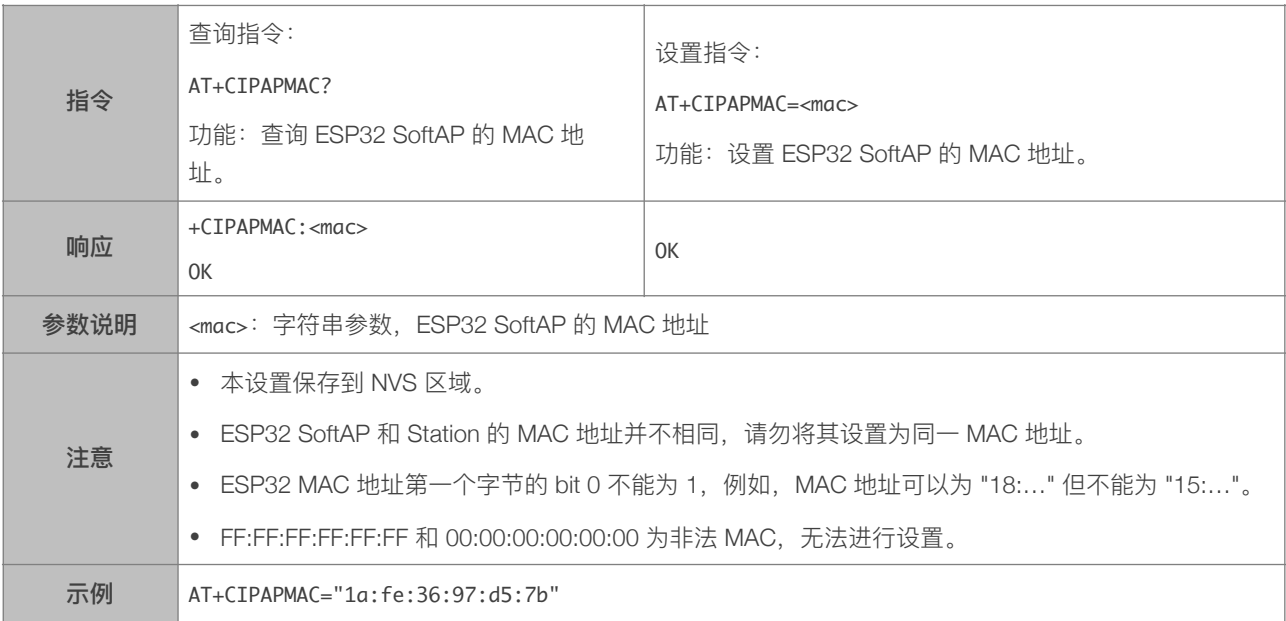

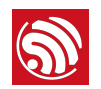

#### 4.2.13. AT+CIPSTA-设置 ESP32 Station 的 IP 地址

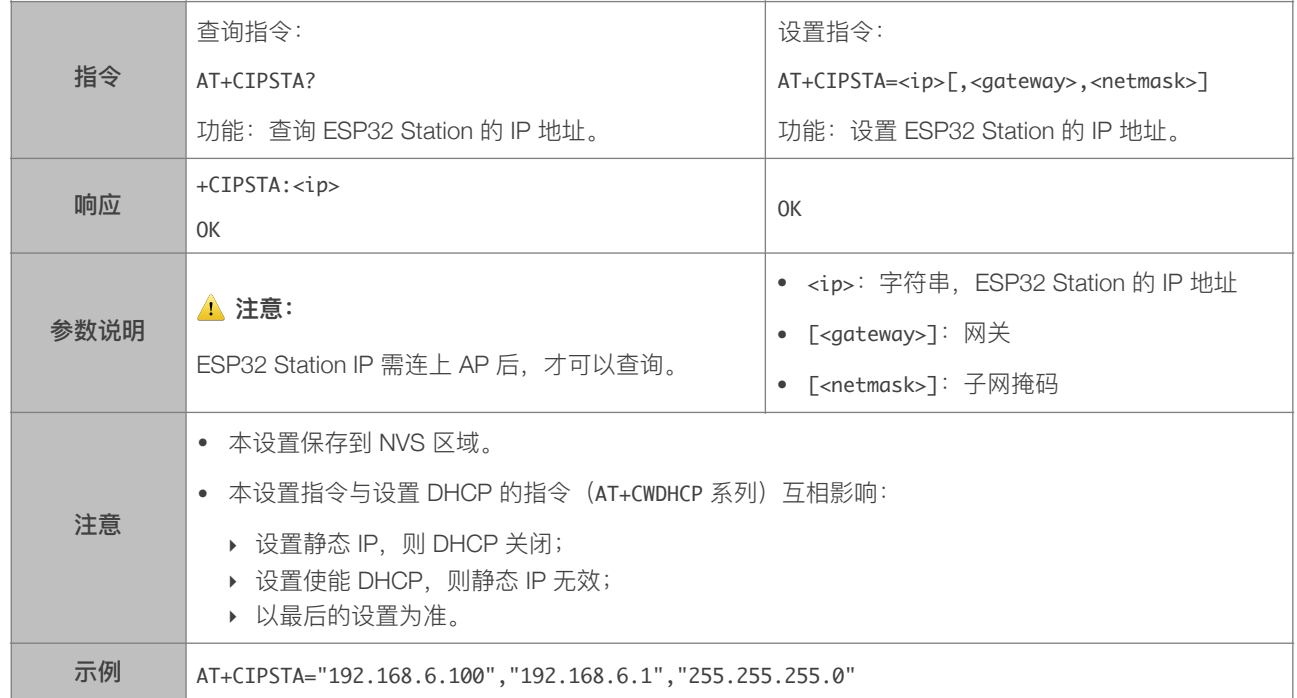

#### 4.2.14. AT+CIPAP-设置 ESP32 SoftAP 的 IP 地址

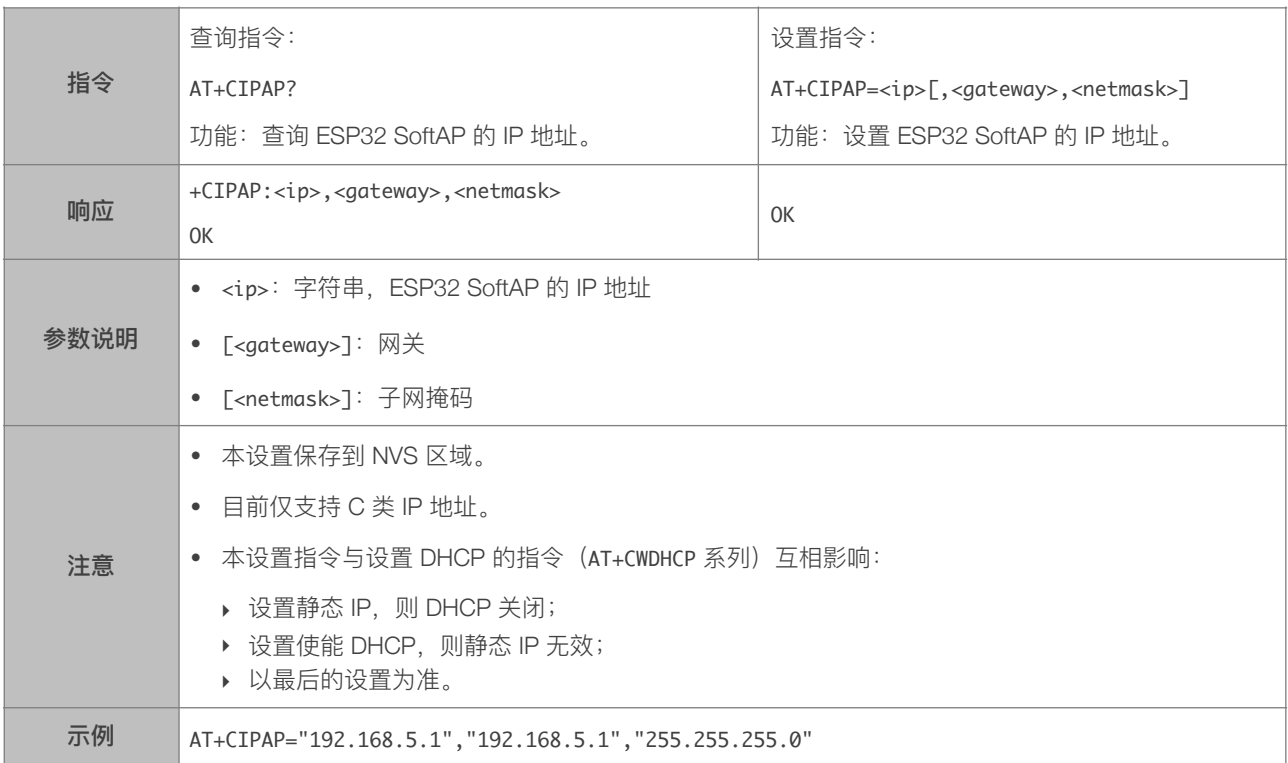

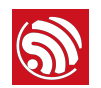

### 4.2.15. AT+CWSTARTSMART-开启 SmartConfig

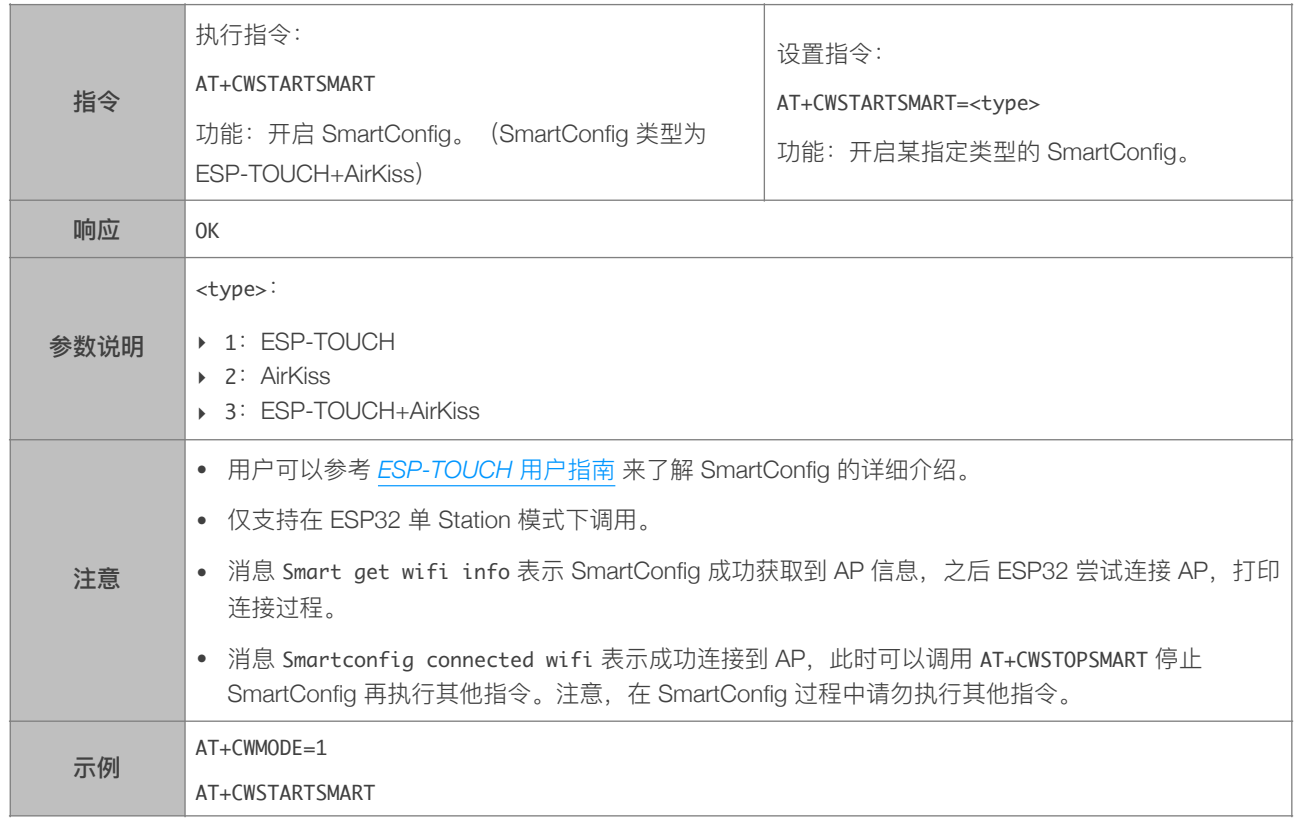

#### 4.2.16. AT+CWSTOPSMART-停止 SmartConfig

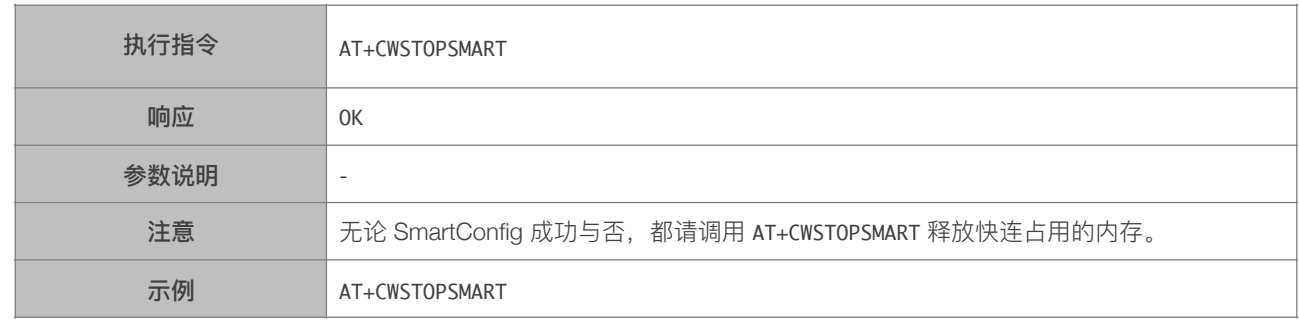

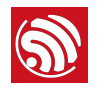

#### 4.2.17. AT+WPS-设置 WPS 功能

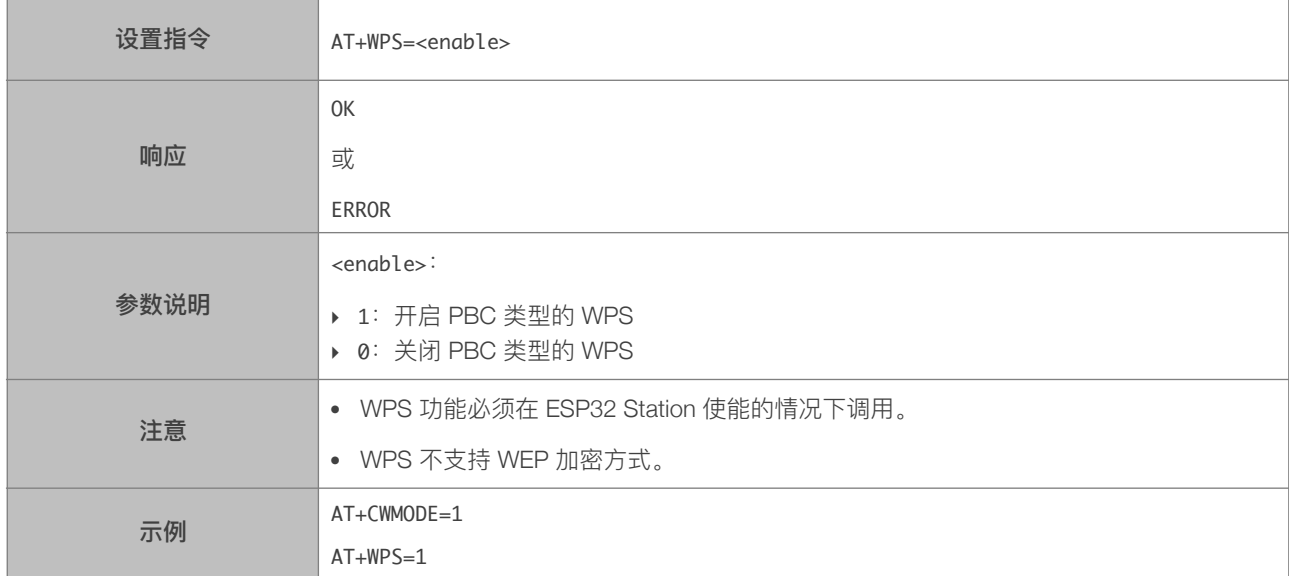

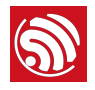

# 5. TCP/IP 相关 AT 指令

# 5.1. TCP/IP 指令一览表

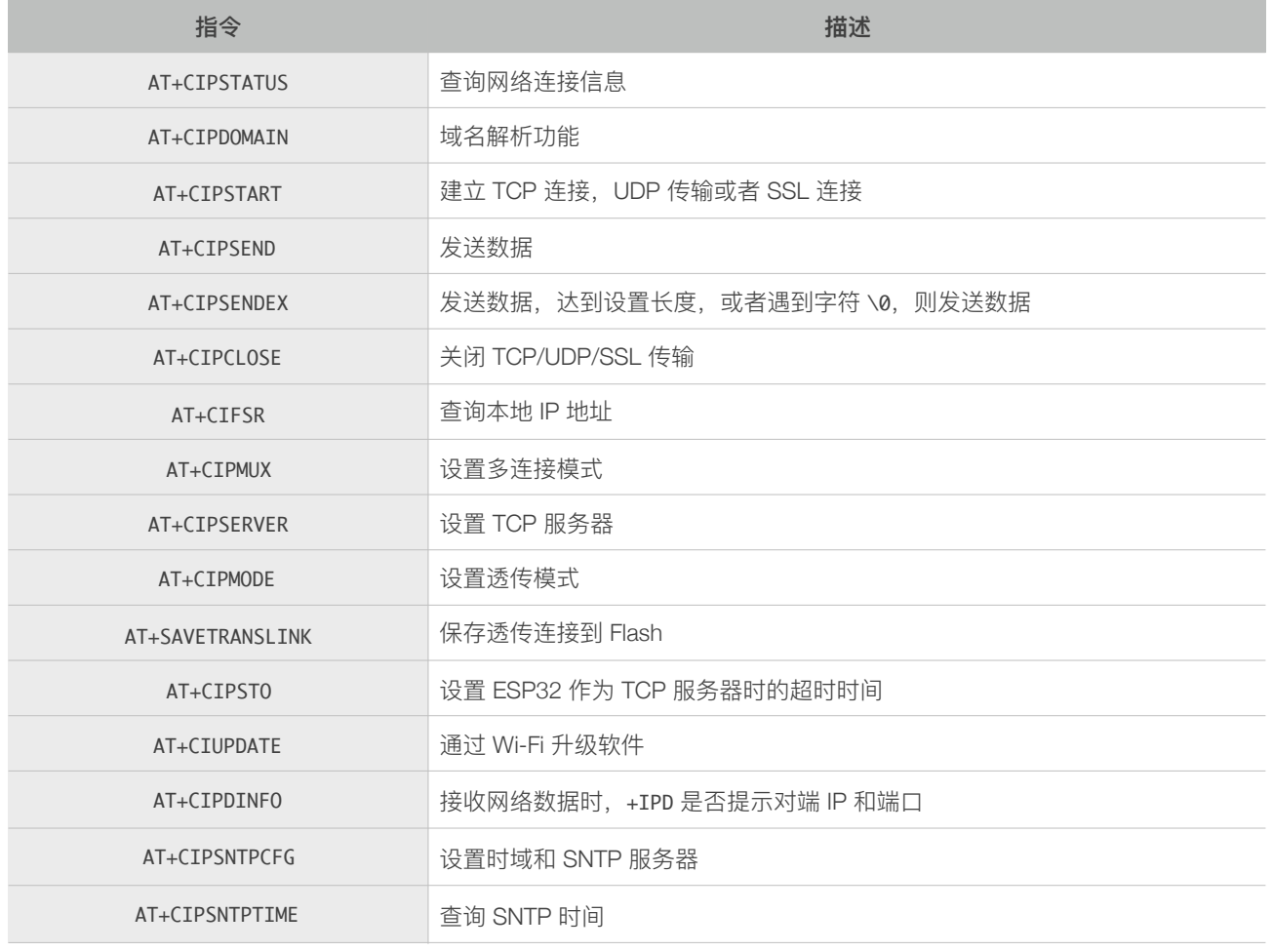

# 5.2. TCP/IP 指令描述

#### 5.2.1. AT+CIPSTATUS-查询网络连接信息

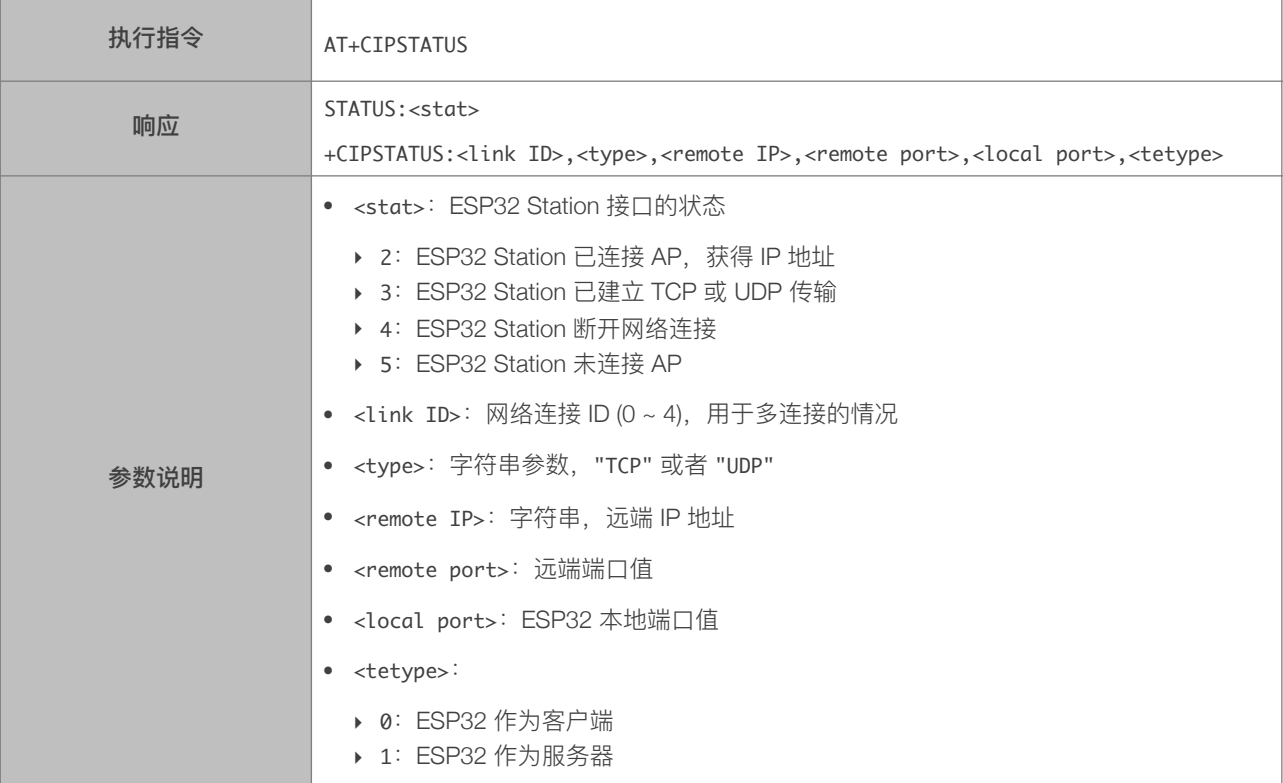

#### 5.2.2. AT+CIPDOMAIN-域名解析功能

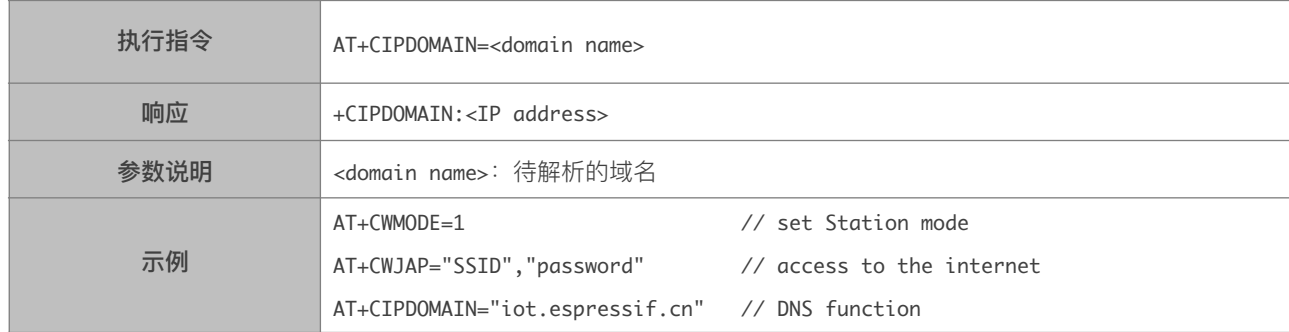

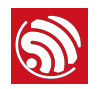

### 5.2.3. AT+CIPSTART-建立 TCP 连接, UDP 传输或 SSL 连接

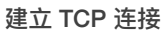

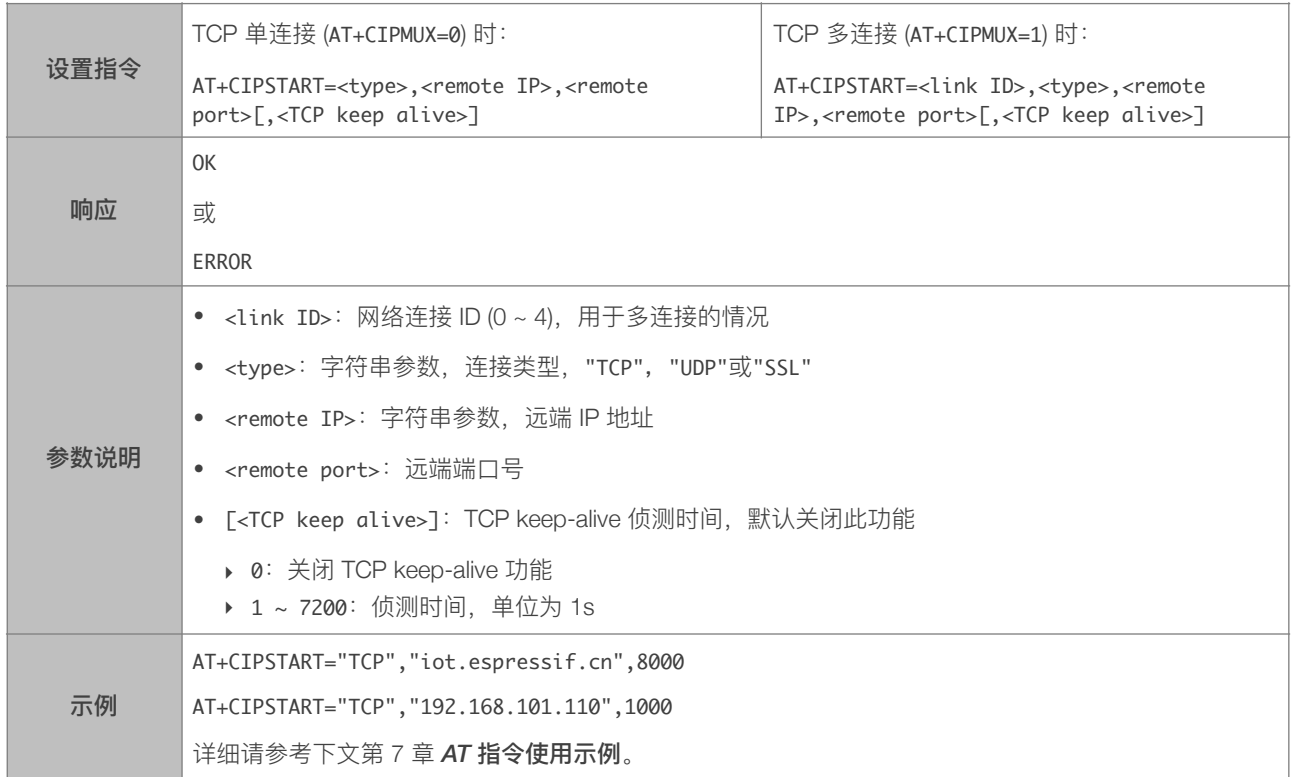

#### 建立 UDP 传输

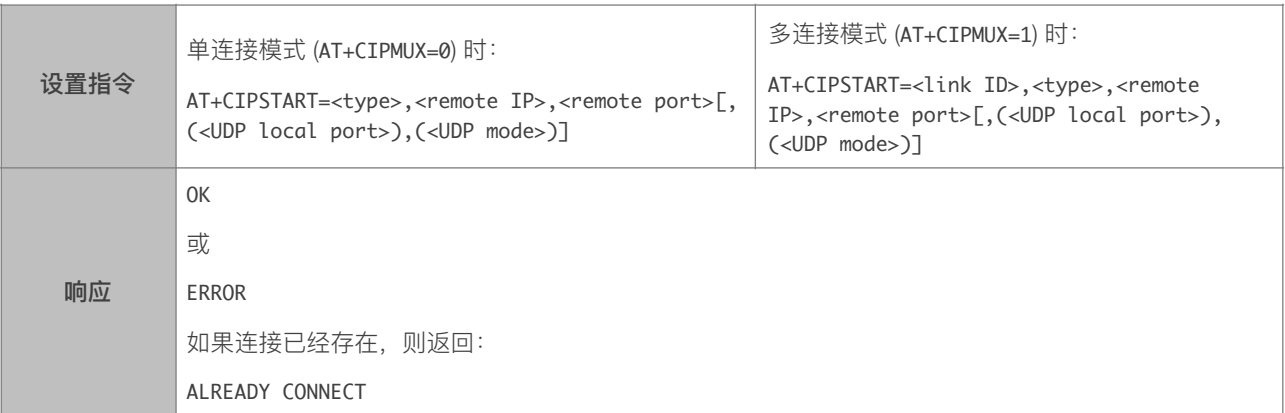

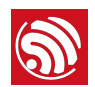

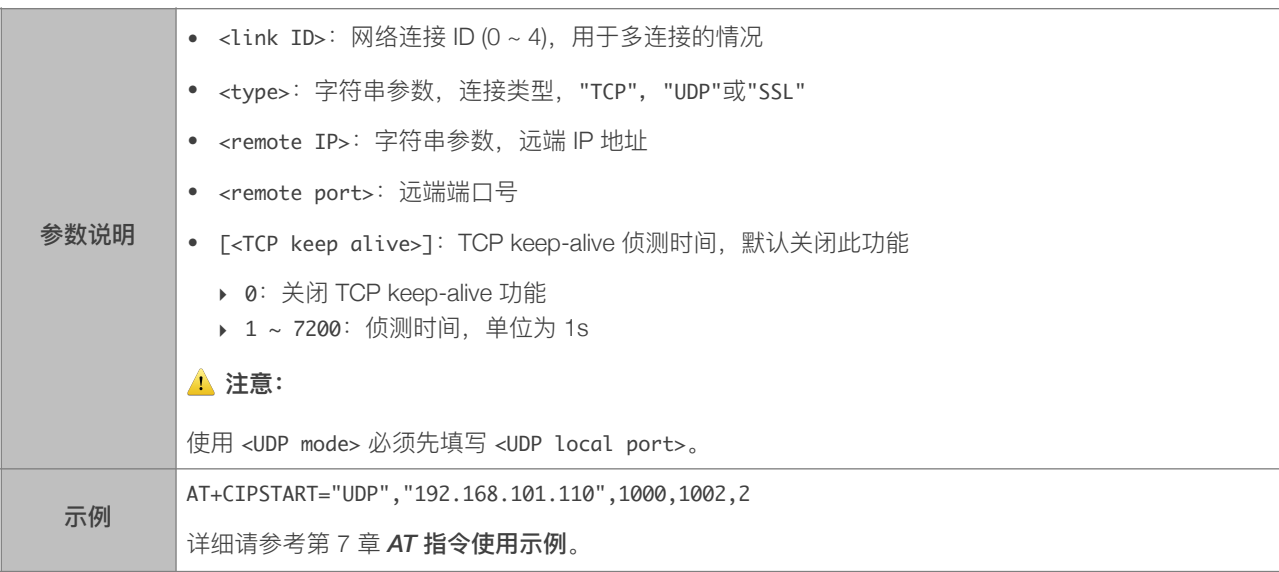

建立 SSL 连接

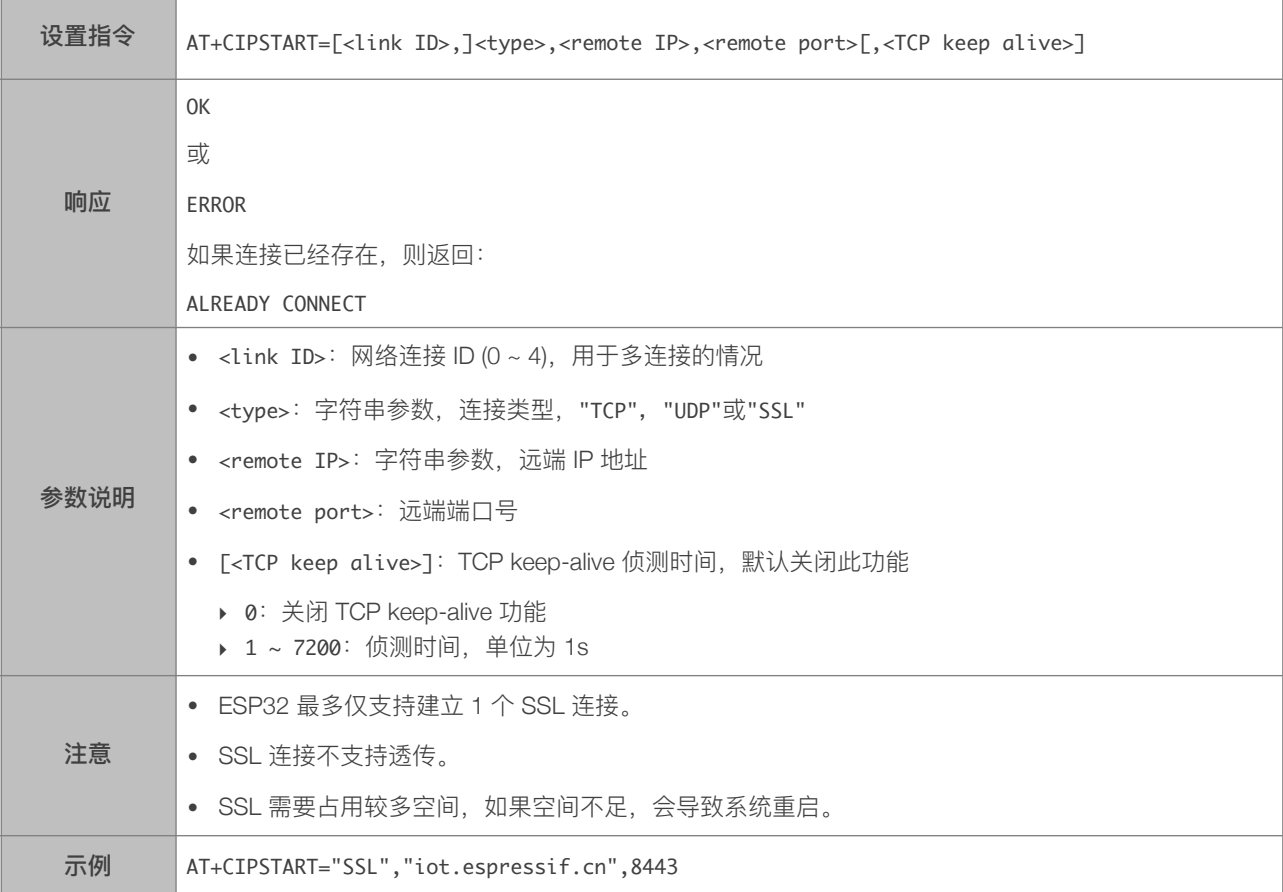

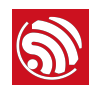

### 5.2.4. AT+CIPSEND-发送数据

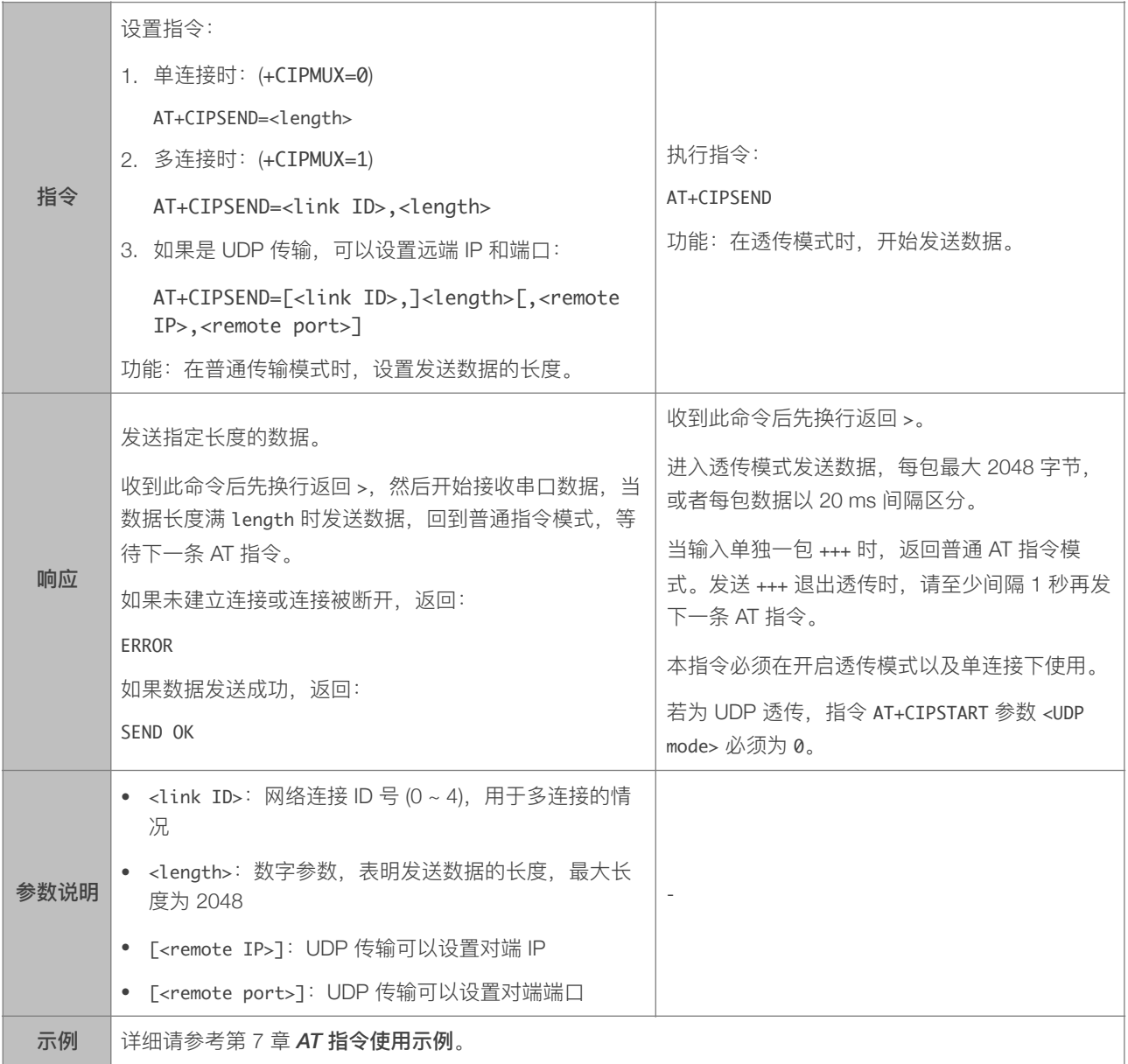

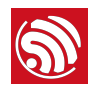

#### 5.2.5. AT+CIPSENDEX-发送数据

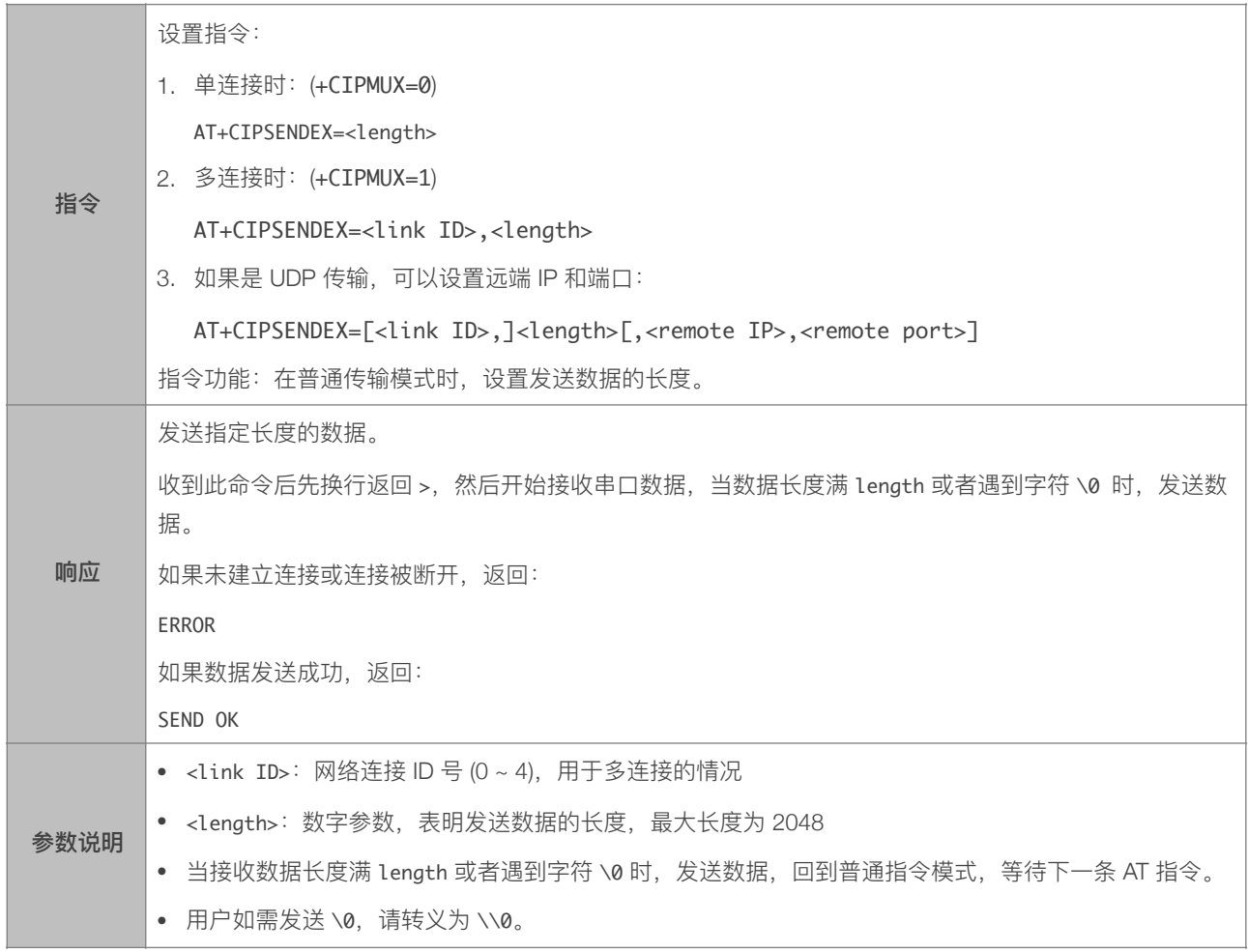

#### 5.2.6. AT+CIPCLOSE-关闭 TCP/UDP/SSL 传输

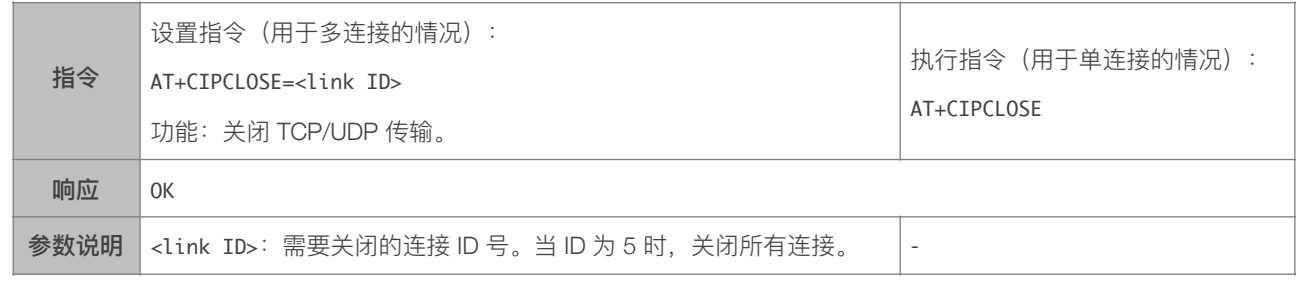

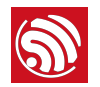

#### 5.2.7. AT+CIFSR-查询本地 IP 地址

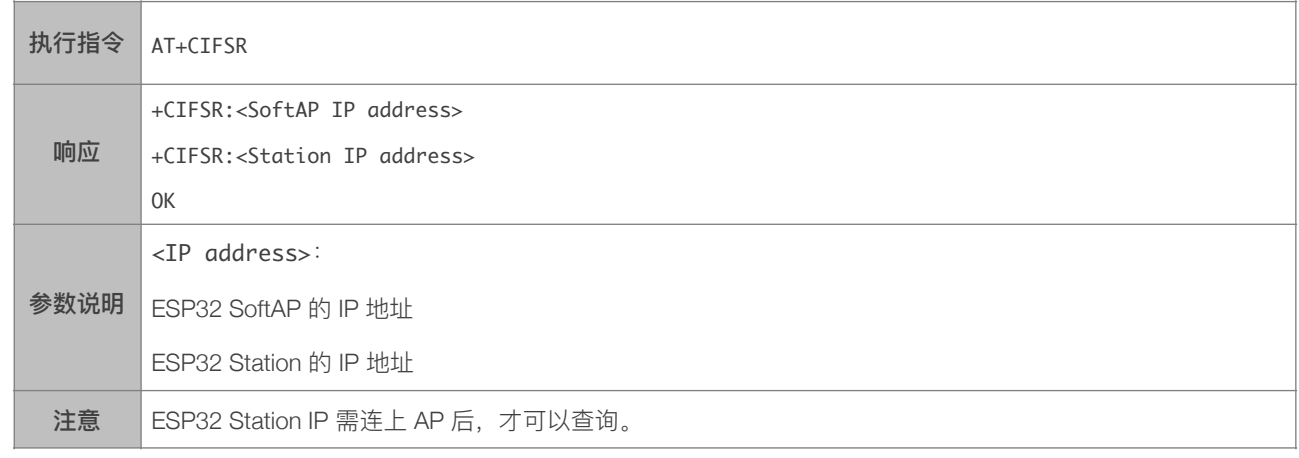

#### 5.2.8. AT+CIPMUX-设置多连接

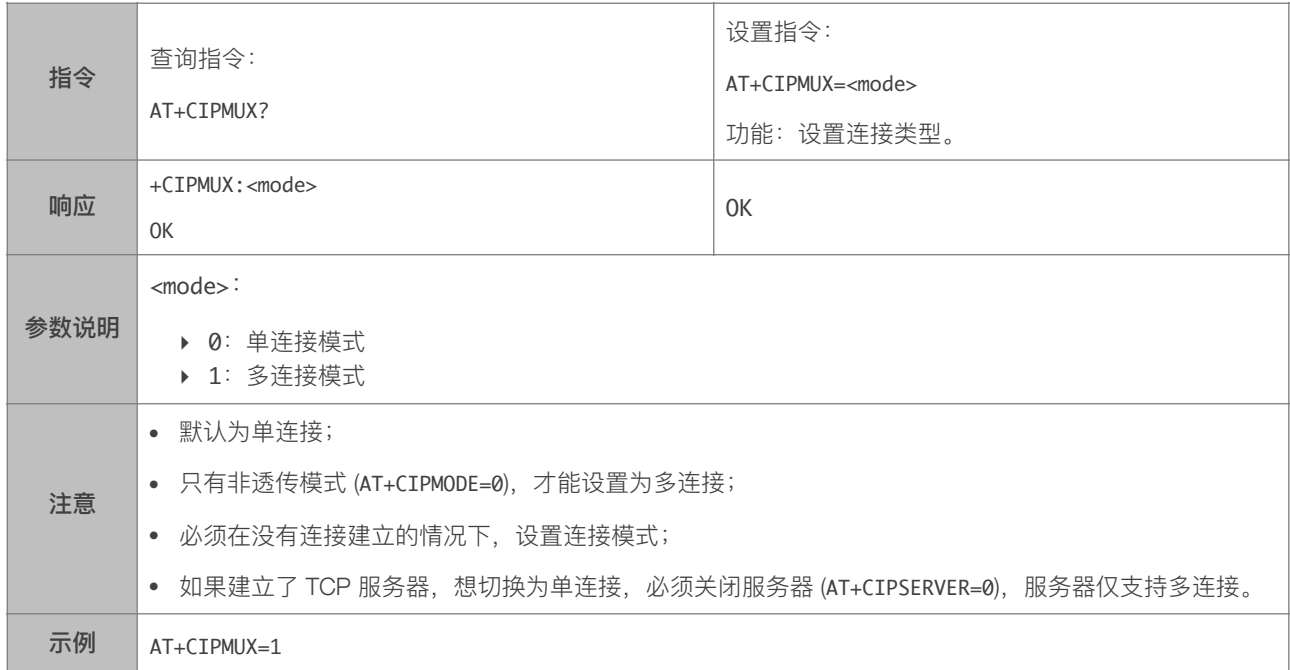

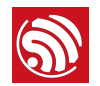

#### 5.2.9. AT+CIPSERVER-建立 TCP 服务器

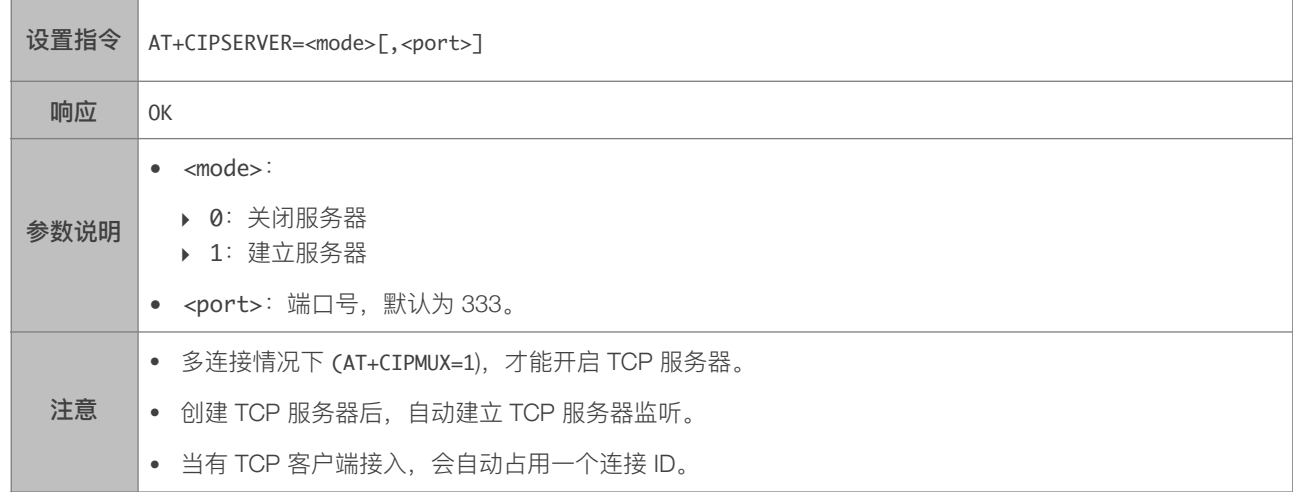

### 5.2.10. AT+CIPMODE-设置传输模式

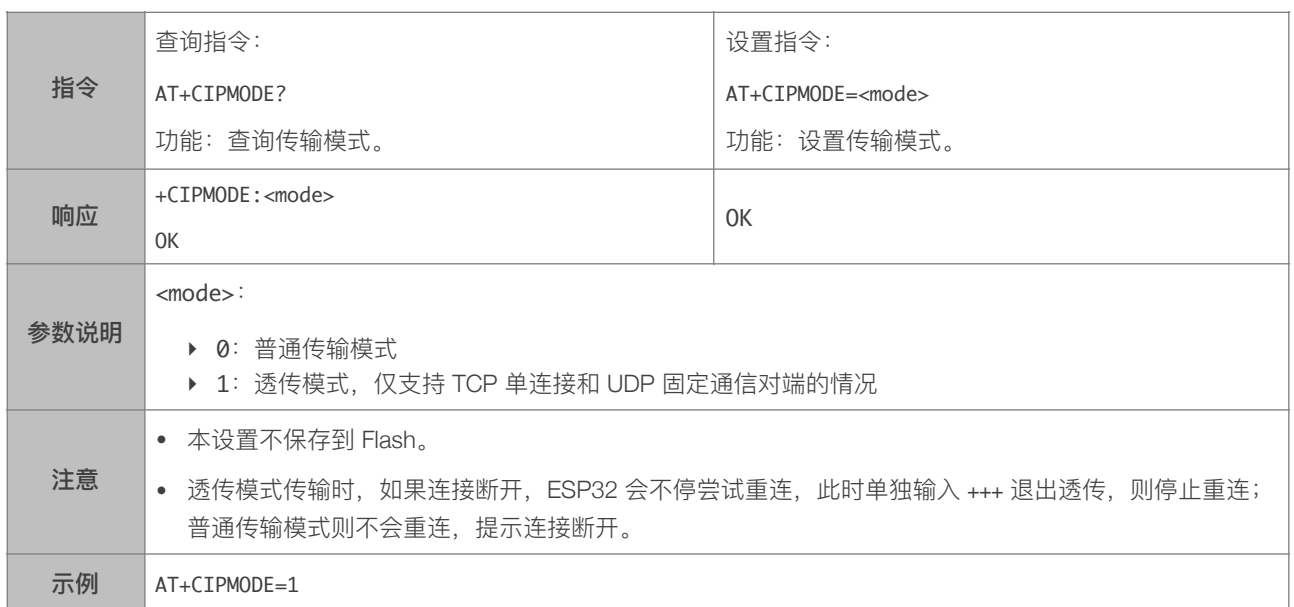

### 5.2.11. AT+SAVETRANSLINK-保存透传到 Flash

| 设置指令 | AT+SAVETRANSLINK= <mode>,<remote domain="" ip="" name="" or="">,<remote port="">[,<type>,<tcp alive="" keep="">]</tcp></type></remote></remote></mode> |
|------|----------------------------------------------------------------------------------------------------|
| 响应   | OK                                                                                                    |
|      | 或                                                                                                    |
|      | ERROR                                                                                                    |
| 参数说明 | <mode>∶<br/><math>\bullet</math></mode>                                                                                                    |
|      | ▶ 0: 取消开机透传<br>▶ 1: 保存开机进入透传模式                                                                                                    |
|      | <remote ip="">: 远端 IP 或者域名<br/>٠</remote>                                                                                                    |
|      | ● <remote port="">: 远端端口</remote>                                                                                                    |
|      | [ <type>](选填参数): TCP 或者 UDP, 缺省默认为 TCP<br/><math display="inline">\bullet</math></type>                                                                |
|      | [ <tcp alive="" keep="">](选填参数): TCP keep-alive 侦测,缺省默认关闭此功能<br/><math display="inline">\bullet</math></tcp>                                           |
|      | ▶ 0: 关闭 TCP keep-alive 功能<br>▶ 1 ~ 7200: 侦测时间, 单位为秒                                                                                                    |
| 注意   | • 本设置将透传模式及建立的 TCP 连接均保存在 NVS 区,下次上电自动建立 TCP 连接并进入透传。                                                                                                  |
|      | 只要远端 IP,端口的值符合规范,本设置就会被保存到 Flash。<br>$\bullet$                                                                                                    |
| 示例   | AT+SAVETRANSLINK=1, "192.168.6.110", 1002, "TCP"                                                                                                    |

保存透传 (TCP 单连接) 到 Flash

#### 保存透传 (UDP 传输) 到 Flash

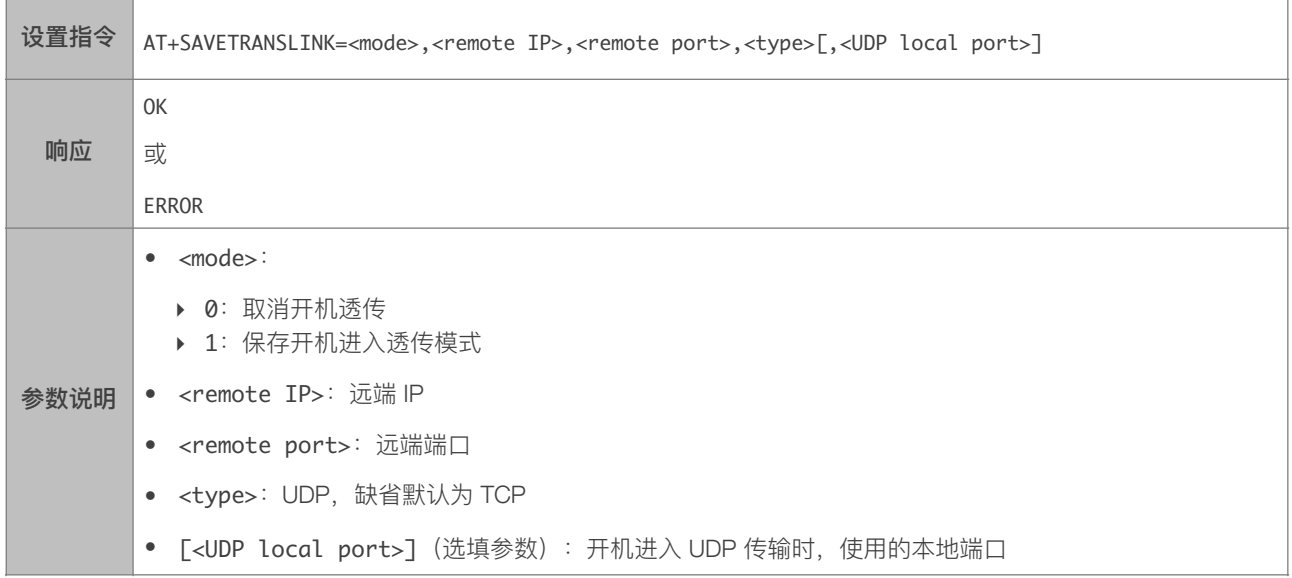

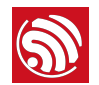

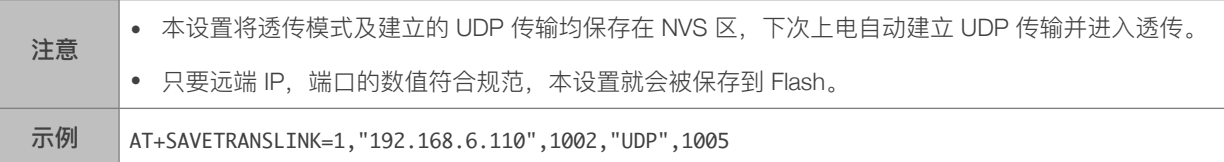

#### 5.2.12. AT+CIPSTO-设置 TCP 服务器超时时间

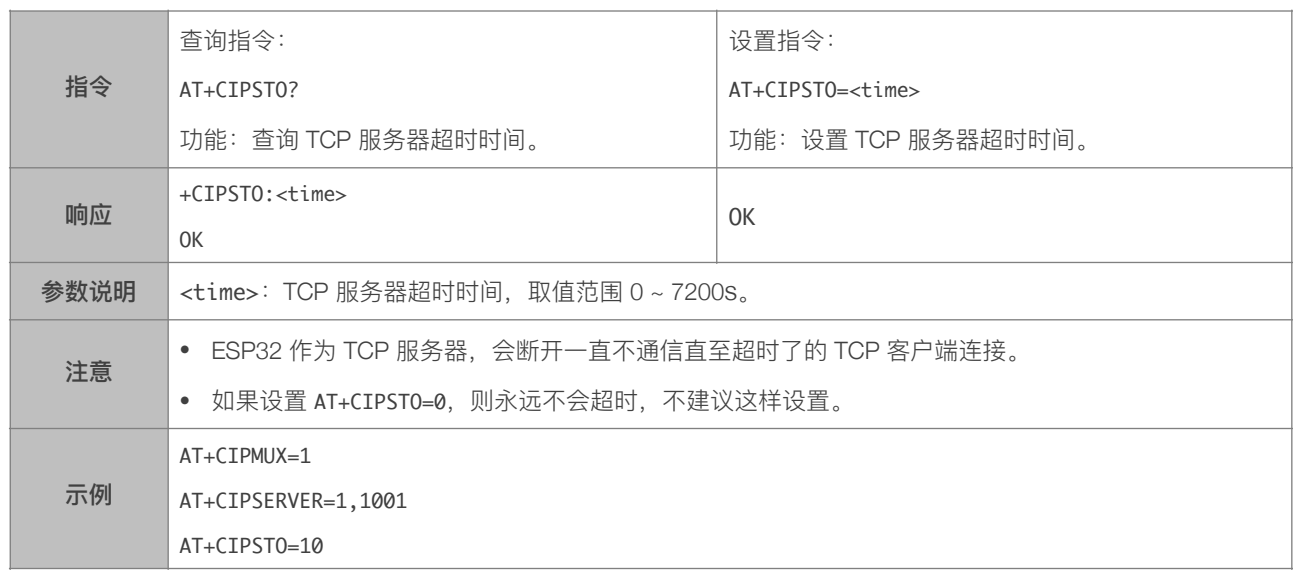

#### 5.2.13. AT+CIPSNTPCFG-设置时域和 SNTP 服务器

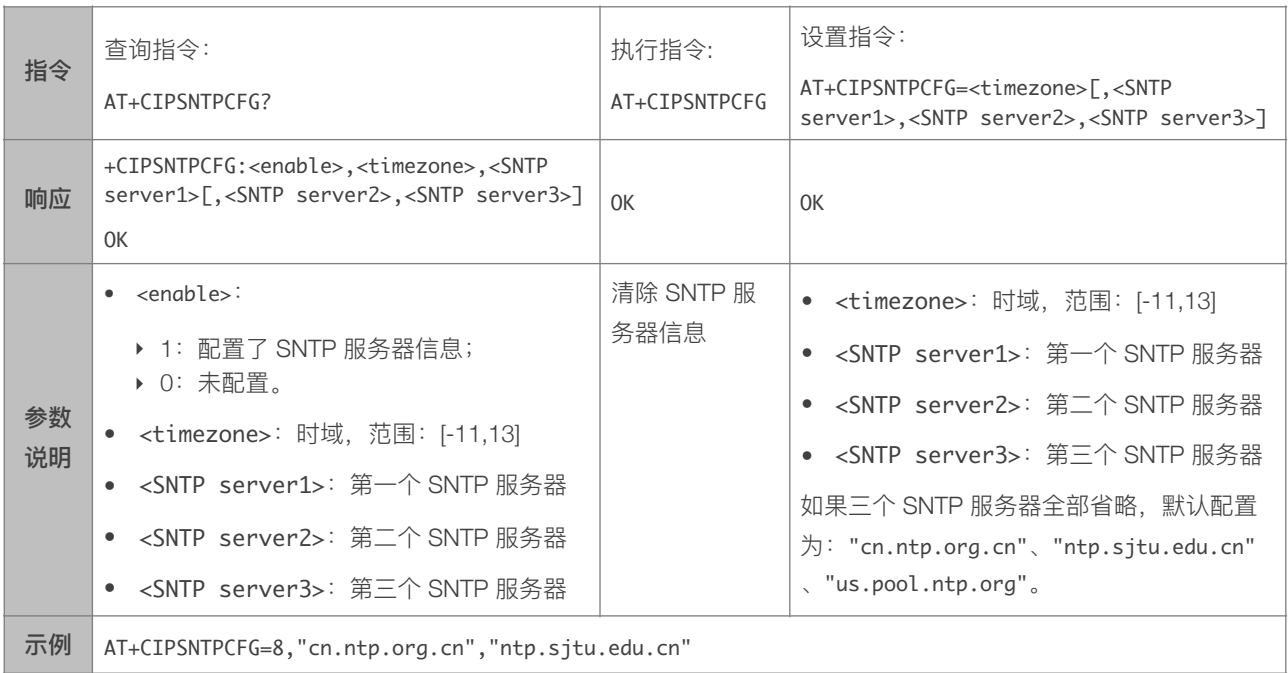

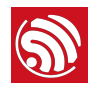

#### 5.2.14. AT+CIPSNTPTIME-查询 SNTP 时间

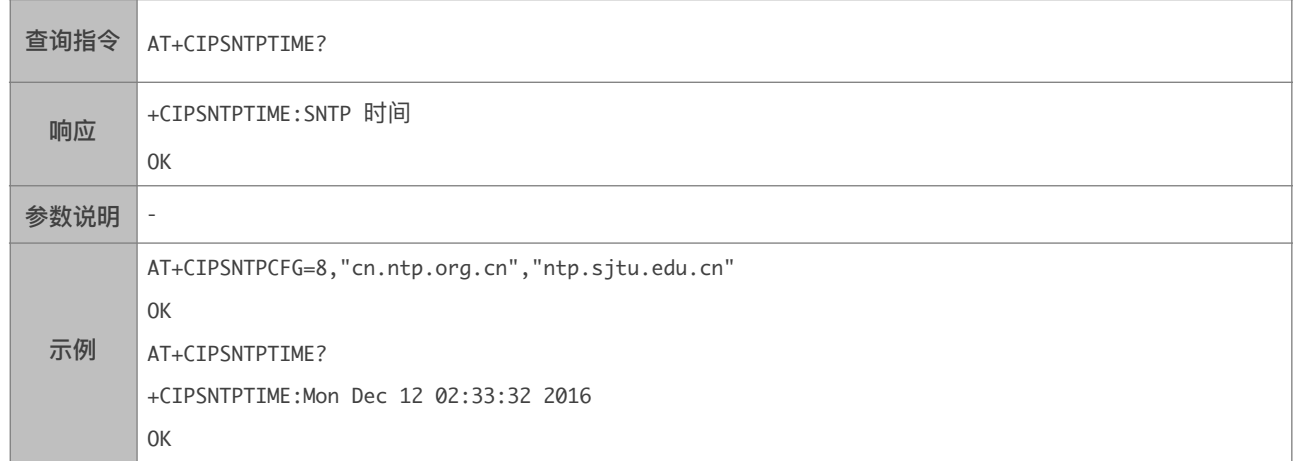

### 5.2.15. AT+CIUPDATE-通过 Wi-Fi 升级软件

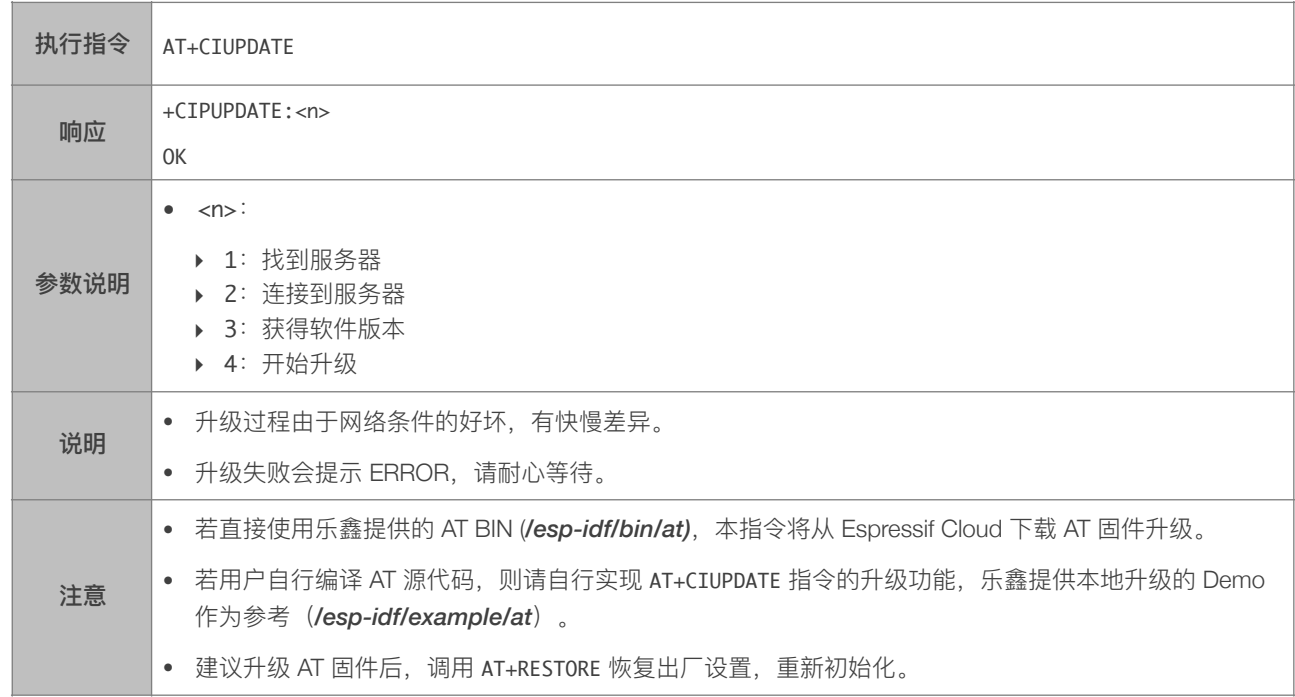

#### 5.2.16. AT+CIPDINFO-接收网络数据时是否提示对端 IP 和端口

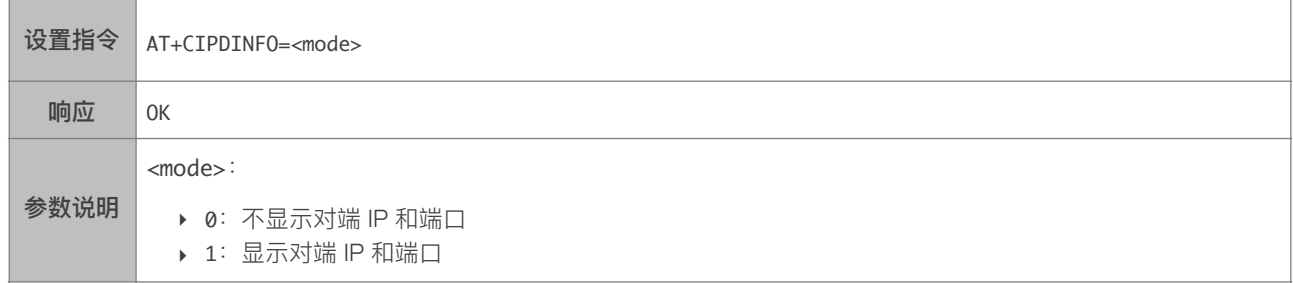

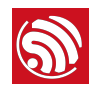

示例 AT+CIPDINFO=1

#### 5.2.17. +IPD-接收网络数据

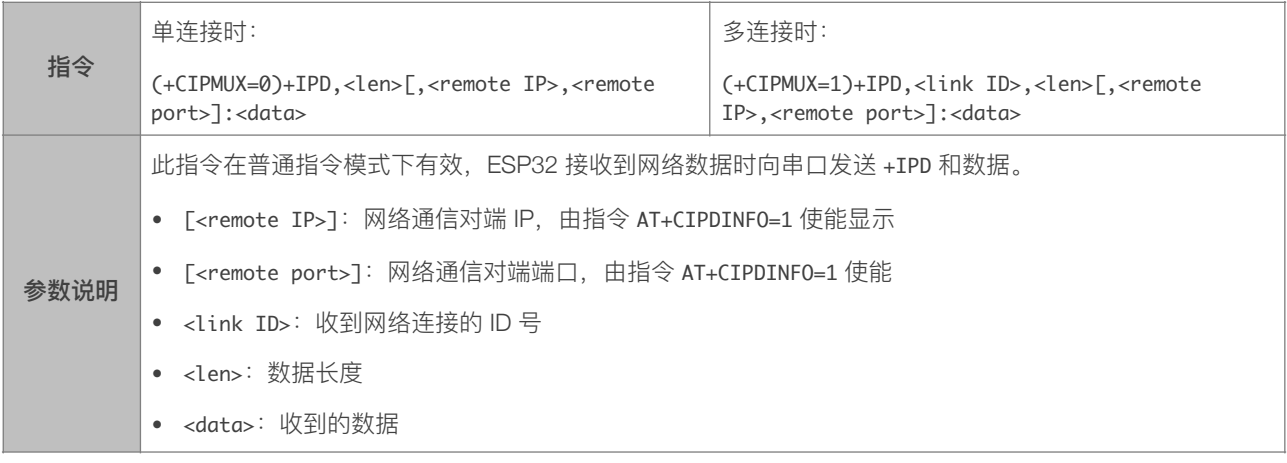

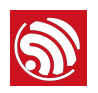

# 6. 设置保存在 NVS 区域 AT 指令列表

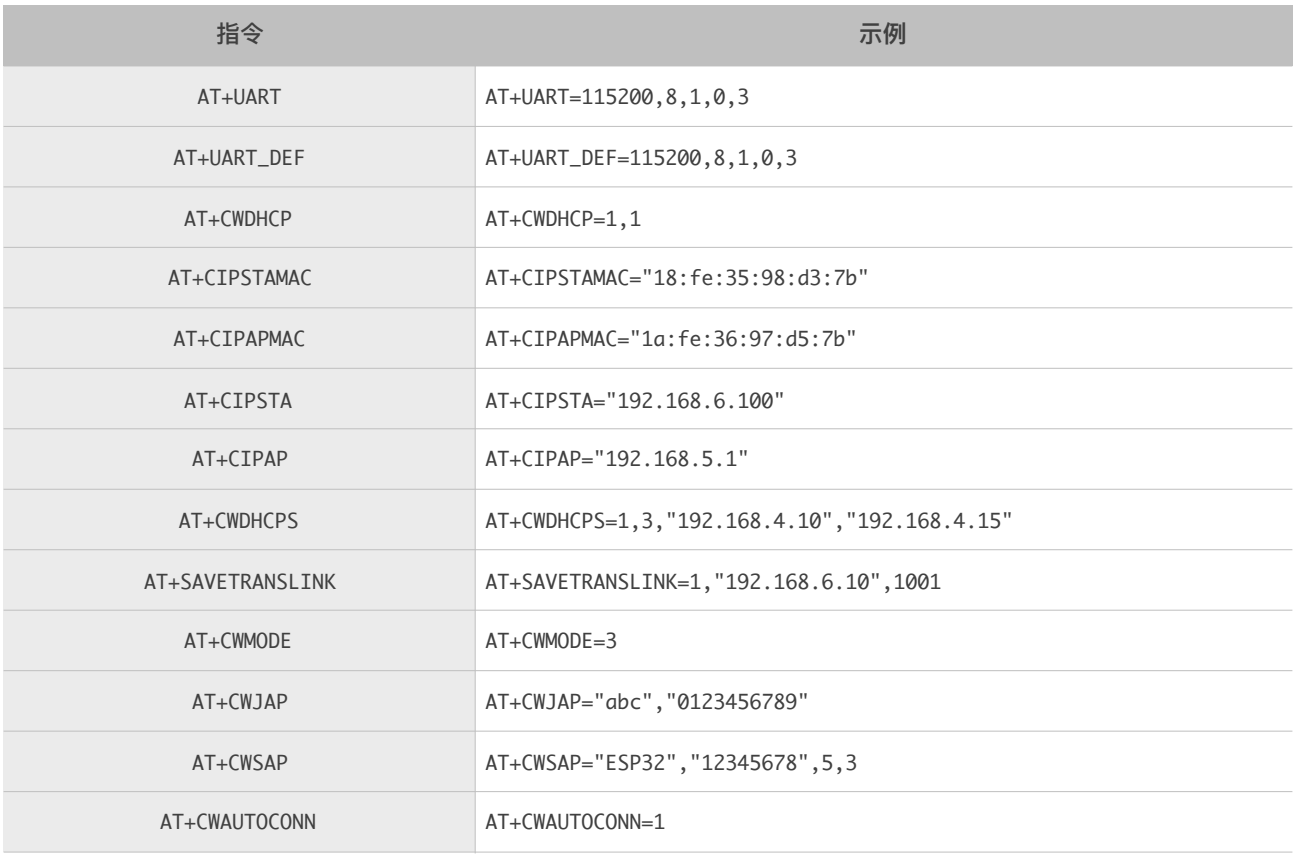

#### ▲ 注意:

NVS 参数区为 0xFA000 ~ 0x110000, 88 KB。

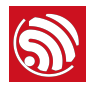

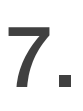

# 7. AT 指令使用示例

本章介绍几种常见的 AT 指令使用示例。

### 7.1. 单连接 TCP 客户端

1. 设置 Wi-Fi 模式:

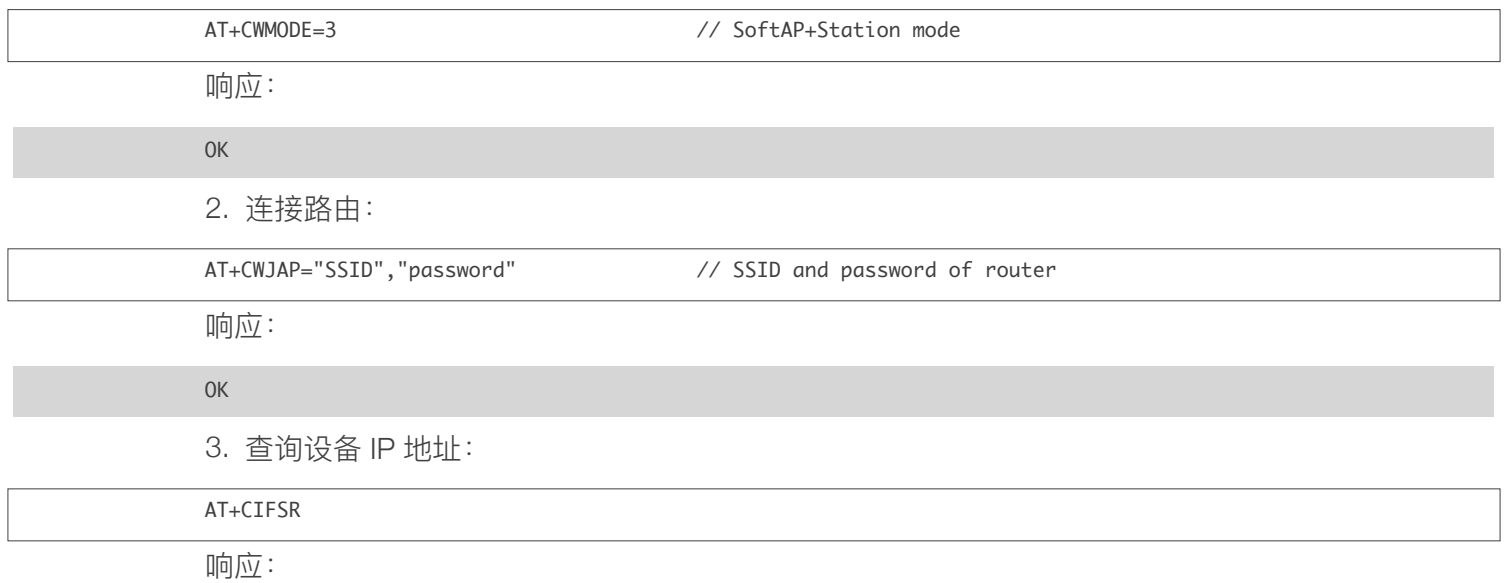

192.168.3.106 // device got an IP from router

4. PC 与 ESP32 连接同一个路由, 在 PC 上使用网络调试助手, 创建一个 TCP 服务器。

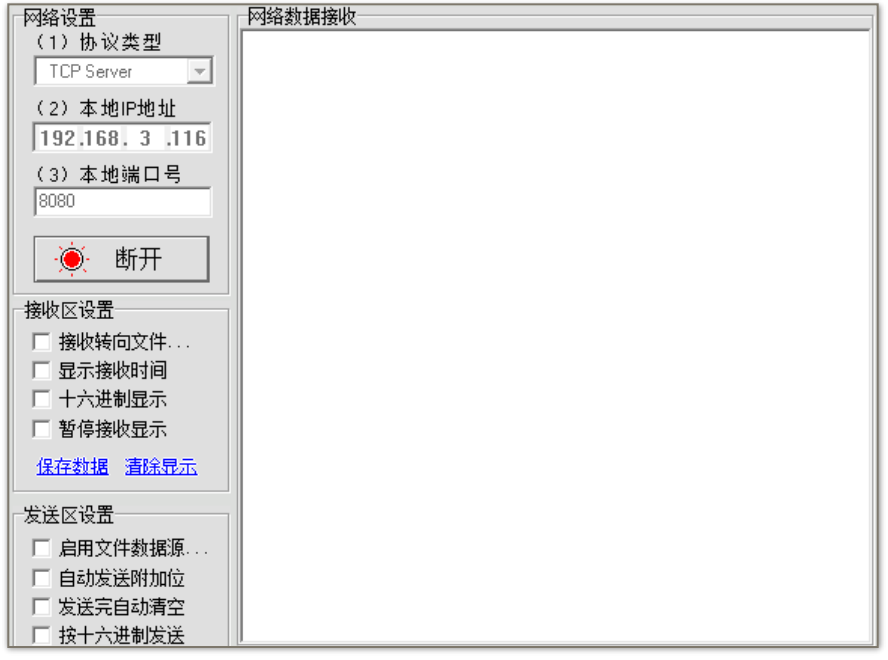

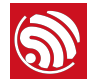

5. ESP32 作为客户端连接到 TCP 服务器:

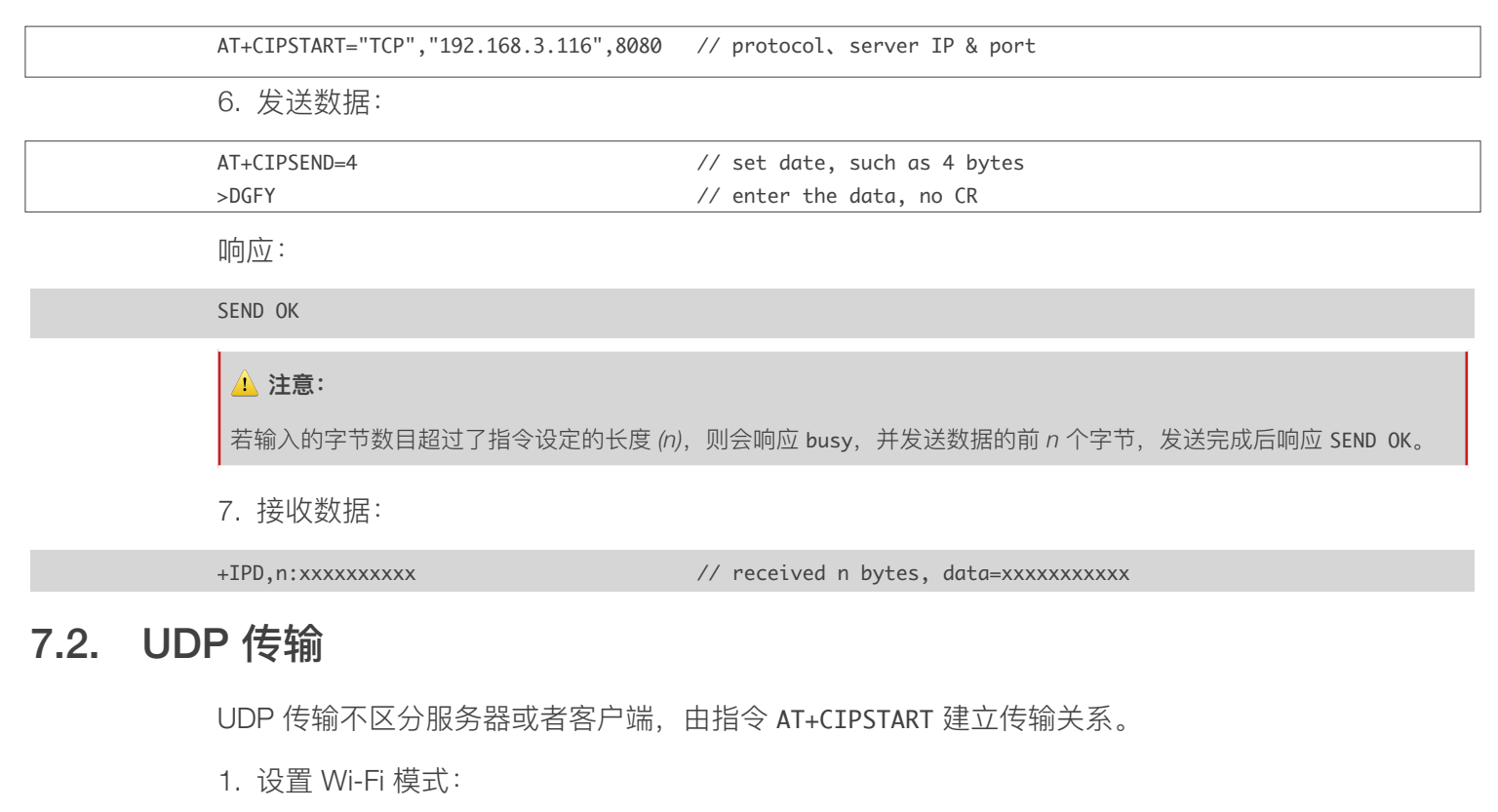

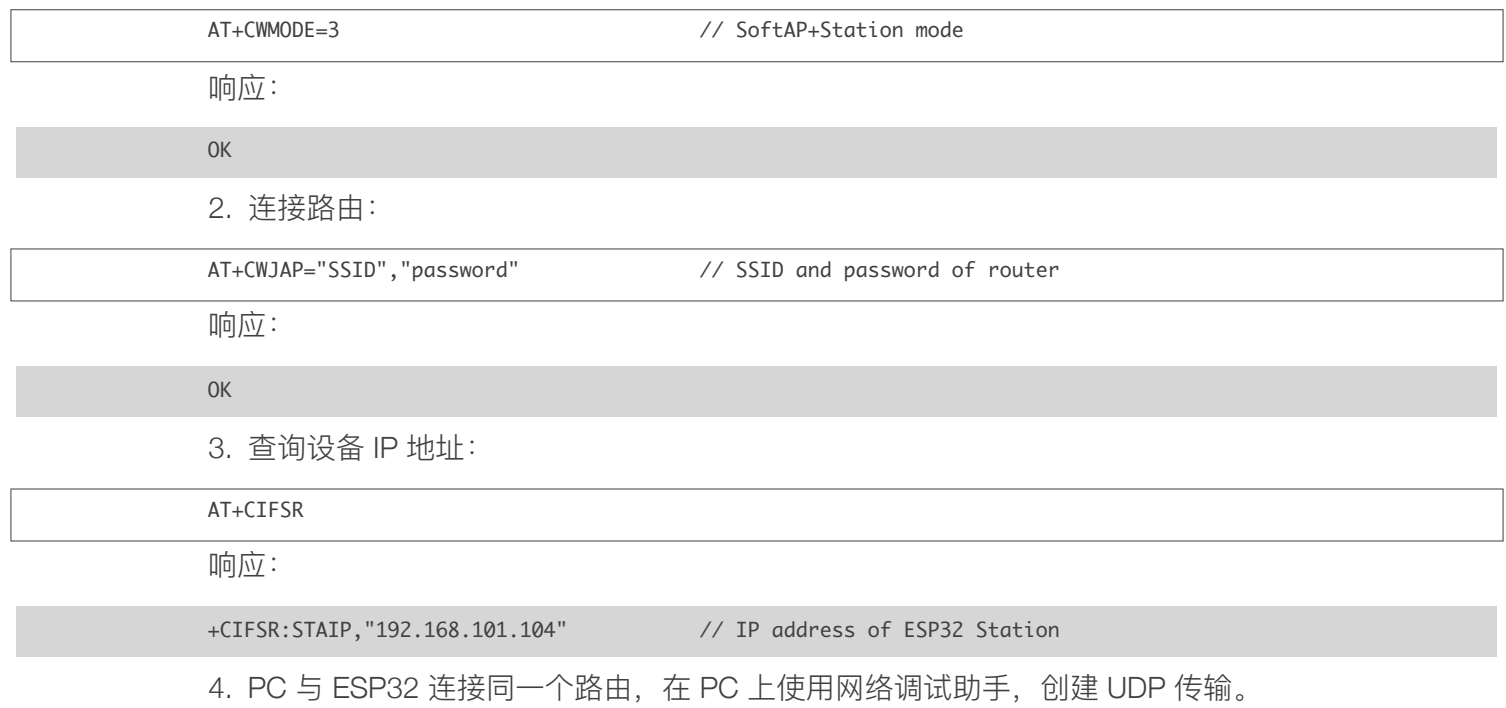

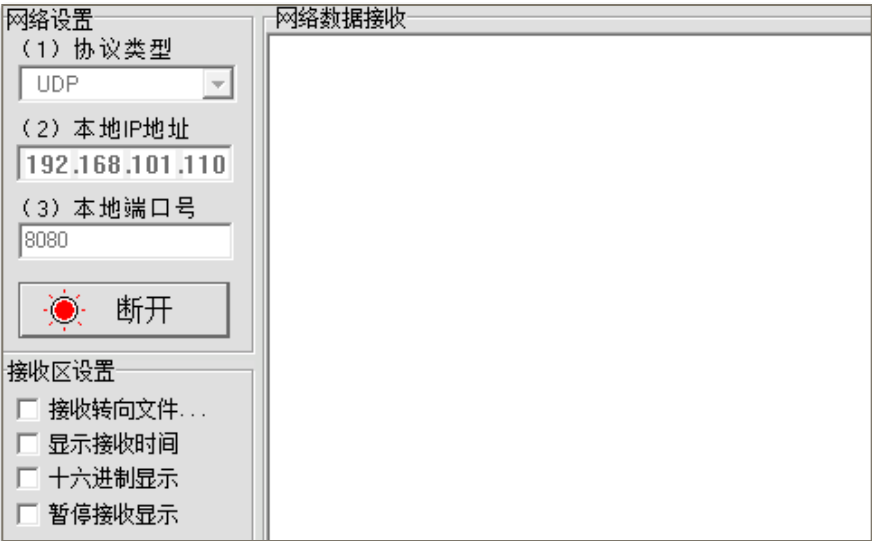

下面介绍两种 UDP 通信的示例:

#### 7.2.1. 固定远端的 UDP 通信

UDP 通信的远端固定, 由 AT+CIPSTART 指令的最后参数 0 决定, 分配一个连接号给这个固定连接, 在通信过程中远端信息不会被改变。

1. 使能多连接:

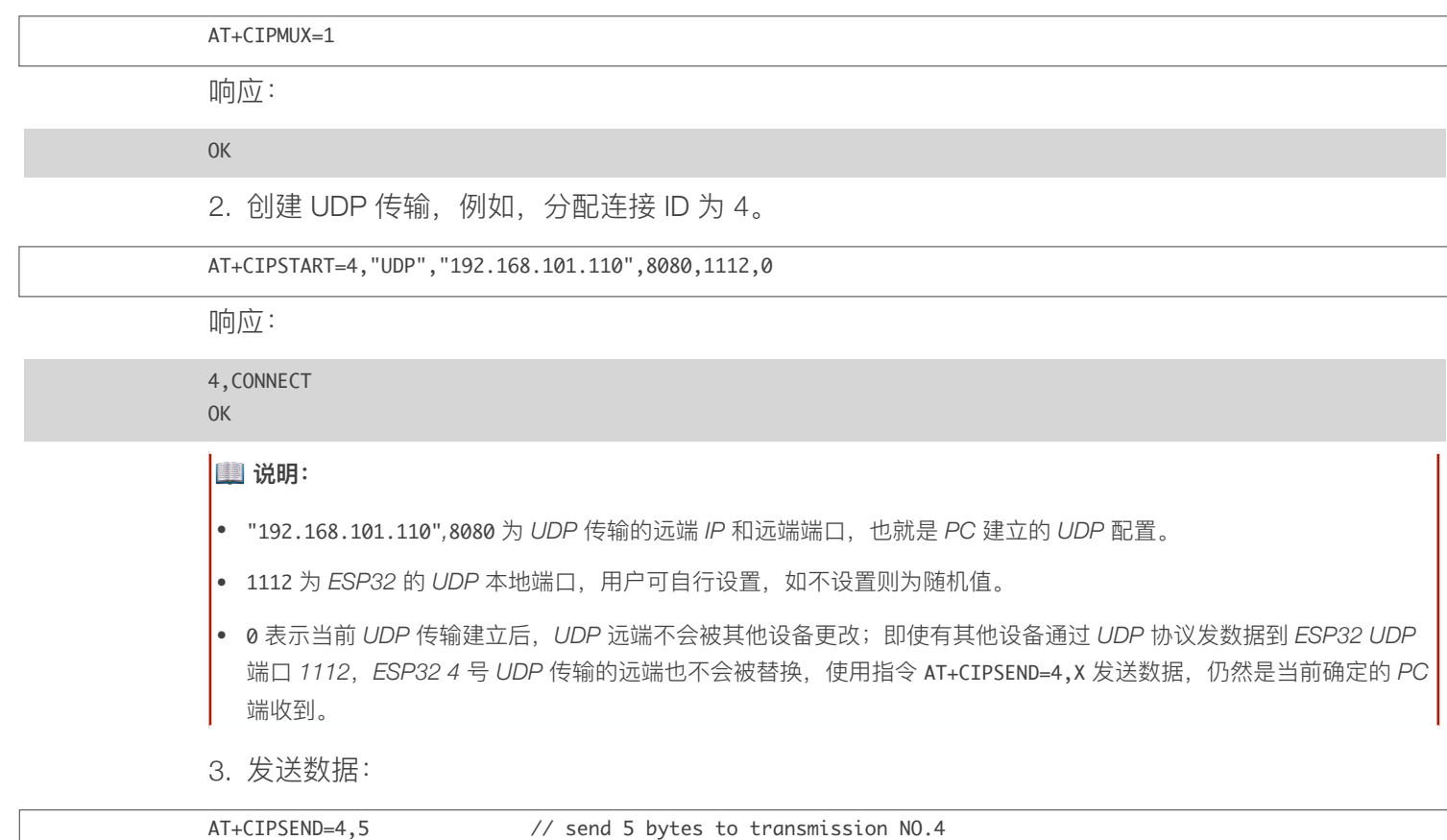

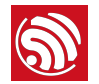

>DGFYQ // enter the data, no CR

响应:

SEND OK

#### <mark>△</mark> 注意:

若输入的字节数目超过了指令设定的长度 (n), 则会响应 busy, 并发送数据的前 n 个字节, 发送完成后响应 SEND OK。

4. 接收数据:

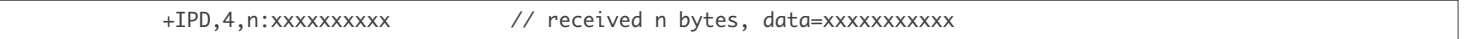

5. 断开 UDP 传输:

AT+CIPCLOSE=4

响应:

4,CLOSED OK

#### 7.2.2. 远端可变的 UDP 通信

1. 创建 UDP 传输, 最后参数为 2:

```
AT+CIPSTART="UDP","192.168.101.110",8080,1112,2
```
响应:

CONNECT OK

#### **1** 说明:

- "192.168.101.110",8080 为 UDP 传输的远端 IP 和远端端口, 就是前述 PC 建立的 UDP 配置。
- 1112 为 ESP32 的 UDP 本地端口, 用户可自行设置, 如不设置则为随机值。

• 2 表示当前 UDP 传输建立后, UDP 传输远端信息仍然会更改; UDP 传输的远端信息会自动更改为最近一次与 ESP32 UDP 通信的远端 IP 和端口。

2. 发送数据:

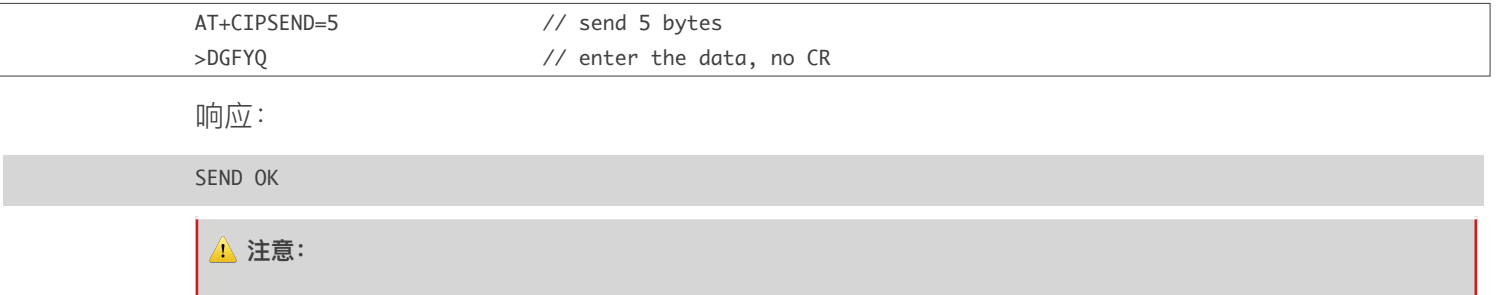

若输入的字节数目超过了指令设定的长度 (n), 则会响应 busy, 并发送数据的前 n 个字节, 发送完成后响应 SEND OK。

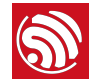

3. 若需要发 UDP 包给其他 UDP 远端, 只需指定对方 IP 和端口即可。

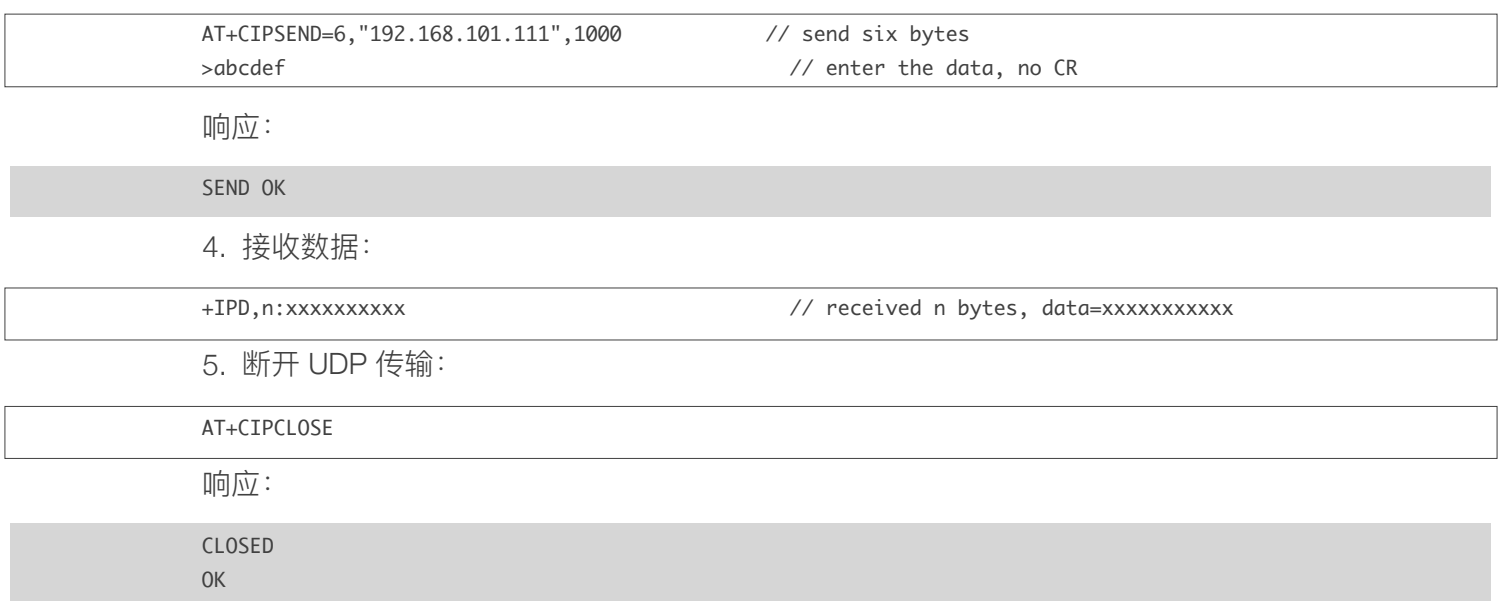

## 7.3. 透传

AT Demo 仅在 ESP32 作为 TCP 客户端单连接或 UDP 传输时, 支持透传。

#### 7.3.1. TCP 客户端单连接透传

以下为 ESP32 作为 Station 实现 TCP 客户端单连接透传的举例。

1. 设置 Wi-Fi 模式:

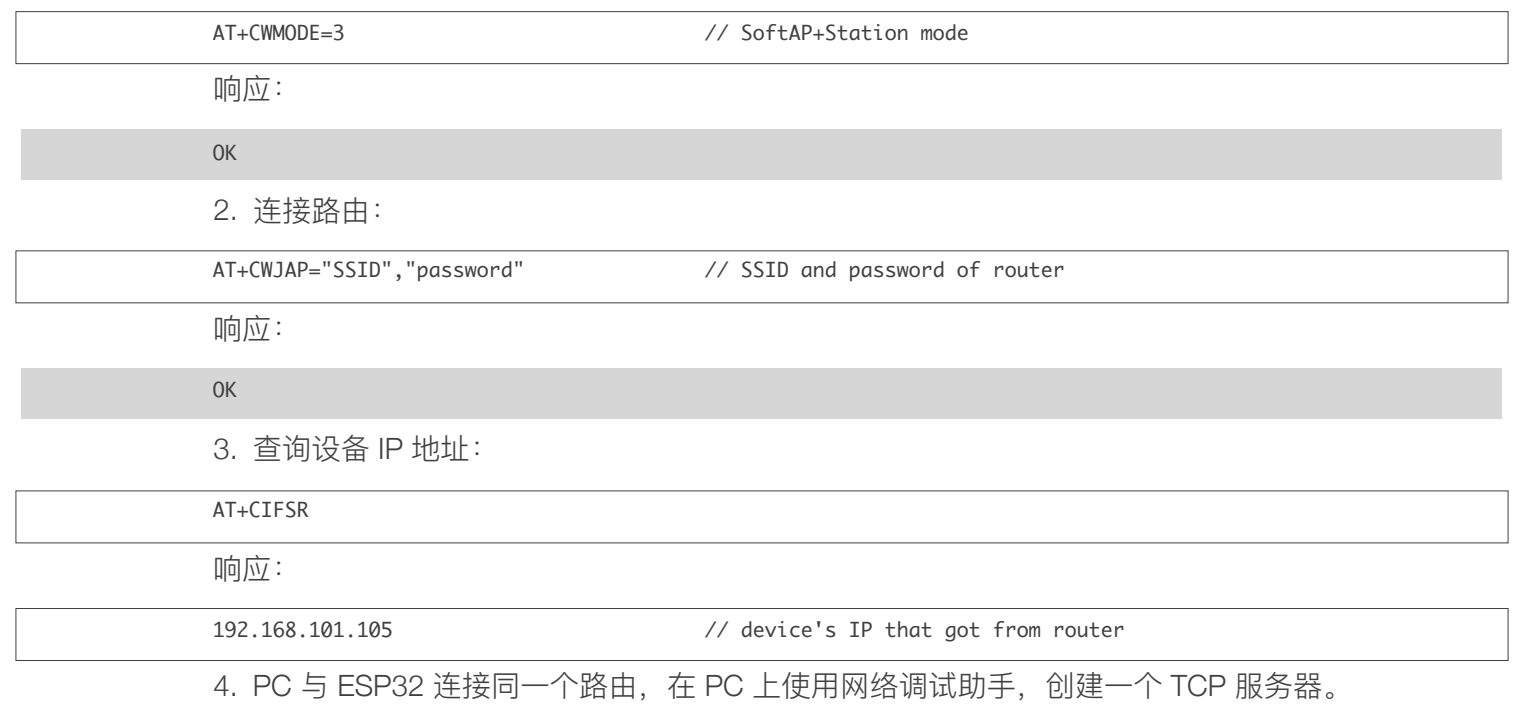

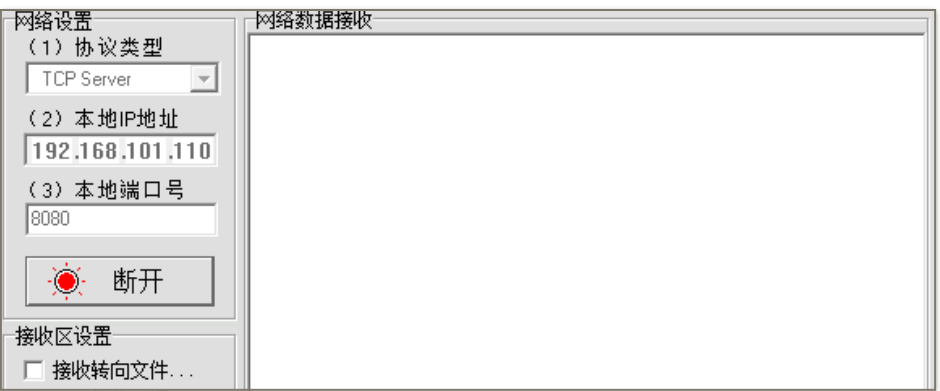

5. 设备作为 TCP 客户端连接 TCP 服务器:

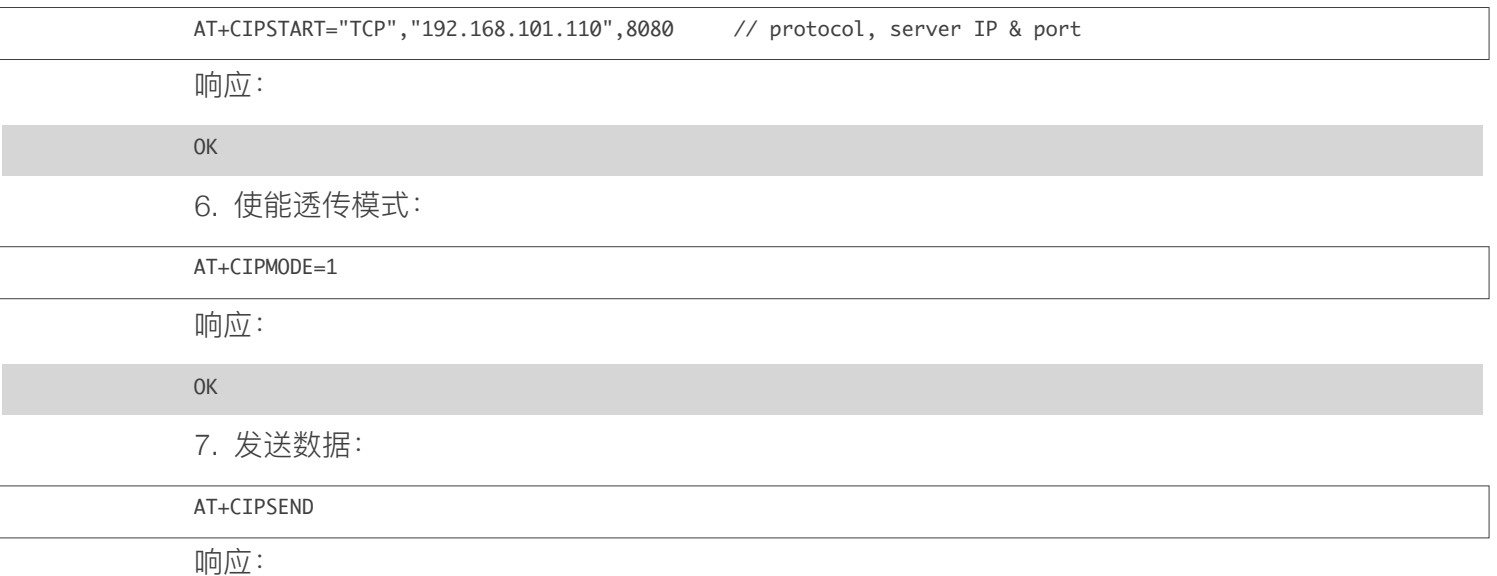

// From now on, data received from UART will be transparent transmitted to server

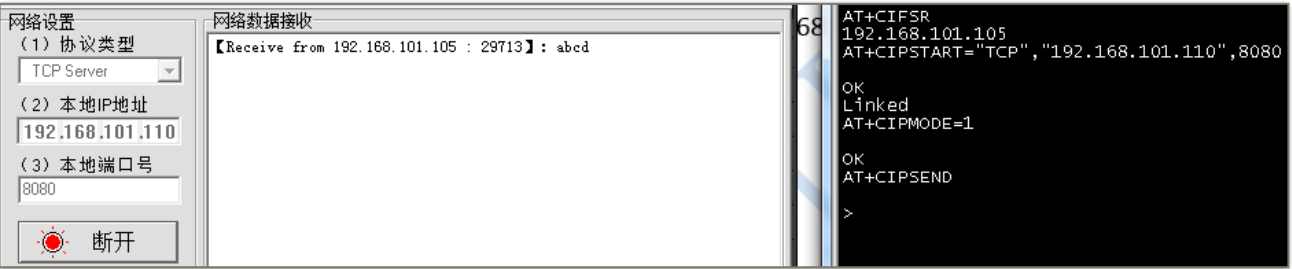

8. 退出发送数据:

 $\mathbf{L}$ 

在透传发送数据过程中,若识别到单独的一包数据 +++, 则退出透传发送。请至少间隔 1 秒, 再发下 一条 AT 指令。

如果直接用键盘打字输入 +++, 有可能时间太慢, 不被认为是连续的三个 +, 建议可使用如下工具:

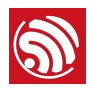

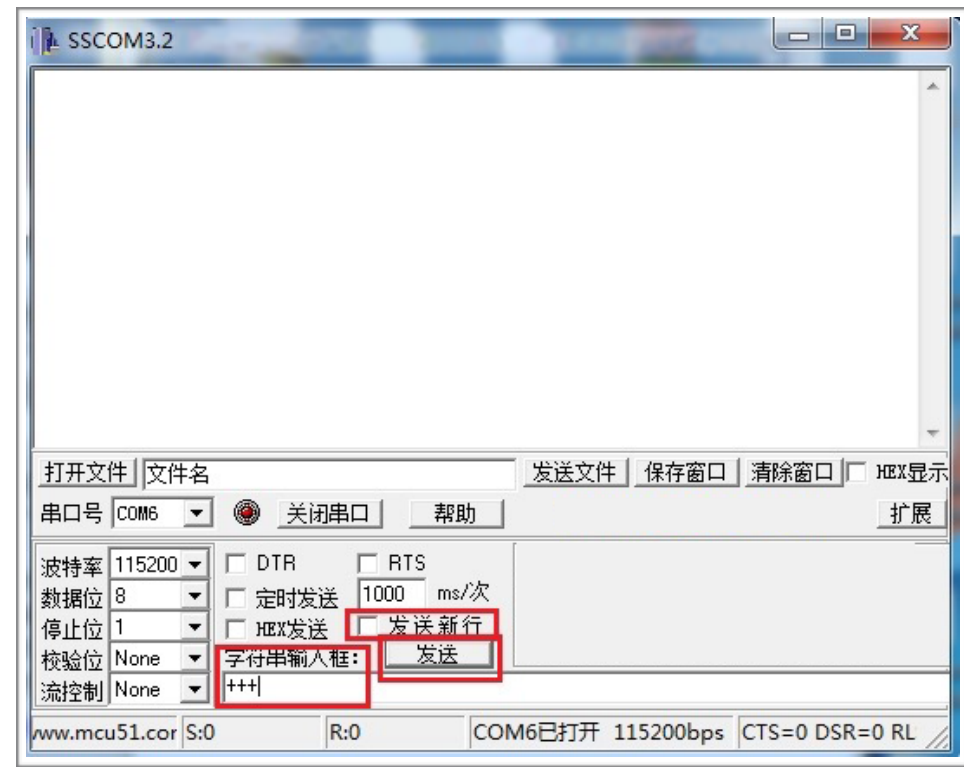

- 字符串输入框: +++
- 发送新行: 不勾选
- 点击"发送"。

#### **△注意:**

+++ 退出透传发送数据, 回到正常 AT 指令模式, TCP 连接仍然是保持的, 也可以再发 AT+CIPSEND 指令, 开始透传。

9. 退出透传模式:

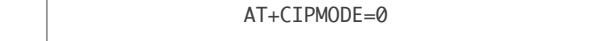

响应:

OK

10. 断开 TCP 连接:

AT+CIPCLOSE

 $\ln \frac{1}{2}$ :

CLOSED OK

#### 7.3.2. UDP 透传

以下为 ESP32 作为 SoftAP 实现 UDP 透传的举例。

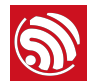

1. 设置 Wi-Fi 模式:

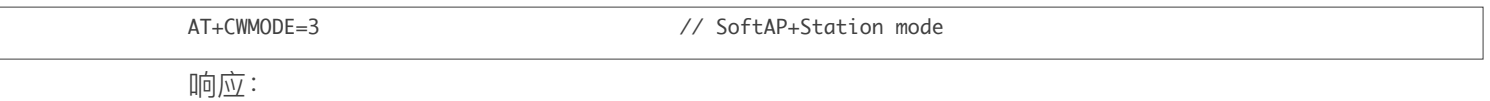

OK

2. PC 连入 ESP32 SoftAP:

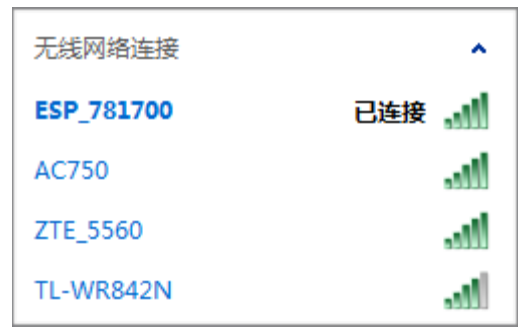

3. 在 PC 上使用网络调试助手, 创建一个 UDP。

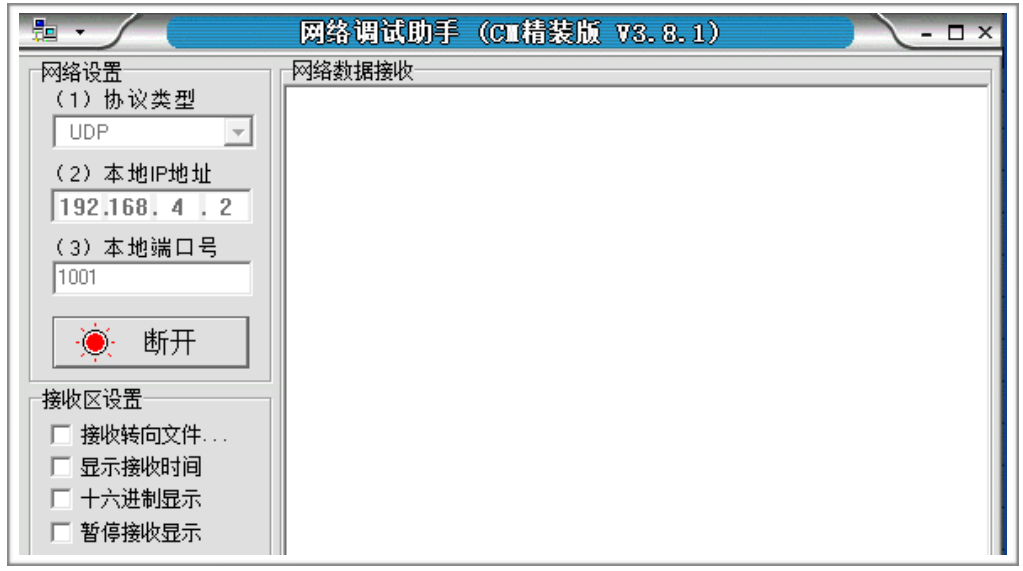

4. ESP32 与 PC 对应端口建立固定对端的 UDP 传输。

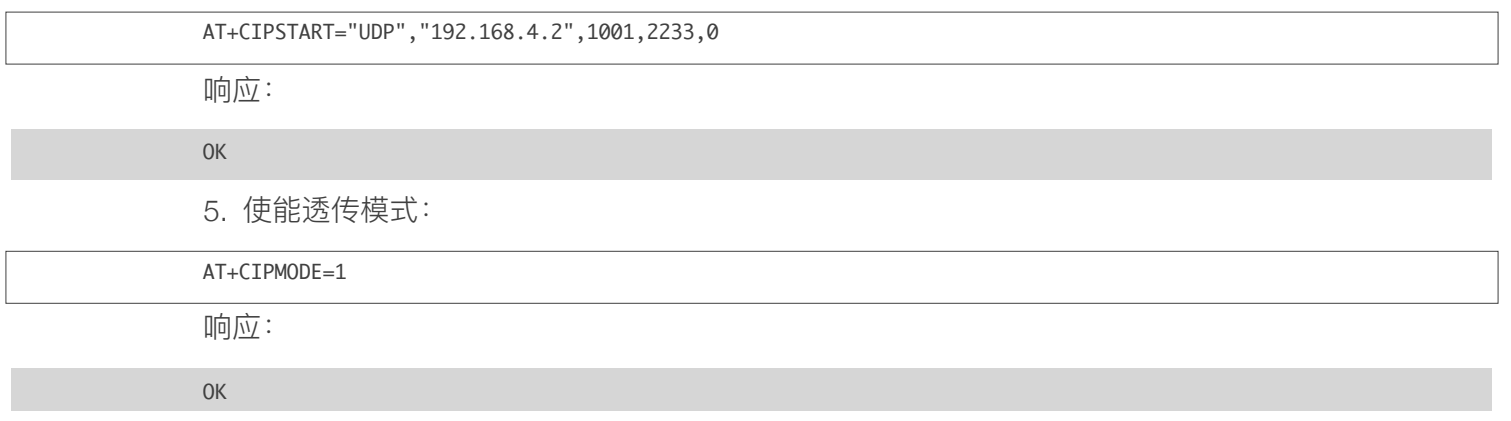

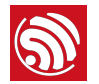

6. 发送数据:

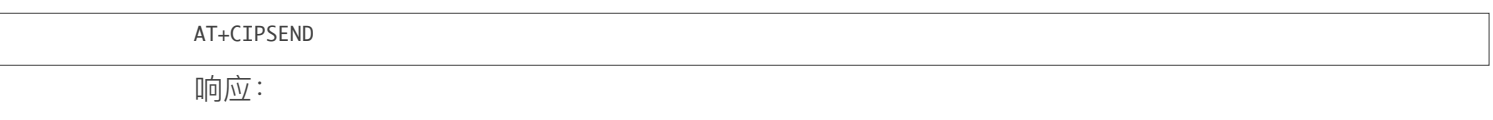

7. 退出发送数据:

在透传发送数据过程中,若识别到单独的一包数据 +++, 则退出透传发送。请至少间隔 1 秒, 再发下 一条 AT 指令。

> // from now on, data received from UART will be transparent transmitted to server

如果直接用键盘打字输入 +++, 有可能时间太慢, 不被认为是连续的三个 +, 建议可使用如下工具:

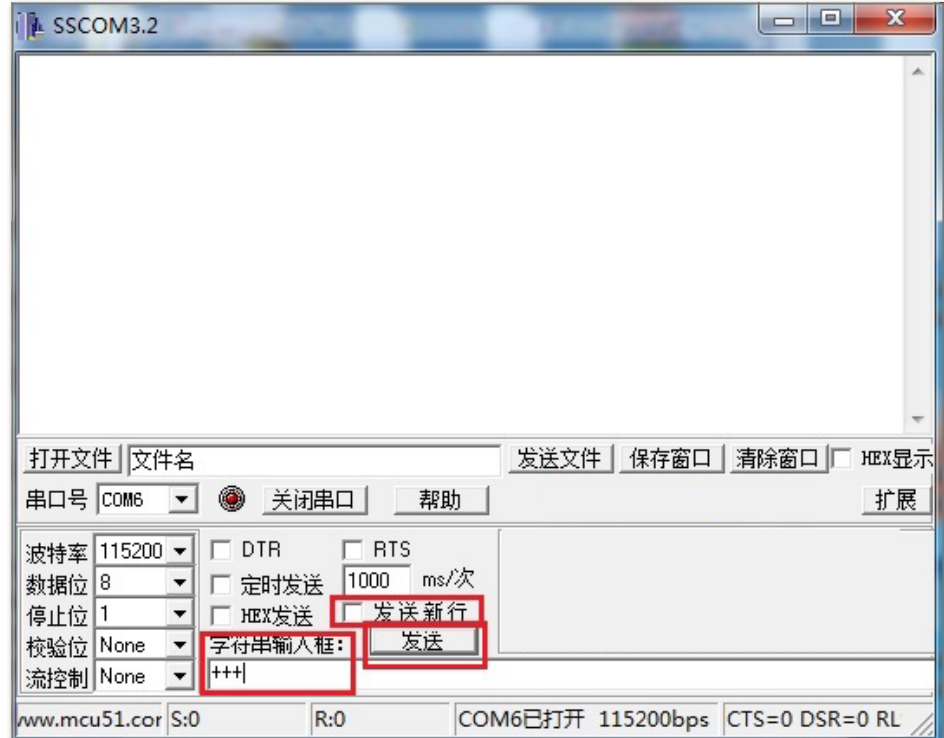

- 字符串输入框: +++
- 发送新行: 不勾选
- 点击"发送"。

#### **△ 注意**:

+++ 退出透传发送数据, 回到正常 AT 指令模式, TCP 连接仍然是保持的, 也可以再发 AT+CIPSEND 指令, 开始透传。

9. 退出透传模式:

AT+CIPMODE=0

 $\ln \frac{1}{2}$ :

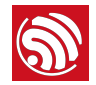

#### OK

10. 删除 UDP 传输:

AT+CIPCLOSE

响应:

CLOSED

OK

### 7.4. 多连接 TCP 服务器

目前 AT Demo ESP32 仅支持建立一个 TCP 服务器, 且必须使能多连接, 即可连接多个 TCP 客户 端。

以下为 ESP32 作为 SoftAP, 建立 TCP 服务器的举例; 如果是 ESP32 作为 Station, 可在连接路由 后,同理建立服务器。

1. 设置 Wi-Fi 模式:

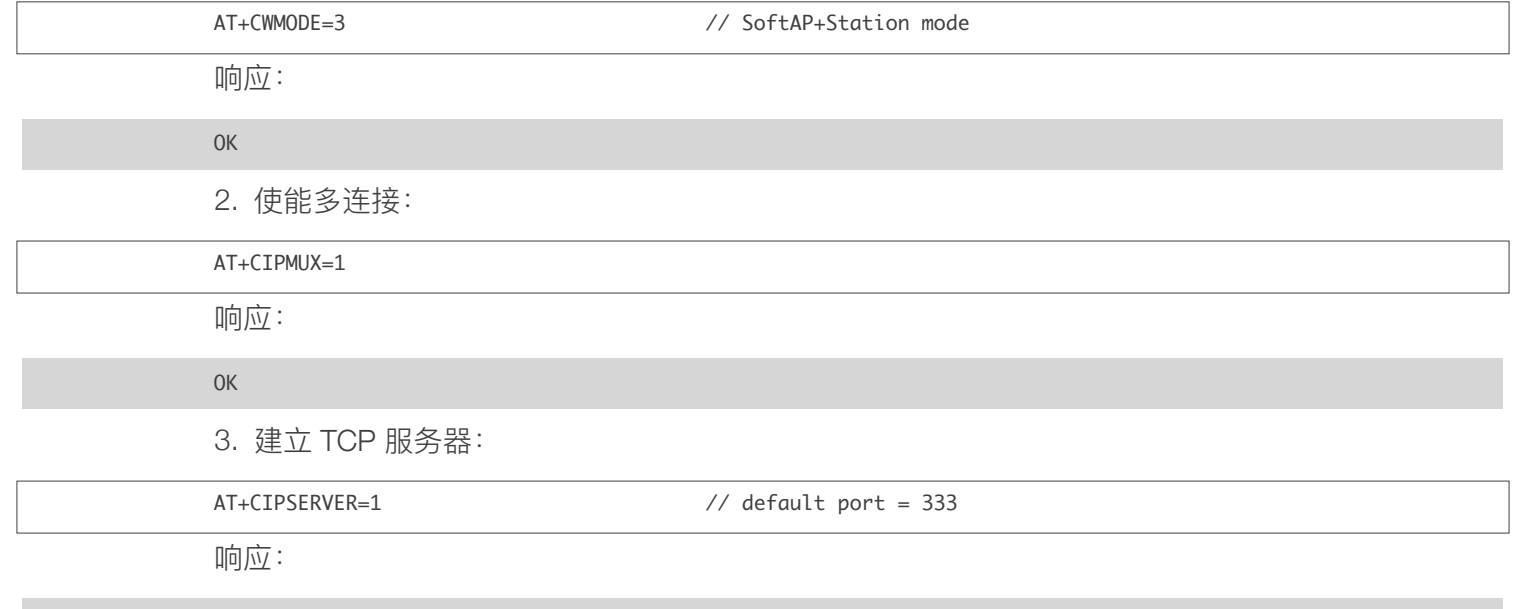

OK

4. PC 连入 ESP32 SoftAP:

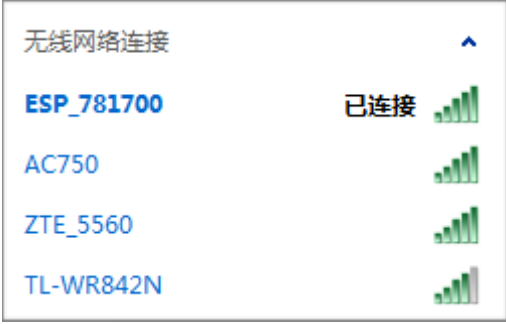

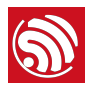

#### 5. PC 作 TCP 客户端连接设备:

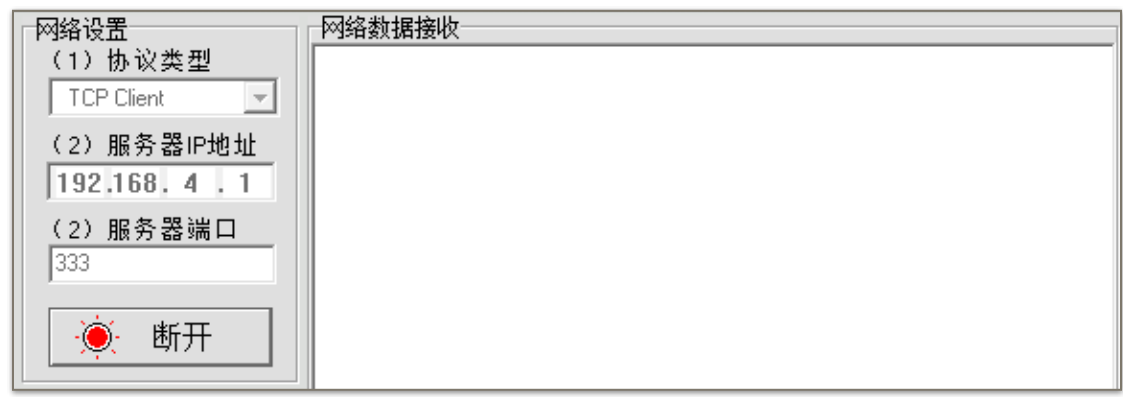

#### **▲ 注意:**

ESP32 作为 TCP 服务器有超时机制, 如果连接建立后, 一段时间内无数据来往, ESP32 TCP 服务器会将 TCP 客户端 踢掉。请在 PC 网络工具连上 ESP32 后建立一个 2s 的循环数据发送, 用于保持连接。

6. 发送数据:

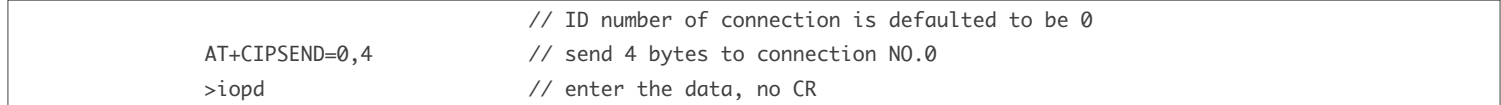

响应:

SEND OK

#### ▲ 注意:

若输入的字节数目超过了指令设定的长度 (n), 则会响应 busy, 并发送数据的前 n 个字节, 发送完成后响应 SEND OK。

7. 接收数据:

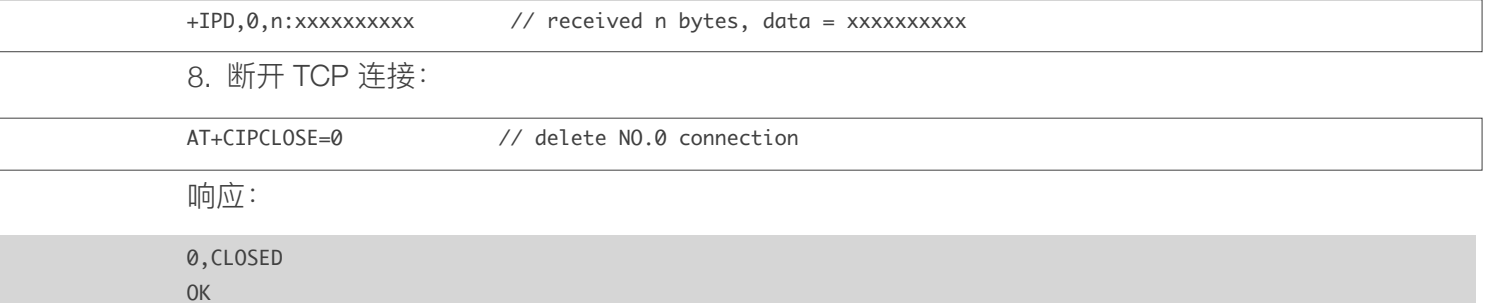

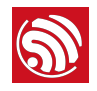

# **Solution**<br>
8. OTA 功能

本章节主要描述如何在 *[iot.espressif.cn](http://iot.espressif.cn)* 上创建自己的设备, 并自定义基于 *iot.espressif.cn* 的 OTA 功 能。

1. 打开浏览器输入 [iot.espressif.cn](http://iot.espressif.cn)<sub>。</sub>

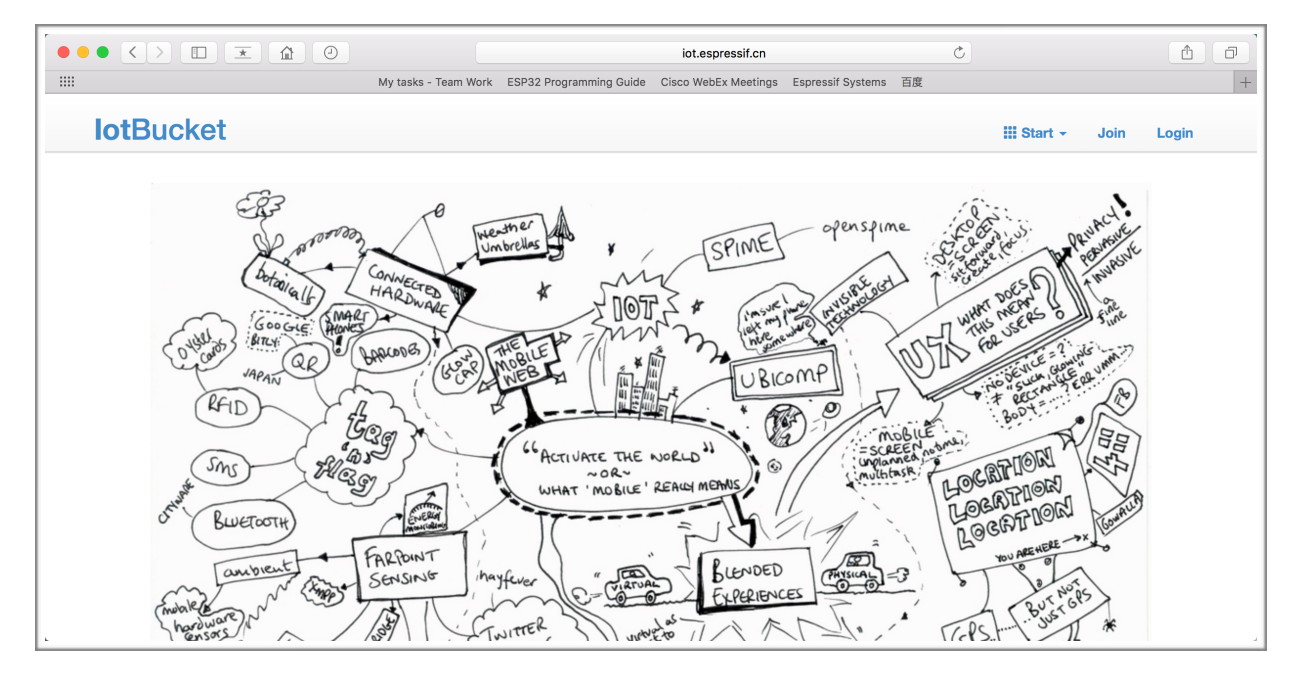

2. 点击右上角的 Join, 输入用户名、邮箱和密码, 注册账号。

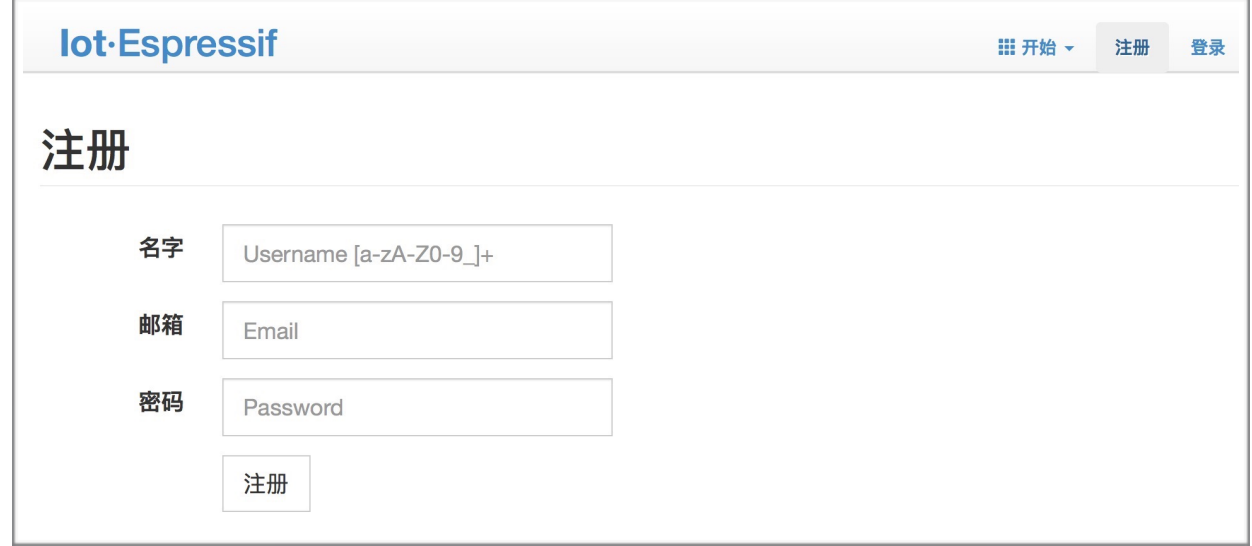

3. 然后点击"设备开发"里面的"创建", 创建一个自己的设备。

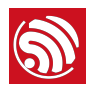

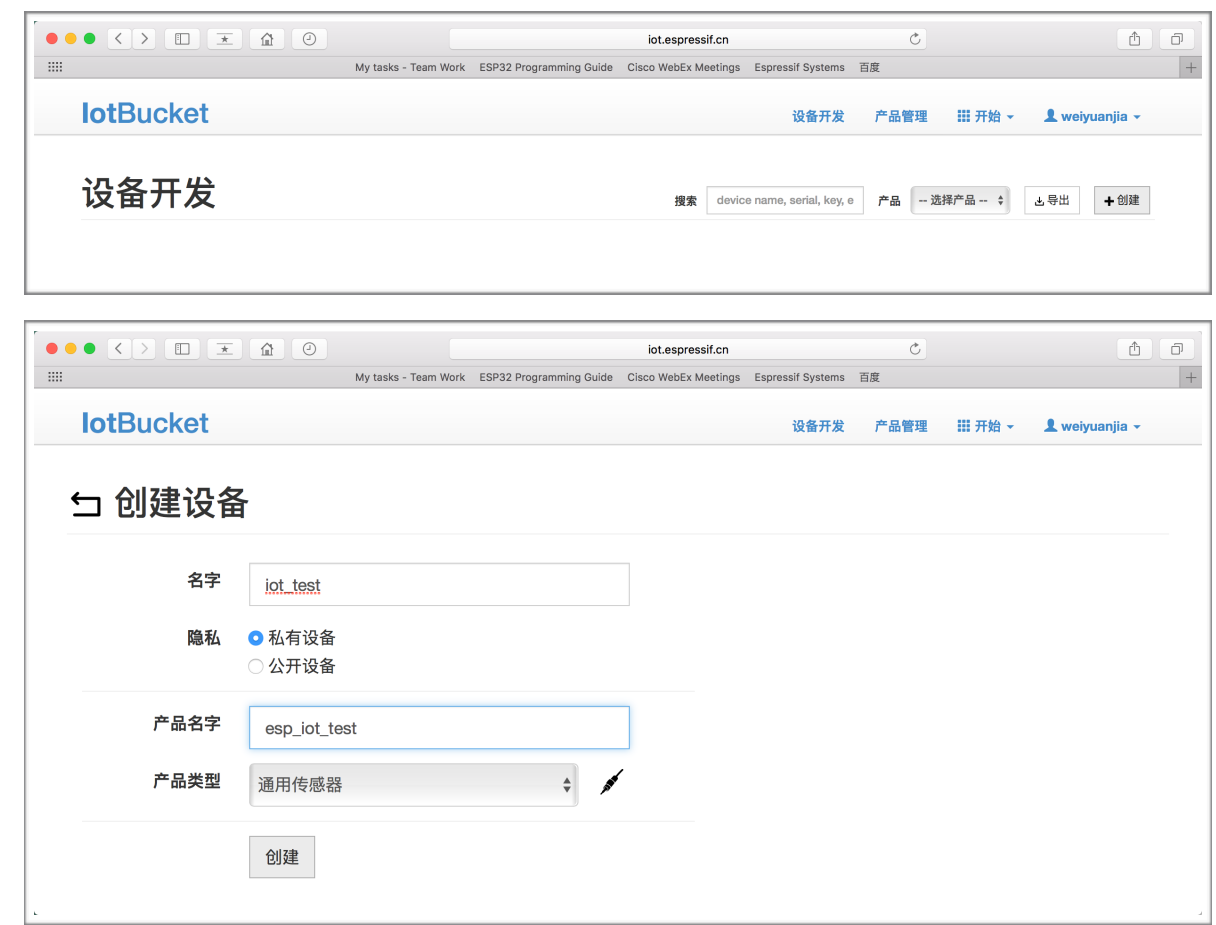

4. 创建成功后, 会有一个密钥。

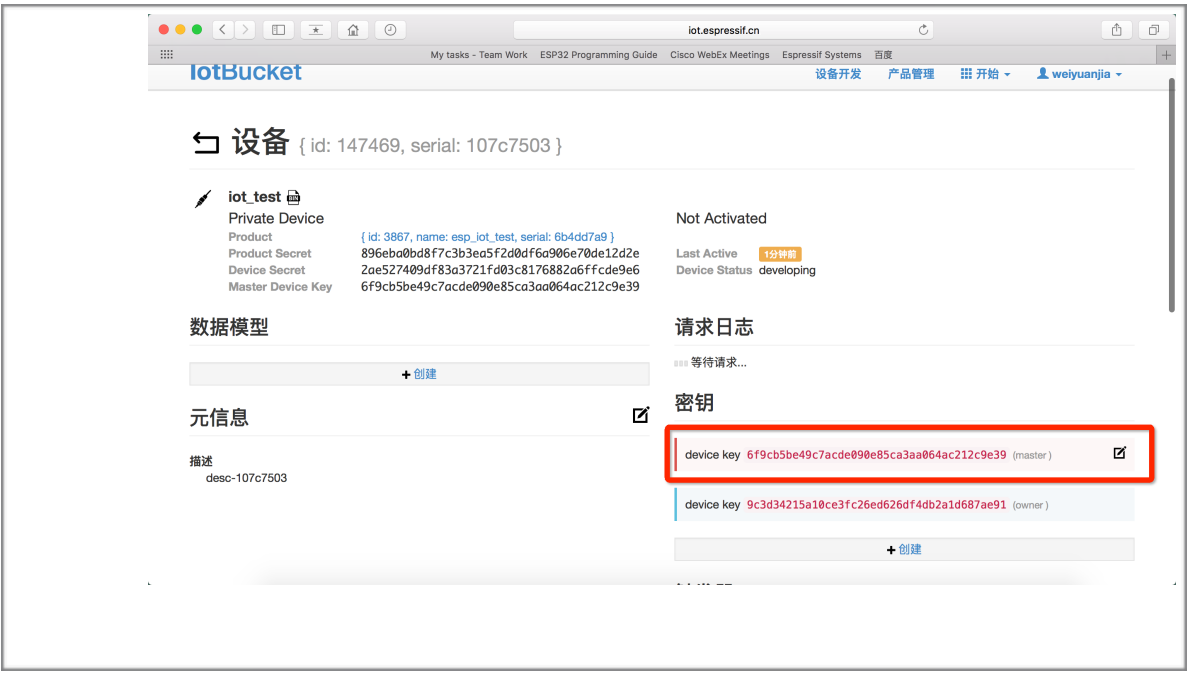

5. 使用密钥, 编译自己的 OTA BIN。修改 AT OTA token 密钥的配置流程如下:

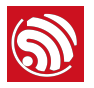

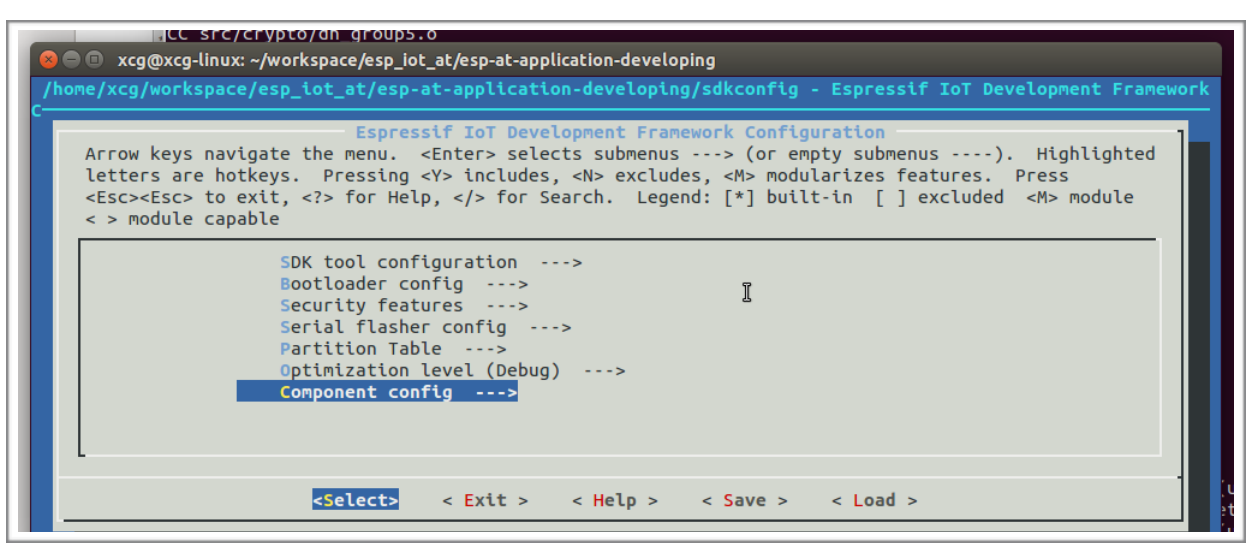

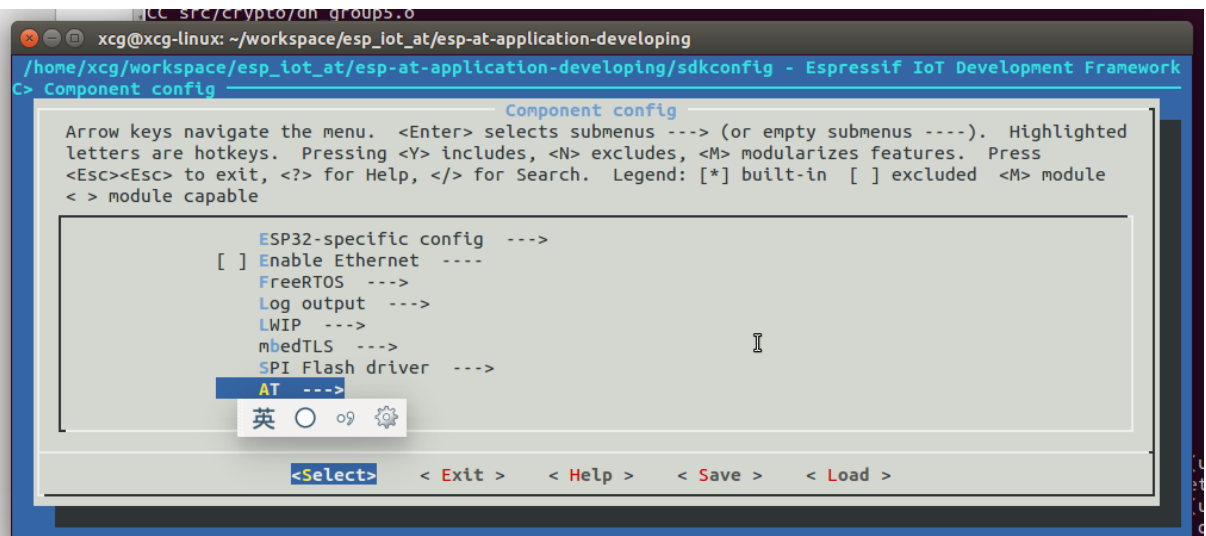

#### **MICC SFC/CFVDT0/ON GFOUD5.0**

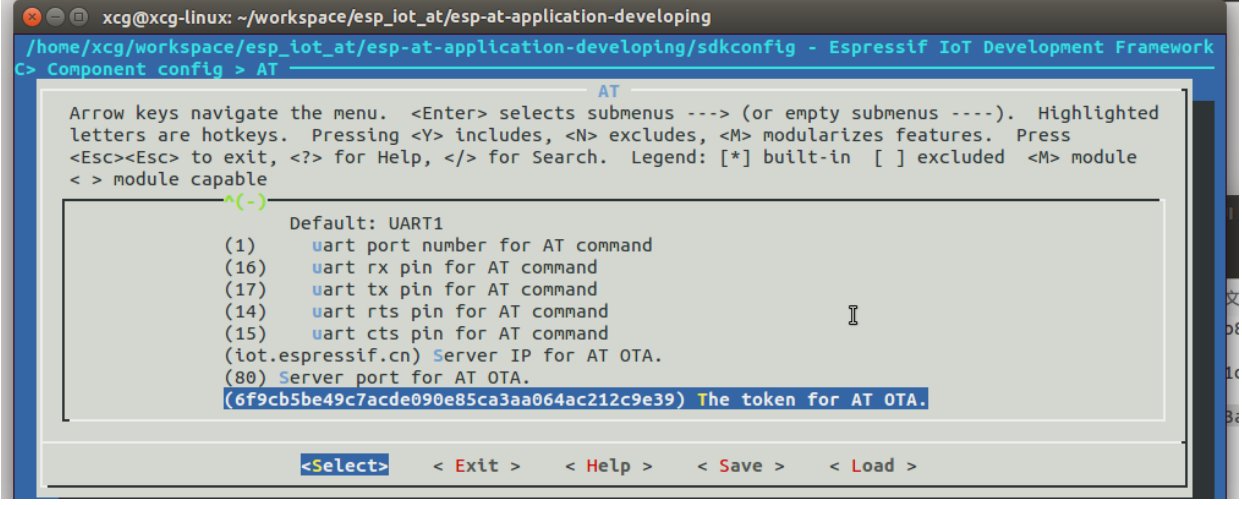

6. 进入产品管理界面, 点击刚才创建的设备, 在 ROM 发布下面, 输入 version 和 corename, 将上 面编译的 BIN 文件重命名为 ota.bin, 然后选取并点击保存。

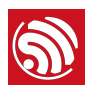

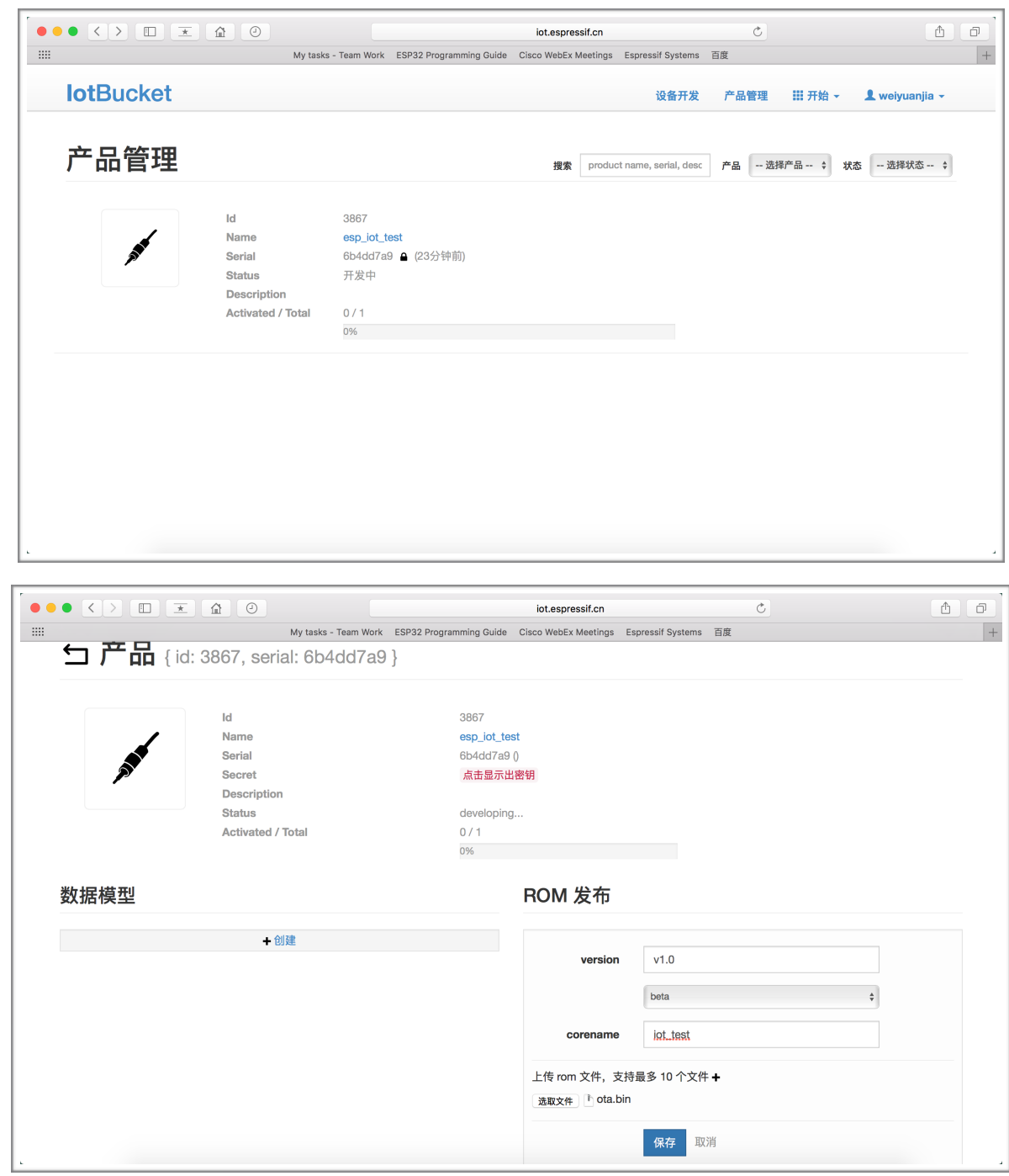

7. 点击设置为当前版本。

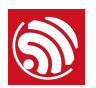

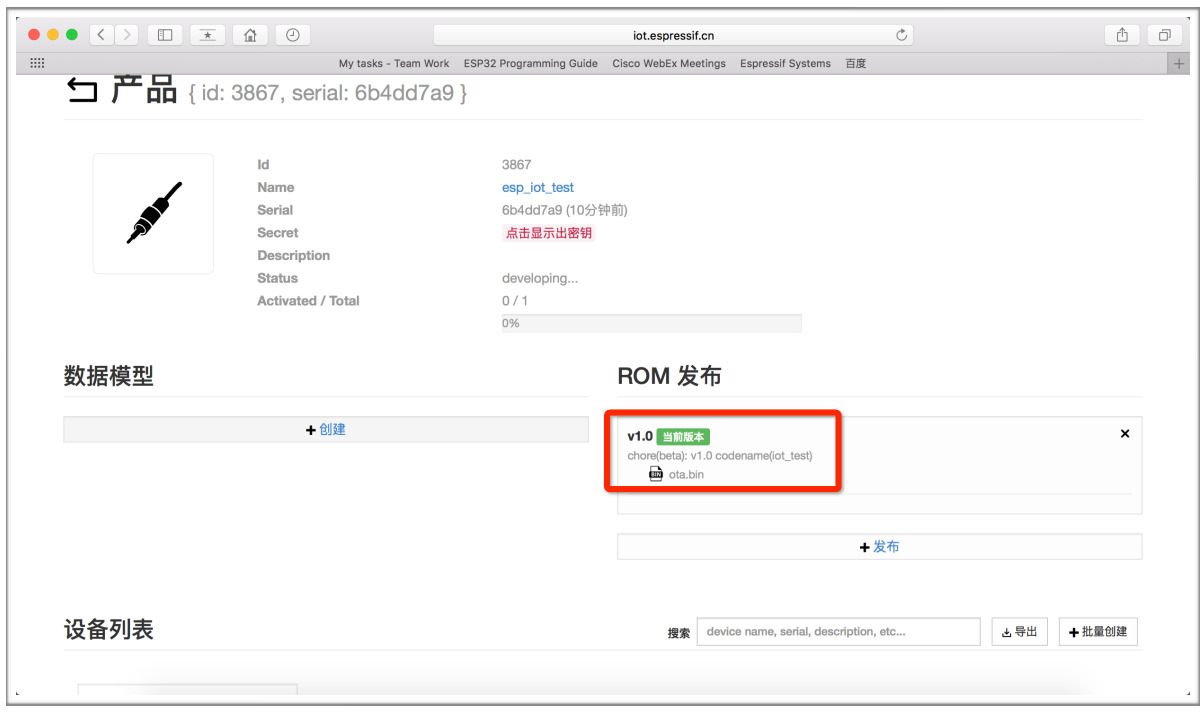

8. 发送 AT+CIUPDATE, 如果网络正常, 则即可完成 OTA 升级。

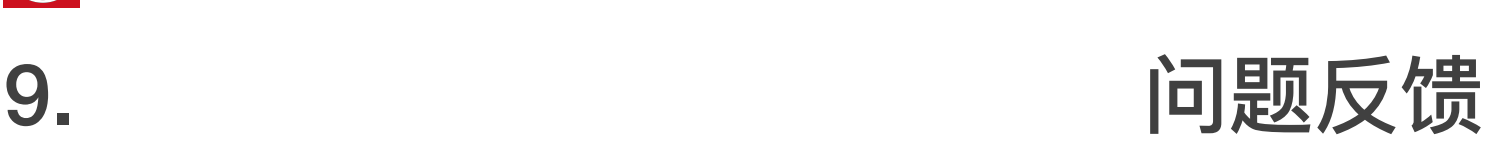

如遇到 AT 使用异常,请发邮件至乐鑫技术支持,附上如下信息:

- AT 软件的版本号, 指令 AT+GMR 可获取版本信息;
- 硬件模块的信息, 例如: ESP-WROOM-32;
- 测试指令步骤说明或截图, 例如下图:

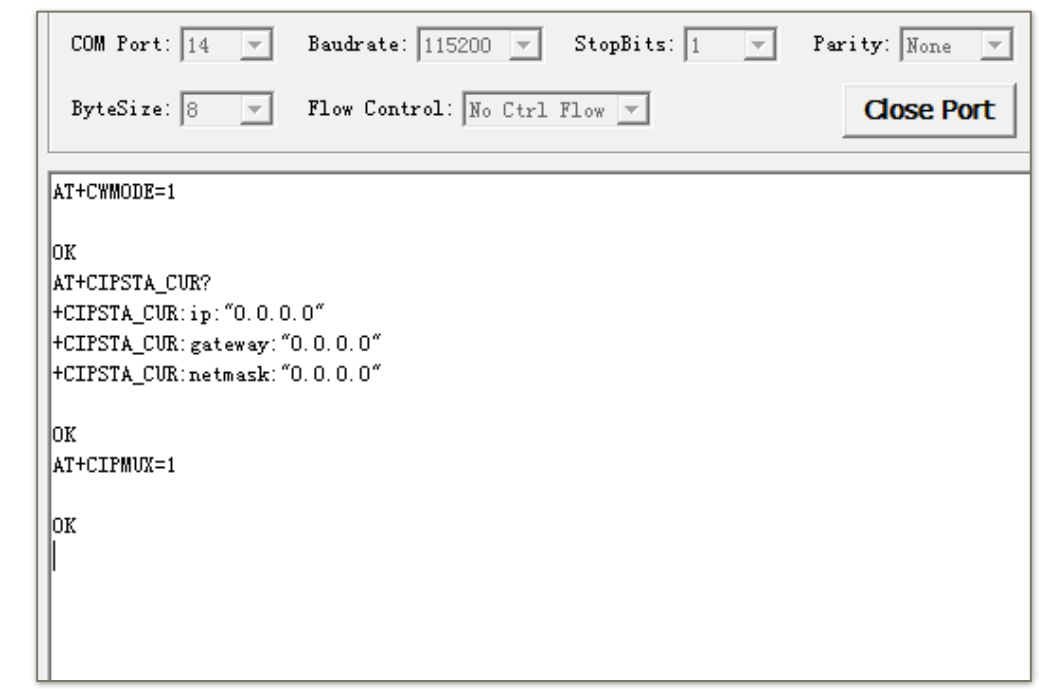

• 如能提供 log 打印信息, 请附上异常 log 信息, 例如以下截屏:

Guru Meditation Error of type StoreProhibited occurred on core 0. Exception was unhandled. Register dump: PC : 40135735 PS : 00060f30 A0 : 800f913b A1 : 3ffd66c0 A2 : 00000000 A3 : 3ffd6828 A4 : 00000b68 A5 : b33f0000 A6 : b33fffff A7 : 3ffb004c A8 : 00000003 A9 : 3ffd66a0 A10 : 3ffd6828 A11 : 00000b69 A12 : 00060020 A13 : 3ffc2d30 A14 : 00000003 A15 : 00060023 SAR : 000000000 EXCCAUSE: 0000001d EXCVADDR: 00000038 LBEG : 00000000 LEND : 00000000 LCOUNT : 00000000 Rebooting...

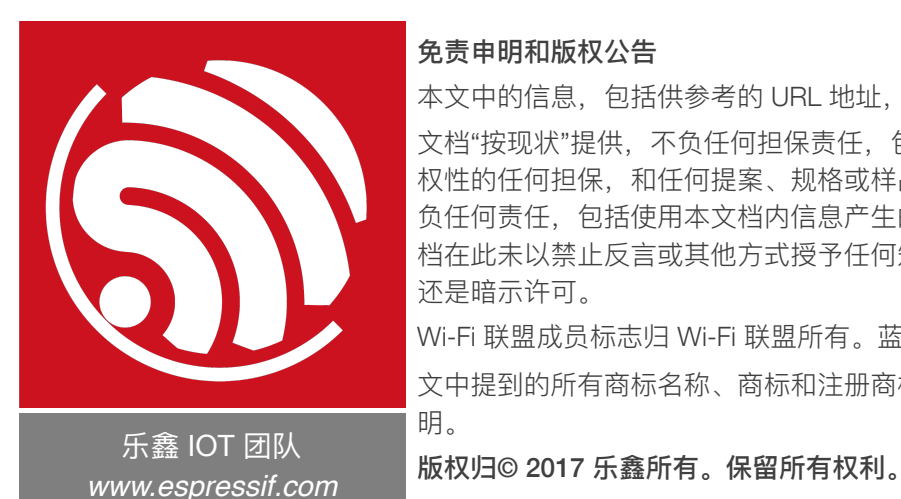

#### 免责申明和版权公告

本文中的信息,包括供参考的 URL 地址,如有变更, 恕不另行通知。 文档"按现状"提供, 不负任何担保责任, 包括对适销性、适用于特定用途或非侵 权性的任何担保,和任何提案、规格或样品在他处提到的任何担保。本文档不 负任何责任,包括使用本文档内信息产生的侵犯任何专利权行为的责任。本文 档在此未以禁止反言或其他方式授予任何知识产权使用许可,不管是明示许可 还是暗示许可。

Wi-Fi 联盟成员标志归 Wi-Fi 联盟所有。蓝牙标志是 Bluetooth SIG 的注册商标。 文中提到的所有商标名称、商标和注册商标均属其各自所有者的财产,特此声 明。